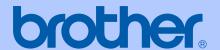

# **USER'S GUIDE**

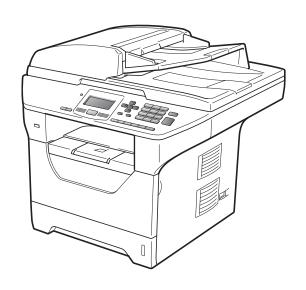

DCP-8080DN DCP-8085DN

#### If you need to call Customer Service

Please complete the following information for future reference:

Model Number: DCP-8080DN and DCP-8085DN (Circle your model number)

Date of Purchase:

Place of Purchase:

Serial Number: 1

The serial number is on the back of the unit. Retain this User's Guide with your sales receipt as a permanent record of your purchase, in the event of theft, fire or warranty service.

#### Register your product on-line at

http://www.brother.com/registration/

By registering your product with Brother, you will be recorded as the original owner of the product. Your registration with Brother:

- may serve as confirmation of the purchase date of your product should you lose your receipt;
- may support an insurance claim by you in the event of product loss covered by insurance; and,
- will help us notify you of enhancements to your product and special offers.

The most convenient and efficient way to register your new product is online at <a href="http://www.brother.com/registration/">http://www.brother.com/registration/</a>

#### **Brother numbers**

#### IMPORTANT

For technical help, you must call the country where you bought the machine. Calls must be made *from within* that country.

#### Register your product

By registering your product with Brother International Corporation, you will be recorded as the original owner of the product. Your registration with Brother:

- may serve as confirmation of the purchase date of your product should you lose your receipt;
- may support an insurance claim by you in the event of product loss covered by insurance; and,
- will help us notify you of enhancements to your product and special offers.

Please complete and fax the Brother Warranty Registration And Test Sheet or, for your convenience and most efficient way to register your new product, register on-line at

http://www.brother.com/registration/

#### FAQs (frequently asked questions)

The Brother Solutions Center is our one-stop resource for all your Digital Copier/Printer needs. You can download the latest software and utilities and read FAQs and troubleshooting tips to learn how to get the most from your Brother product.

#### http://solutions.brother.com/

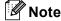

You can check here for Brother driver updates.

To keep your machine performance up to date, check here for the latest firmware upgrade (Windows<sup>®</sup>).

#### **For Customer Service**

**In USA:** 1-877-BROTHER (1-877-276-8437)

1-901-379-1215 (fax)

In Canada: 1-877-BROTHER

(514) 685-4898 (fax)

#### Service Center Locator (USA only)

For the location of a Brother authorized service center, call 1-877-BROTHER (1-877-276-8437).

#### Service Center Locations (Canada only)

For the location of a Brother authorized service center, call 1-877-BROTHER.

i

### Ordering accessories and supplies

For best quality results use only genuine Brother accessories, which are available at most Brother retailers. If you cannot find the accessory you need and you have a Visa, MasterCard, Discover, or American Express credit card, you can order accessories directly from Brother. (You can visit us online for a complete selection of the Brother accessories and supplies that are available for purchase.)

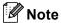

In Canada, only Visa and MasterCard are accepted.

**In USA:** 1-877-552-MALL (1-877-552-6255)

1-800-947-1445 (fax)

http://www.brothermall.com/

In Canada: 1-877-BROTHER

http://www.brother.ca/

| Description                | Item                                       |  |
|----------------------------|--------------------------------------------|--|
| Toner Cartridge Standard   | TN-620 (Approx. 3,000 pages) <sup>1</sup>  |  |
| Toner Cartridge High Yield | TN-650 (Approx. 8,000 pages) <sup>1</sup>  |  |
| Drum Unit                  | DR-620 (Approx. 25,000 pages) <sup>2</sup> |  |
| Paper Tray #2 (Option)     | LT-5300                                    |  |
| User's Guide               | LS7435001 (English for USA and Canada)     |  |
|                            | LS7435002 (French for Canada)              |  |
| Quick Setup Guide          | LS7449001 (English for USA and Canada)     |  |
|                            | LS7449002 (French for Canada)              |  |

Approx. cartridge yield is declared in accordance with ISO/IEC 19752.

<sup>&</sup>lt;sup>2</sup> Drum yield is approximate, and may vary by type of use.

# Notice - Disclaimer of Warranties (USA and Canada)

BROTHER'S LICENSOR(S), AND THEIR DIRECTORS, OFFICERS, EMPLOYEES OR AGENTS (COLLECTIVELY BROTHER'S LICENSOR) MAKE NO WARRANTIES, EXPRESS OR IMPLIED, INCLUDING WITHOUT LIMITATION THE IMPLIED WARRANTIES OF MERCHANTABILITY AND FITNESS FOR A PARTICULAR PURPOSE, REGARDING THE SOFTWARE. BROTHER'S LICENSOR(S) DOES NOT WARRANT, GUARANTEE OR MAKE ANY REPRESENTATIONS REGARDING THE USE OR THE RESULTS OF THE USE OF THE SOFTWARE IN TERMS OF ITS CORRECTNESS, ACCURACY, RELIABILITY, CURRENTNESS OR OTHERWISE. THE ENTIRE RISK AS TO THE RESULTS AND PERFORMANCE OF THE SOFTWARE IS ASSUMED BY YOU. THE EXCLUSION OF IMPLIED WARRANTIES IS NOT PERMITTED BY SOME STATES IN THE USA AND SOME PROVINCES IN CANADA. THE ABOVE EXCLUSION MAY NOT APPLY TO YOU.

IN NO EVENT WILL BROTHER'S LICENSOR(S) BE LIABLE TO YOU FOR ANY CONSEQUENTIAL, INCIDENTAL OR INDIRECT DAMAGES (INCLUDING DAMAGES FOR LOSS OF BUSINESS PROFITS, BUSINESS INTERRUPTION, LOSS OF BUSINESS INFORMATION, AND THE LIKE) ARISING OUT OF THE USE OR INABILITY TO USE THE SOFTWARE EVEN IF BROTHER'S LICENSOR HAS BEEN ADVISED OF THE POSSIBILITY OF SUCH DAMAGES. BECAUSE SOME STATES IN THE USA AND SOME PROVINCES IN CANADA DO NOT ALLOW THE EXCLUSION OR LIMITATION OF LIABILITY FOR CONSEQUENTIAL OR INCIDENTAL DAMAGES, THE ABOVE LIMITATIONS MAY NOT APPLY TO YOU. IN ANY EVENT BROTHER'S LICENSOR'S LIABILITY TO YOU FOR ACTUAL DAMAGES FROM ANY CAUSE WHATSOEVER, AND REGARDLESS OF THE FORM OF THE ACTION (WHETHER IN CONTRACT, TORT (INCLUDING NEGLIGENCE), PRODUCT LIABILITY OR OTHERWISE), WILL BE LIMITED TO \$50.

### **Compilation and Publication Notice**

Under the supervision of Brother Industries Ltd., this manual has been compiled and published, covering the latest product descriptions and specifications.

The contents of this manual and the specifications of this product are subject to change without notice.

Brother reserves the right to make changes without notice in the specifications and materials contained herein and shall not be responsible for any damages (including consequential) caused by reliance on the materials presented, including but not limited to typographical and other errors relating to the publication.

# Brother® Three-Year Limited Warranty and Replacement Service (USA Only)

#### Who is covered:

- This limited warranty ("warranty") is given only to the original end-user/retail purchaser (referred to in this warranty as "Original Purchaser") of the accompanying product, consumables and accessories (collectively referred to in this warranty as "this Product").
- If you purchased a product from someone other than an authorized Brother reseller in the United States or if the product was used (including but not limited to floor models or refurbished product), prior to your purchase you are not the Original Purchaser and the product that you purchased is not covered by this warranty.

#### What is covered:

- This Product includes a Machine and Consumable and Accessory Items. Consumable and Accessory Items include but are not limited to toner cartridges, drums, print heads and ink cartridges.
- Except as otherwise provided herein, Brother warrants that the Machine and the accompanying Consumable and Accessory Items will be free from defects in materials and workmanship, when used under normal conditions.
- This warranty applies only to products purchased and used in the United States. For products purchased in, but used outside, the United States, this warranty covers only warranty service within the United States (and does not include shipping outside the United States).

### What is the length of the Warranty Period(s):

- Machines have a two-stage warranty: 2 years from the original purchase date and an additional warranty up to 3 years from the original purchase date.
- Accompanying Consumable and Accessories Items have a one-stage warranty: 90 days from the original purchase date or the rated life of the Consumable Item, whichever occurs first.

#### What is NOT covered:

This warranty does not cover:

- 1 Physical damage to this Product;
- 2 Damage caused by improper installation, improper or abnormal use, misuse, neglect or accident (including but not limited to transporting this Product without the proper preparation and/or packaging);
- 3 Damage caused by another device or software used with this Product (including but not limited to damage resulting from use of non Brother<sup>®</sup>-brand parts and Consumable and Accessory Items);
- 4 Consumable and Accessory Items that expired in accordance with a rated life; and.
- 5 Problems arising from other than defects in materials or workmanship.

This warranty is VOID if this Product has been altered or modified in any way (including but not limited to attempted warranty repair without authorization from Brother and/or alteration/removal of the serial number).

### What to do if you think your Product is eligible for warranty service:

Report your issue to either our Customer Service Hotline at 1-877-BROTHER (1-877-276-8437) or a Brother Authorized Service Center within the applicable warranty period. Supply Brother or the Brother Authorized Service Center with a copy of your dated bill of sale showing that this Product was purchased within the U.S. For the name of local Brother Authorized Service Center(s), call 1-877-BROTHER (1-877-276-8437) or visit our web site at www.brother-usa.com.

#### What Brother will ask you to do:

After contacting Brother or a Brother Authorized Service Center, you may be required to deliver (by hand if you prefer) or send the Product properly packaged, freight prepaid, to the Authorized Service Center together with a photocopy of your bill of sale. You are responsible for the cost of shipping, packing product, and insurance (if you desire). You are also responsible for loss or damage to this Product in shipping.

# Brother® Three-Year Limited Warranty and Replacement Service (USA Only)

#### What Brother will do:

First 2 Years: If the problem reported concerning your Machine accompanying Consumable and Accessory Item(s) is covered by this warranty and if (i) you first reported the problem with your Machine to Brother or an Authorized Service Center within 2 years from the original purchase date or (ii) you first reported the problem with the accompanying Consumable and Accessory Items to Brother or an Authorized Service Center within the earlier of 90 days from the original purchase date or the rated life of the item, Brother or its Authorized Service Center will repair or replace the Machine and/or accompanying Consumable and Accessory Item(s) at no charge to you for parts or labor. The decision as to whether to repair or replace the Machine and/or accompanying Consumable Accessory Item(s) is made by Brother in its sole discretion. Brother reserves the right to supply a refurbished or remanufactured replacement Machine and/or accompanying Consumable and Accessory Item(s) and use refurbished parts provided such replacement products conform to the manufacturer's specifications for new product/parts. The repaired or replacement Machine and/or accompanying Consumable and Accessory Item(s) will be returned to you freight prepaid or made available for you to pick up at a conveniently located Authorized Service Center.

#### 2 Years to 3 Years:

If the problem reported concerning your Machine is covered by this warranty and if you first reported the problem after 2 years, but before 3 years from the original purchase date, Brother or its Authorized Service Center will repair the Machine at no charge to you for parts or labor. Brother reserves the right to refurbished parts provided refurbished parts conform to the manufacturer's specifications for product/parts. The repaired Machine will be returned to you freight prepaid or made available for you to pick up at a conveniently located Authorized Service Center.

If the Machine and/or accompanying Consumable and Accessory Item(s) are not covered by this warranty (either stage), you will be charged for shipping the Machine and/or accompanying Consumable and Accessory Item(s) back to you.

The foregoing are your sole (i.e., only) and exclusive remedies under this warranty.

### What happens when Brother elects to replace your Machine:

When a replacement Machine is authorized by Brother, and you have delivered the Machine to an Authorized Service Center, the Authorized Service Center will provide you with a replacement Machine after receiving one from Brother. If you are dealing directly with Brother's Express Exchange Service Brother will send to you a replacement Machine shipped for receipt within two business days, with the understanding that you will, after receipt of the replacement Machine, supply the required proof of purchase information, together with the Machine that Brother agreed to replace. You are then expected to pack the Machine that Brother agreed to replace in the package from the replacement Machine and return it to Brother using the shipping bill supplied by Brother in accordance with the instructions provided by Brother. Since you will be in possession of two machines, Brother will require that you provide a valid major credit Brother will issue a hold card number. against the credit card account number that you provide until Brother receives your original Product and determines that your original Product is entitled to warranty coverage. Your credit card will be charged up to the cost of a new Product only if: (i) you do not return your original Product to Brother within five (5) business days; (ii) the problems of your original Product are not covered by the warranty; (iii) the proper packaging instructions are not followed and has caused damage to the product; or (iv) the warranty period on your original Product has expired or has not been sufficiently validated with a copy of the proof of purchase (bill of sale). The replacement Machine you receive (even if refurbished or remanufactured) will be covered by the balance of the warranty period remaining on the original Product, plus an additional thirty (30) days. You will keep the replacement Machine that is sent to you and your original Machine shall become the property of Brother. Retain your original Accessory Items and a copy of the return shipping bill, signed by the courier.

# Brother® Three-Year Limited Warranty and Replacement Service (USA Only)

#### Limitations:

Brother is not responsible for damage to or loss of any equipment, media, programs or data related to the use of this Product. Except for that repair or replacement as described above, Brother shall not be liable for any direct, indirect, incidental or consequential damages or specific relief. Because some states do not allow the exclusion or limitation of consequential or incidental damages, the above limitation may not apply to you.

THIS WARRANTY IS GIVEN IN LIEU OF ALL OTHER WARRANTIES, WRITTEN OR ORAL, WHETHER EXPRESSED BY AFFIRMATION, PROMISE, DESCRIPTION, DRAWING, MODEL OR SAMPLE. ANY AND ALL WARRANTIES OTHER THAN THIS ONE, WHETHER EXPRESS OR IMPLIED, INCLUDING IMPLIED WARRANTIES OF MERCHANTABILITY AND FITNESS FOR A PARTICULAR PURPOSE, ARE HEREBY DISCLAIMED.

- This Warranty is the only warranty that Brother is giving for this Product. It is the final expression and the exclusive and only statement of Brother's obligations to you. It replaces all other agreements and understandings that you may have with Brother or its representatives.
- This warranty gives you certain rights and you may also have other rights that may vary from state to state.
- This Warranty (and Brother's obligation to you) may not be changed in any way unless you and Brother sign the same piece of paper in which we (1) refer to this Product and your bill of sale date, (2) describe the change to this warranty and (3) agree to make that change.

**Important:** We recommend that you keep all original packing materials, in the event that you ship this product.

# BROTHER MULTIFUNCTION CENTER / FAX MACHINE LIMITED WARRANTY (Canada only)

Pursuant to the limited warranty of 1 year from the date of purchase for labour and parts, Brother International Corporation (Canada) Ltd. ("Brother"), or its Authorized Service Centres, will repair or replace (at Brother's sole discretion) this MFC/Fax machine free of charge if defective in material or workmanship. This warranty applies only to products purchased and used in Canada.

This limited Warranty does not include cleaning, consumables (including, without limitation, ink cartridges, print cartridges, print rolls, thermal paper rolls, toner cartridges, drum units, OPC belts, fixing units, print heads, paper feed rollers, transfer rolls, cleaning rollers, waste toner packs, oil bottles) or damage caused by accident, neglect, misuse or improper installation or operation, any damage caused from service, maintenance, modifications, or tampering by anyone other than a Brother Authorized Service Representative, or if shipped out of the country.

The use of supplies or consumable items that are non-Brother products may void your warranty. This limited warranty ceases when this machine is rented, sold, or otherwise disposed of. Operation of the MFC/Fax machine in excess of the specifications or with the Serial Number or Rating Label removed shall be deemed abuse and all repairs thereafter shall be the sole liability of the end-user/purchaser.

In order to obtain warranty service, the MFC/Fax machine must be delivered or shipped freight prepaid by the end-user/purchaser to a "Brother" Authorized Service Centre, together with your Canadian Proof of Purchase in the form of a Sales Receipt.

When shipping or transporting your MFC/Fax machine, please refer to your Operation Manual for the proper packaging procedures.

For Laser units: Failure to remove the Toner Cartridge (and Toner Drum Unit, waste toner packs or oil bottles on applicable models) during shipping or transport will cause severe damage to the Laser MFC/Fax machine and will void the Warranty.

For inkjet units: (When shipping your Inkjet MFC/Fax machine remove the ink cartridges and replace them with the original protective parts. If original protective parts are not available, leave ink cartridges installed. Please avoid shipping the unit without original protective parts or ink cartridges.) Damage to your print head resulting from packing the Inkjet MFC/Fax machine without the ink cartridges or the protective parts will void your warranty.

Improper packaging may cause severe damage to the machine during shipping and will void the warranty.

BROTHER DISCLAIMS ALL OTHER WARRANTIES EXPRESSED OR IMPLIED INCLUDING, WITHOUT LIMITATIONS, ANY IMPLIED WARRANTIES OF MERCHANTABILITY OR FITNESS FOR A PARTICULAR PURPOSE, EXCEPT TO THE EXTENT THAT ANY WARRANTIES IMPLIED BY LAW CANNOT BE VALIDLY WAIVED.

No oral or written information, advice or representation provided by Brother, its Authorized Service Centres, Distributors, Dealers, Agents or employees, shall create another warranty or modify this warranty. The warranty states Brother's entire liability and your exclusive remedy against Brother for any failure of the MFC/Fax machine to operate properly.

Neither Brother nor anyone else involved in the development, production, or delivery of this MFC/Fax machine shall be liable for any indirect, incidental, special, consequential, exemplary, or punitive damages, including lost profits, arising from the use of or inability to use the product, even if advised by the end user/purchaser of the possibility of such damages. Since some Provinces do not allow the above limitation of liability, such limitation, may not apply to you.

This Limited Warranty gives you specific legal rights and you may also have other rights which vary from Province to Province.

Warranty Service is available at Brother Authorized Service Centres throughout Canada. For Technical Assistance or for the name and location of your nearest Authorized Service Centre call 1-877-BROTHER.

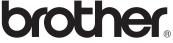

Internet support: support@brother.ca or browse Brother's Web Site www.brother.ca.

# **Table of Contents**

### Section I General

| 1 | General information                                          | 2  |
|---|--------------------------------------------------------------|----|
|   | Using the documentation                                      |    |
|   | Symbols and conventions used in the documentation            |    |
|   | Accessing the Software User's Guide and Network User's Guide |    |
|   | Viewing documentation                                        |    |
|   | Accessing Brother support (Windows®)                         |    |
|   | Control panel overview                                       |    |
|   | Status LED indications                                       | 8  |
| 2 | Loading paper and documents                                  | 10 |
|   | Loading paper and print media                                | 10 |
|   | Loading paper in the standard paper tray                     | 10 |
|   | Loading paper in the multi-purpose tray (MP tray)            | 12 |
|   | Unprintable area                                             | 13 |
|   | Acceptable paper and other print media                       | 14 |
|   | Recommended paper and print media                            | 14 |
|   | Type and size of paper                                       | 15 |
|   | Handling and using special paper                             | 17 |
|   | Loading documents                                            | 20 |
|   | Using the automatic document feeder (ADF)                    |    |
|   | Using the scanner glass                                      | 21 |
| 3 | General Setup                                                | 22 |
|   | Paper settings                                               | 22 |
|   | Paper Type                                                   |    |
|   | Paper Size                                                   | 22 |
|   | Tray Use in copy mode                                        |    |
|   | Tray Use in print mode                                       | 23 |
|   | Volume settings                                              | 24 |
|   | Beeper volume                                                | 24 |
|   | Automatic daylight savings time                              | 24 |
|   | Ecology features                                             |    |
|   | Toner Save                                                   | 24 |
|   | Sleep Time                                                   |    |
|   | Turning off the scanner lamp                                 |    |
|   | LCD Contrast                                                 |    |
|   | User Settings List                                           |    |
|   | Network Configuration List                                   | 26 |

| 4   | Security features                                                                  | 27         |
|-----|------------------------------------------------------------------------------------|------------|
|     | Secure Function Lock 2.0                                                           | 27         |
|     | Setting the password for the administrator                                         | 27         |
|     | Changing the password for the administrator                                        |            |
|     | Setting up public user mode                                                        |            |
|     | Setting up restricted users                                                        |            |
|     | Turning Secure Function Lock on/off                                                |            |
|     | Switching Users                                                                    | 30         |
| Sec | tion II Copy                                                                       |            |
| 5   | Making copies                                                                      | 32         |
|     | How to copy                                                                        | 32         |
|     | Entering copy mode                                                                 | 32         |
|     | Making a single copy                                                               | 32         |
|     | Making multiple copies                                                             | 32         |
|     | Stop copying                                                                       | 32         |
|     | Copy options (temporary settings)                                                  |            |
|     | Enlarging or reducing the image copied                                             |            |
|     | Improving copy quality                                                             |            |
|     | Sorting copies using the ADF                                                       |            |
|     | Changing text copy resolution                                                      | 34         |
|     | Adjusting Contrast and Brightness                                                  | 35         |
|     | Making N in 1 copies (page layout)                                                 |            |
|     | Duplex (2-sided) copying                                                           |            |
|     | Duplex Copy (long edge flip)                                                       |            |
|     | Advanced Duplex Copy (short edge)                                                  |            |
|     | Tray selection                                                                     | 40         |
|     | Out of memory message                                                              |            |
| Sec | tion III Direct printing                                                           |            |
| 6   | Printing data from a USB Flash memory drive or a digital casupporting mass storage | mera<br>42 |
|     | Supported file formats                                                             | 42         |
|     | Creating a PRN or PostScript <sup>®</sup> 3™ file for direct printing              |            |
|     | Printing data directly from the USB Flash memory drive or a digital camer          | а          |
|     | supporting mass storage                                                            |            |
|     | Understanding the error messages                                                   | 45         |

### **Section IV Software**

| 7   | Software and Network features                                     | 48  |
|-----|-------------------------------------------------------------------|-----|
|     | How to read the HTML User's Guide                                 | 48  |
|     | Windows <sup>®</sup>                                              | 48  |
|     | Macintosh <sup>®</sup>                                            | 49  |
| Sec | tion V Appendixes                                                 |     |
| Α   | Safety and legal                                                  | 52  |
|     | Choosing a location                                               | 52  |
|     | To use the machine safely                                         |     |
|     | Important safety instructions                                     |     |
|     | Federal Communications Commission (FCC) Declaration of Conformity |     |
|     | (USA only)                                                        | 59  |
|     | Industry Canada Compliance Statement (Canada only)                | 59  |
|     | Laser safety                                                      |     |
|     | FDA regulations                                                   |     |
|     | Disconnect device                                                 |     |
|     | LAN connection                                                    | 61  |
|     | International ENERGY STAR® Compliance Statement                   |     |
|     | Libtiff Copyright and License  Trademarks                         |     |
| В   | Options                                                           | 64  |
|     | <u> </u>                                                          | 0.4 |
|     | Options Optional paper tray (LT 5200)                             |     |
|     | Optional paper tray (LT-5300) Memory board                        |     |
|     | Installing extra memory                                           |     |
|     | motaming oxid motion, imminimum minimum motion makes              |     |
| С   | Troubleshooting and routine maintenance                           | 67  |
|     | Troubleshooting                                                   | 67  |
|     | If you are having difficulty with your machine                    |     |
|     | Improving the print quality                                       |     |
|     | Error and maintenance messages                                    |     |
|     | Document jams                                                     |     |
|     | Paper jams                                                        |     |
|     | Routine maintenance  Cleaning the outside of the machine          |     |
|     | Cleaning the scanner                                              |     |
|     | Cleaning the laser scanner window                                 |     |
|     | Cleaning the laser scarmer window                                 |     |
|     | Cleaning the drum unit                                            |     |
|     | Replacing the consumable items                                    |     |
|     | ·                                                                 |     |
|     | Replacing a toner cartridge                                       | 101 |
|     | Replacing a toner cartridge  Replacing the drum unit              |     |

| F | Print media Copy Scan Print Interfaces Direct Print feature Computer requirements Consumable items Ethernet wired network  Glossary |                   |
|---|----------------------------------------------------------------------------------------------------|-------------------|
|   | Copy Scan Print Interfaces Direct Print feature Computer requirements Consumable items                                              |                   |
|   | Copy Scan Print Interfaces Direct Print feature Computer requirements Consumable items                                              |                   |
|   | Copy                                                                                                    |                   |
|   | Copy Scan Print Interfaces                                                                                                    |                   |
|   | Copy Scan Print Interfaces                                                                                                    |                   |
|   | Copy<br>Scan                                                                                                    | 126<br>128<br>129 |
|   | Copy<br>Scan                                                                                                    | 126<br>128<br>129 |
|   | Copy                                                                                                    | 126<br>128        |
|   |                                                                                                    | 126               |
|   |                                                                                                    |                   |
|   | General                                                                                                    | 124               |
| Е | Specifications                                                                                                    | 124               |
|   | Littoring toxt                                                                                                    | 122               |
|   | Entering text                                                                                                    |                   |
|   | Menu table                                                                                                    |                   |
|   | How to access the menu mode                                                                                                    |                   |
|   | Menu keys                                                                                                    |                   |
|   | Menu table  Memory storage                                                                                                    |                   |
|   | On-screen programming                                                                                                    |                   |
| D | Menu and features                                                                                                    | 110               |
|   | r dotting and empping the macrime                                                                                                   |                   |
|   | Packing and shipping the machine                                                                                                    |                   |
|   | How to reset                                                                                                    |                   |
|   | Reset                                                                                                    |                   |
|   | Checking the Page CountersChecking the remaining life of parts                                                                      |                   |
|   | Checking the Serial Number                                                                                                    |                   |
|   |                                                                                                    |                   |
|   | Machine Information                                                                                                    |                   |
|   | Replacing periodic maintenance parts  Machine Information                                                                           |                   |

## **Section I**

# General

| General information         | 2  |
|-----------------------------|----|
| Loading paper and documents | 10 |
| General Setup               | 22 |
| Security features           | 27 |

1

### **General information**

# Using the documentation

Thank you for buying a Brother machine! Reading the documentation will help you make the most of your machine.

# Symbols and conventions used in the documentation

The following symbols and conventions are used throughout the documentation.

**Bold** Bold style identifies keys on the

machine control panel or

computer screen.

Italics Italicized style emphasizes an

important point or refers you to

a related topic.

Courier New Courier New font identifies the messages shown on the LCD

of the machine.

#### WARNING

Warnings tell you what to do to prevent possible personal injury.

#### CAUTION

Cautions specify procedures you must follow or avoid to prevent possible minor injuries.

#### IMPORTANT

IMPORTANT describes procedures you must follow or avoid to prevent possible machine problems or damage to other objects.

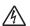

Electrical Hazard icons alert you to a possible electrical shock.

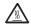

Hot Surface icons warn you not to touch machine parts that are hot.

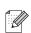

Notes tell you how you should respond to a situation that may arise or give tips about how the current operation works with other features.

# Accessing the Software User's Guide and Network User's Guide

This User's Guide does not contain all the information about the machine such as how to use the advanced features of Printer, Scanner and Network. When you are ready to learn detailed information about these operations, read the Software User's Guide and Network User's Guide.

#### Viewing documentation

#### Viewing documentation (Windows®)

To view the documentation, from the **Start** menu, point to **Brother**, **DCP-XXXX** (where XXXX is your model name) from the program group, and then click

#### User's Guides in HTML format.

If you have not installed the software, you can find the documentation by following the instructions below:

- 1 Turn on your PC.
  Insert the Brother CD-ROM labeled
  Windows® into your CD-ROM drive.
- 2 If the language selection screen appears, click your language.

If the model name screen appears, click your model name. The CD-ROM main menu will appear.

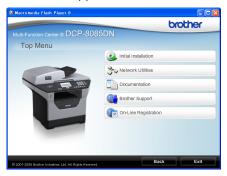

If this window does not appear, use Windows<sup>®</sup> Explorer to find and run the start.exe program from the root directory of the Brother CD-ROM.

- 4 Click **Documentation**.
- 5 Click the documentation you want to read:
  - HTML documents (2 manuals): Software User's Guide and Network User's Guide in HTML format.

This format is recommended for viewing on your computer.

■ PDF documents (4 manuals):

User's Guide for stand-alone operations, Software User's Guide, Network User's Guide and Quick Setup Guide.

This format is recommended for printing the manuals. Click to go to the Brother Solutions Center, where you can view or download the PDF documents. (Internet access and PDF Reader software are required.)

#### How to find scanning instructions

There are several ways you can scan documents. You can find the instructions as follows:

#### Software User's Guide:

- Scanning a document using the TWAIN driver in Chapter 2
- Scanning a document using the WIA driver (Windows<sup>®</sup> XP/Windows Vista<sup>®</sup>) in Chapter 2
- Using ControlCenter3 in Chapter 3
- Network Scanning in Chapter 4

### ScanSoft™ PaperPort™ 11SE with OCR How-to-Guides:

■ The complete ScanSoft™ PaperPort™ 11SE with OCR How-to-Guides can be viewed from the Help selection in the ScanSoft™ PaperPort™ 11SE application.

#### Viewing documentation (Macintosh®)

- 1 Turn on your Macintosh<sup>®</sup>.
  Insert the Brother CD-ROM labeled
  Macintosh<sup>®</sup> into your CD-ROM drive.
- 2 The following window will appear.

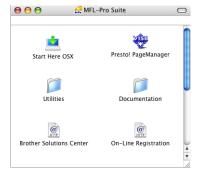

- 3 Double-click the **Documentation** icon.
- 4 If the language selection screen appears, double-click your language.
- 5 Double-click the top page file to view the Software User's Guide and Network User's Guidein HTML format.
- 6 Click the documentation you want to read.
  - Software User's Guide
  - Network User's Guide

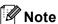

The documents are also available in PDF format (4 manuals): **User's Guide** for stand-alone operations,

Software User's Guide, Network User's Guide and Quick Setup Guide. The PDF format is recommended for printing the manuals.

Double-click **Brother Solutions Center** icon to go to the Brother Solutions Center, where you can view or download the PDF documents. (Internet access and PDF Reader software are required.)

#### How to find scanning instructions

There are several ways you can scan documents. You can find the instructions as follows:

#### Software User's Guide:

- Scanning in Chapter 9
- Using ControlCenter2 in Chapter 10
- Network Scanning in Chapter 11

#### Presto! PageManager User's Guide:

The complete Presto! PageManager User's Guide can be viewed from the Help selection in the Presto! PageManager application.

# Accessing Brother support (Windows®)

You can find all the contacts you will need, such as Web support (Brother Solutions Center), Customer Service and Brother Authorized Service Centers in *Brother numbers* on page i and on the Brother CD-ROM.

Click Brother Support on the main menu. The following screen will appear:

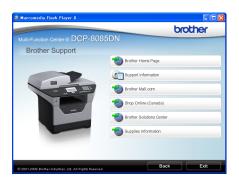

- To access our web site (<a href="http://www.brother.com/">http://www.brother.com/</a>) click Brother Home Page.
- To view all Brother Numbers, including Customer Service numbers for the USA and Canada, click Support Information.
- To access the USA Brother online shopping mall (<a href="http://www.brothermall.com/">http://www.brothermall.com/</a>) for additional product and service information, click **Brother Mall.com**.
- To access Canada's Brother online shopping mall (<a href="http://www.brother.ca/">http://www.brother.ca/</a>) for additional product and services information, click **Shop Online (Canada)**.
- For the latest news and product support information (<a href="http://solutions.brother.com/">http://solutions.brother.com/</a>), click Brother Solutions Center.
- To visit our web site for original/genuine Brother supplies (<a href="http://www.brother.com/original/">http://www.brother.com/original/</a>), click Supplies Information.

To return to the main page, click **Back** or if you have finished, click **Exit**.

### **Control panel overview**

DCP-8080DN and DCP-8085DN have the same keys.

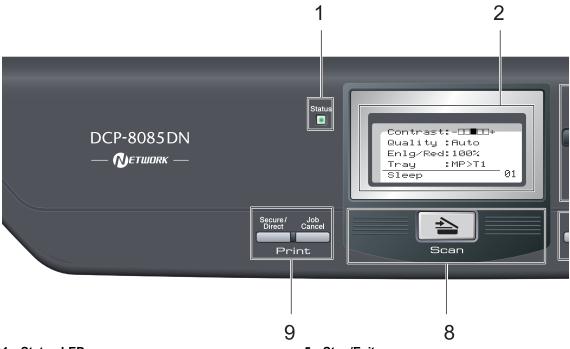

#### 1 Status LED

The LED will flash and change color depending on the machine status.

#### 2 LCD

Displays messages to help you set up and use your machine.

#### 3 Menu keys:

#### Menu

Lets you access the Menu to program your settings in this machine.

#### Clear/Back

Deletes entered data or lets you cancel the current setting.

#### OK

Lets you store your settings in the machine.

#### **∢** or ▶

Press to scroll backwards or forwards through menu selections.

#### A or ▼

Press to scroll through the menus and options.

#### 4 Numeric keys

Use these keys to enter text.

#### 5 Stop/Exit

Stops an operation or exits from a menu.

#### 6 Start

Lets you start making copies or scanning.

#### 7 Copy keys:

#### **Duplex**

You can choose Duplex to copy on both sides of the paper.

#### Contrast/Quality

Lets you change the quality or contrast for the next copy.

#### Enlarge/Reduce

Reduces or enlarges copies.

#### Tray Select

Lets you change which tray will be used for the next copy.

#### Sort

Sorts multiple copies using the ADF.

#### N in 1

You can choose N in 1 to copy 2 or 4 pages onto one page.

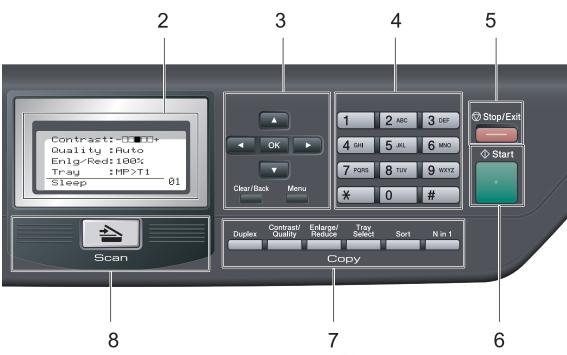

#### 8 놀 Scan

Puts the machine in Scan mode. (For details about scanning, see the *Software User's Guide* on the CD-ROM.)

#### 9 Print keys:

#### Secure/Direct

This key has two functions.

#### ■ Secure

You can print data saved in memory when you enter your four-digit password. (For details about using the Secure key, see the Software User's Guide on the CD-ROM.) When using Secure Function Lock, you can switch restricted users by holding down ▶ as you press Secure/Direct. (See Secure Function Lock 2.0 on page 27.)

#### Direct

Lets you print data from a USB Flash memory drive that you can connect directly to the machine. The Direct key will be active when a USB Flash memory drive is connected to the machine's USB direct interface. (See *Printing data directly from the USB Flash memory drive or a digital camera supporting mass storage* on page 43.)

#### Job Cancel

Cancels a programmed print job and clears it from the machine's memory.

To cancel multiple print jobs, hold down this key until the LCD shows

Job Cancel (All).

#### **Status LED indications**

The **Status** LED (light emitting diode) will flash and change color depending on the machine's status.

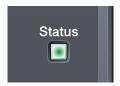

| LED Machine Status Description |                          | Description                                                                                                    |
|--------------------------------|--------------------------|----------------------------------------------------------------------------------------------------|
| Sleep Mode The                 |                          | The power switch is off or the machine is in Sleep mode.                                                                                                    |
|                                | Warming Up               | The machine is warming up for printing.                                                                                                    |
| Green                          |                          |                                                                                                    |
| (blinking)                     |                          |                                                                                                    |
|                                | Ready                    | The machine is ready to print.                                                                                                    |
| Green                          |                          |                                                                                                    |
| - <del>`</del> →               | Receiving Data           | The machine is either receiving data from the computer, processing data in memory, or printing data.                                                                                        |
| Yellow                         |                          |                                                                                                    |
| (blinking)                     |                          |                                                                                                    |
| Yellow                         | Data Remaining in Memory | Print data remains in the machine memory.                                                                                                    |
| *                              | Service error            | Follow the steps below.                                                                                                    |
|                                |                          | 1. Turn off the power switch.                                                                                                    |
| Red                            |                          | 2. Wait a few seconds, and then turn it back on and try to print                                                                                                    |
| (blinking)                     |                          | again.                                                                                                    |
|                                |                          | If you cannot clear the error and you see the same service call indication after turning the machine back on, please call Brother Customer Service. (See <i>Brother numbers</i> on page i.) |

|     | Cover open     | The front cover or fuser cover is open. Close the cover.             |
|-----|----------------|----------------------------------------------------------------------|
| Red | Toner Life End | Replace the toner cartridge with a new one.                          |
|     | Paper error    | Put paper in the tray or clear the paper jam. Check the LCD message. |
|     | Scan lock      | Check that the scanner lock lever is released.                       |
|     | Others         | Check the LCD message.                                               |

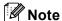

When the power switch is off or the machine is in Sleep mode, the LED is off.

### Loading paper and documents

# Loading paper and print media

The machine can feed paper from the standard paper tray, optional lower tray or multi-purpose tray.

When you put paper into the paper tray, note the following:

If your application software supports paper size selection on the print menu, you can select it through the software. If your application software does not support it, you can set the paper size in the printer driver or by using the control panel buttons.

# Loading paper in the standard paper tray

Printing on plain paper, thin paper, recycled paper or transparencies from the paper tray

Pull the paper tray completely out of the machine.

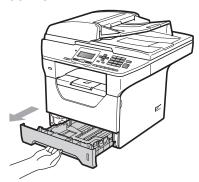

While pressing the blue paper-guide release lever (1), slide the paper guides to fit the paper size you are loading in the tray. Make sure that the guides are firmly in the slots.

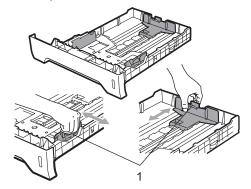

Fan the stack of paper well to avoid paper jams and misfeeds.

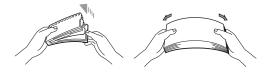

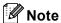

For Legal and Folio size paper, press the release button (1) in the bottom of the paper tray and then pull out the back of the paper tray. (Legal or Folio size paper are not available in some regions.)

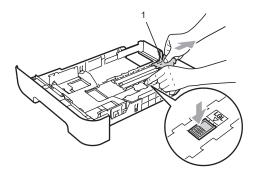

4 Put paper in the tray, and make sure that the paper is below the maximum paper mark (1). The side to be printed on must be face down.

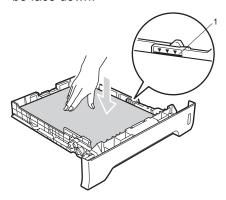

#### ! IMPORTANT

Make sure the paper guides touch the sides of the paper so it will feed properly.

Put the paper tray firmly back in the machine. Make sure that it is completely inserted into the machine. 6 Unfold the support flap (1) to prevent paper from sliding off the face-down output tray.

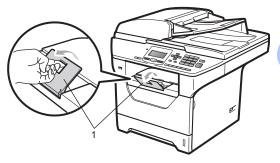

# Loading paper in the multi-purpose tray (MP tray)

You can load up to 3 envelopes or special print media in the MP tray or up to 50 sheets of plain paper. Use this tray to print or copy on thick paper, bond paper, envelopes, labels or transparencies.

## Printing on thick paper, bond paper, envelopes, labels and transparencies

Before loading, press the corners and sides of the envelopes to make them as flat as possible.

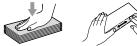

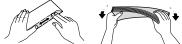

When the back output tray is pulled down, the machine has a straight paper path from the MP tray through to the back of the machine. Use this paper feed and output method when you want to print on thick paper, bond paper, envelopes, labels or transparencies.

#### IMPORTANT

Remove each printed sheet or envelope immediately to prevent a paper jam.

1 Open the back cover (back output tray).

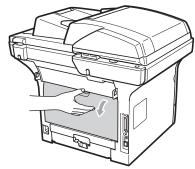

Open the MP tray and lower it gently.

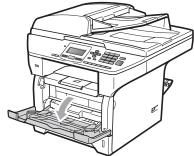

3 Pull out the MP tray support (1) and unfold the flap (2).

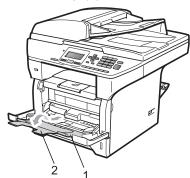

While pressing the paper side guide release lever, slide the paper guides to fit the width of the paper that you are going to use.

#### IMPORTANT

Make sure the paper guides touch the sides of the paper so it will feed properly.

5 Put the envelopes (up to 3), thick paper, labels or transparencies in the MP tray with the top edge first and the print side face up. Make sure that the paper stays under the maximum paper mark (V).

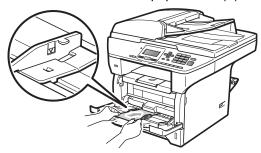

#### **Unprintable area**

#### Unprintable area for copies

The figures show unprintable areas.

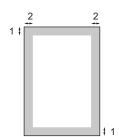

| Document<br>Size | Top (1)<br>Bottom (1) | Left (2)<br>Right (2) |
|------------------|-----------------------|-----------------------|
| Letter           | 0.12 in. (3 mm)       | 0.16 in. (4 mm)       |
| A4               | 0.12 in. (3 mm)       | 0.08 in. (2 mm)       |

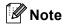

This unprintable area shown above is for a single copy or a 1 in 1 copy using Letter size paper. The unprintable area changes with the paper size.

#### Unprintable area when printing from a computer

When using the driver the printable area is smaller than the paper size, as shown below.

#### **Portrait**

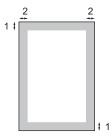

#### Landscape

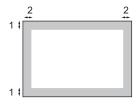

|           |   | Windows <sup>®</sup> printer driver and Macintosh <sup>®</sup> printer driver | BRScript Driver for Windows <sup>®</sup> and Macintosh <sup>®</sup> |
|-----------|---|-------------------------------------------------------------------------------|---------------------------------------------------------------------|
| Portrait  | 1 | 0.16 in. (4.23 mm)                                                            | 0.16 in. (4.23 mm)                                                  |
|           | 2 | 0.25 in. (6.35 mm)                                                            | 0.16 in. (4.23 mm)                                                  |
| Landscape | 1 | 0.16 in. (4.23 mm)                                                            | 0.16 in. (4.23 mm)                                                  |
|           | 2 | 0.2 in. (5.08 mm)                                                             | 0.16 in. (4.23 mm)                                                  |

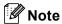

The unprintable area shown above is for Letter size paper. The unprintable area changes with the paper size.

# Acceptable paper and other print media

Print quality may vary according to the type of paper you are using.

You can use the following types of print media: thin paper, plain paper, thick paper, bond paper, recycled paper, transparencies, labels or envelopes.

For best results, follow the instructions below:

- Use paper made for plain paper copying.
- Use paper that is 16 to 28 lb (60 to 105 g/m²).
- Use labels and transparencies which are designed for use in laser machines.
- DO NOT put different types of paper in the paper tray at the same time because it may cause paper jams or misfeeds.
- For proper printing, you must choose the same paper size from your software application as the paper in the tray.
- Avoid touching the printed surface of the paper immediately after printing.
- When you use transparencies remove each sheet immediately to prevent smudging or paper jams.
- Use long grain paper with a neutral Ph value, and a moisture content of approx. 5%.

# Recommended paper and print media

To get the best print quality, we suggest using the following paper.

| Paper Type     | Item                                                |
|----------------|-----------------------------------------------------|
| Plain Paper    | Xerox 4200DP 20 lb                                  |
|                | Hammermill Laser Print (24 lb=90 g/m <sup>2</sup> ) |
| Recycled Paper | No specific brand recommended                       |
| Transparency   | 3M CG3300                                           |
| Labels         | Avery laser labels white #5160                      |
| Envelope       | No specific brand recommended                       |

#### Type and size of paper

The machine loads paper from the installed standard paper tray, optional lower tray or multi-purpose tray.

#### Standard paper tray

Since the standard paper tray is a universal type, you can use any of the paper sizes (one paper type and size at a time) listed in the table in *Paper capacity of the paper trays* on page 16. The standard paper tray can hold up to 250 sheets of Letter/A4, Legal or Folio size paper (20 lb or 80 g/m²). Paper can be loaded up to the maximum paper mark on the sliding paper width guide.

#### Multi-purpose tray (MP tray)

The MP tray can hold up to 50 sheets of plain paper (20 lb or 80 g/m²) or up to 3 envelopes. Paper can be loaded up to the maximum paper mark on the sliding paper width guide.

#### Optional lower tray (LT-5300)

The optional lower tray can hold up to 250 sheets of Letter/A4, Legal or Folio size paper (20 lb or 80 g/m²). Paper can be loaded up to the top line of the maximum paper mark on the sliding paper width guide.

# The name for the paper trays in the printer driver in this Guide are as follows:

| Tray and optional unit | Name    |
|------------------------|---------|
| Standard paper tray    | Tray 1  |
| Optional lower tray    | Tray 2  |
| Multi-purpose tray     | MP tray |

#### Paper capacity of the paper trays

|                              | Paper size                                                                                     | Paper types                                                                                      | No. of sheets                                                   |
|------------------------------|------------------------------------------------------------------------------------------------|--------------------------------------------------------------------------------------------------|-----------------------------------------------------------------|
| Paper Tray<br>(Tray #1)      | A4, Letter, Legal,<br>Executive, A5, A5 (Long<br>Edge), A6, B5, B6 and<br>Folio <sup>1</sup> . | Plain paper, Thin paper,<br>Bond paper and<br>Recycled paper                                     | up to 250<br>20 lb (80 g/m <sup>2</sup> )                       |
|                              |                                                                                                | Transparency                                                                                     | up to 10                                                        |
| Multi-purpose tray (MP tray) | Width: 2.75 to 8.5 in.<br>(69.8 to 216 mm)<br>Length: 4.57 to 16 in.<br>(116 to 406.4 mm)      | Plain paper, Thin paper,<br>Thick paper, Bond<br>paper, Recycled paper,<br>Envelopes and Labels. | up to 50<br>20 lb (80 g/m <sup>2</sup> )<br>up to 3 (envelopes) |
|                              |                                                                                                | Transparency                                                                                     | up to 10                                                        |
| Paper Tray<br>(Tray #2)      | A4, Letter, Legal,<br>Executive, A5, B5, B6<br>and Folio <sup>1</sup> .                        | Plain paper, Thin paper,<br>Bond paper and<br>Recycled paper                                     | up to 250<br>20 lb (80 g/m <sup>2</sup> )                       |

<sup>&</sup>lt;sup>1</sup> Folio size is 8.5 in.  $\times$  13 in. (215.9 mm x 330.2 mm)

#### Recommended paper specifications

The following paper specifications are suitable for this machine.

| Basis weight        | 20-24 lb (75-90 g/m <sup>2</sup> )         |  |
|---------------------|--------------------------------------------|--|
| Thickness           | 80-110 μm                                  |  |
| Roughness           | Higher than 20 sec.                        |  |
| Stiffness           | 90-150 cm <sup>3</sup> /100                |  |
| Grain direction     | Long grain                                 |  |
| Volume resistivity  | 10e <sup>9</sup> -10e <sup>11</sup> ohm    |  |
| Surface resistivity | 10e <sup>9</sup> -10e <sup>12</sup> ohm-cm |  |
| Filler              | CaCO <sub>3</sub> (Neutral)                |  |
| Ash content         | Below 23 wt%                               |  |
| Brightness          | Higher than 80%                            |  |
| Opacity             | Higher than 85%                            |  |

# Handling and using special paper

The machine is designed to work well with most types of xerographic and bond paper. However, some paper variables may have an effect on print quality or handling reliability. Always test samples of paper before purchasing to ensure desirable performance. Store paper in its original packaging and keep it sealed. Keep the paper flat and away from moisture, direct sunlight and heat.

Some important guidelines when selecting paper are:

- Do not use inkjet paper because it may cause a paper jam or damage your machine.
- Preprinted paper must use ink that can withstand the temperature of the machine's fusing process (200 degrees centigrade).
- If you use bond paper, paper having a rough surface or paper that is wrinkled or creased, the paper may exhibit degraded performance.

#### Types of paper to avoid

#### ! IMPORTANT

Some types of paper may not perform well or may cause damage to your machine.

#### DO NOT use paper:

- · that is highly textured
- · that is extremely smooth or shiny
- · that is curled or warped

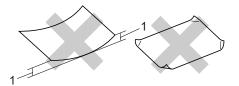

#### 1 0.08 in. (2mm)

- · that is coated or has a chemical finish
- · that is damaged, creased or folded
- that exceeds the recommended weight specification in this guide
- · with tabs or staples
- with letterheads using low temperature dyes or thermography
- · that is multipart or carbonless
- · that is designed for inkjet printing

If you use any of the types of paper listed above, they may damage your machine. This damage is not covered under any Brother warranty or service agreement.

#### **Envelopes**

Most envelopes will be suitable for your machine. However, some envelopes may have feed and print-quality problems because of the way they have been made. A suitable envelope should have edges with straight, well-creased folds and the leading edge should not be thicker than two sheets of paper. The envelope should lie flat and not be of baggy or flimsy construction. You should buy quality envelopes from a supplier who understands that you will be using the envelopes in a laser machine.

Envelopes can only be fed from the MP tray. Do not print envelopes using duplex printing. We recommend that you print a test envelope to make sure the print results are what you want before you print or purchase a large quantity of envelopes.

#### Check the following:

- Envelopes should have a lengthwise sealing flap.
- The sealing flaps should be folded crisply and correctly (irregularly cut or folded envelopes may cause paper jams).
- Envelopes should consist of two layers of paper in the area circled in figure below.

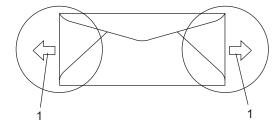

#### 1 Feeding direction

- Envelope joints that are sealed by the manufacturer should be secure.
- We recommend that you do not print within 0.6 in. (15 mm) of the edges of envelopes.

#### Types of envelopes to avoid

#### IMPORTANT

#### DO NOT use envelopes:

- that are damaged, curled, wrinkled or an unusual shape
- · that are extremely shiny or textured
- with clasps, staples, snaps or tie strings
- · with self-adhesive closures
- · that are of a baggy construction
- · that are not sharply creased
- that are embossed (have raised writing on them)
- that were previously printed by a laser machine
- · that are pre-printed on the inside
- that cannot be arranged neatly when stacked
- that are made of paper that weighs more than the paper weight specifications for the machine
- with edges that are not straight or consistently square
- with windows, holes, cut-outs or perforations
- with glue on surface as shown in figure below

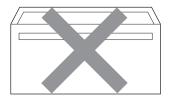

with double flaps as shown in figure below

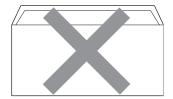

- with sealing flaps that have not been folded at purchase
- with sealing flaps as shown in figure below

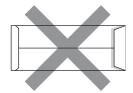

with each side folded as shown in figure below

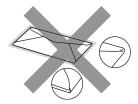

If you use any of the types of envelopes listed above, they may damage your machine. This damage is not covered under any Brother warranty or service agreement.

Occasionally you may experience paper feed problems caused by the thickness, size and flap shape of the envelopes you are using.

#### Labels

The machine will print on most types of labels designed for use with a laser machine. Labels should have an adhesive that is acrylic-based since this material is more stable at the high temperatures in the fuser unit. Adhesives should not come in contact with any part of the machine, because the label stock may stick to the drum unit or rollers and cause jams and print quality problems. No adhesive should be exposed between the labels. Labels should be arranged so that they cover the entire length and width of the sheet. Using labels with spaces may result in labels peeling off and causing serious jams or print problems.

All labels used in this machine must be able to withstand a temperature of 392 degrees Fahrenheit (200 degrees centigrade) for a period of 0.1 seconds.

Label sheets should not exceed the paper weight specifications described in this User's Guide. Labels exceeding this specification may not feed or print properly and may cause damage to your machine.

Labels can be fed from the MP Tray only.

#### Types of labels to avoid

Do not use labels that are damaged, curled, wrinkled or an unusual shape.

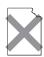

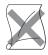

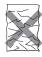

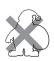

#### ! IMPORTANT

Avoid feeding labels with the carrier sheet exposed because your machine will be damaged.

### **Loading documents**

# Using the automatic document feeder (ADF)

The ADF can hold up to 50 pages and feeds each sheet individually. Use standard 20 lb (80 g/m<sup>2</sup>) paper and always fan the pages before putting them in the ADF.

#### Recommended environment

Temperature: 68° F to 86° F (20 to 30° C)

Humidity: 50% - 70%

Paper: Xerox 4200 (20 lb/Letter)

#### IMPORTANT

- DO NOT leave thick documents on the scanner glass. If you do this, the ADF may jam.
- DO NOT use paper that is curled, wrinkled, folded, ripped, stapled, paperclipped, pasted or taped.
- DO NOT use cardboard, newspaper or fabric.
- To avoid damaging your machine while using the ADF, DO NOT pull on the document while it is feeding.

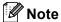

To scan non-standard documents see *Using the scanner glass* on page 21.

Make sure documents written with ink are completely dry. 1 Unfold the ADF document output support flap (1) and the ADF support flap (2).

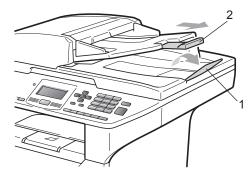

- 2 Fan the pages well.
- 3 Place your document face up, top edge first in the ADF until you feel it touch the feed roller.
- 4 Adjust the paper guides (1) to fit the width of your document.

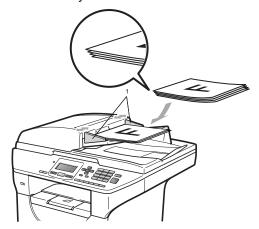

#### Using the scanner glass

You can use the scanner glass to copy or scan pages of a book or one page at a time. Documents can be up to 8.5 in. wide and 14 in. long (215.9 mm wide and 355.6 mm long).

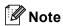

To use the scanner glass, the ADF must be empty.

- 1 Lift the document cover.
- 2 Using the document guidelines on the left, center the document face down on the scanner glass.

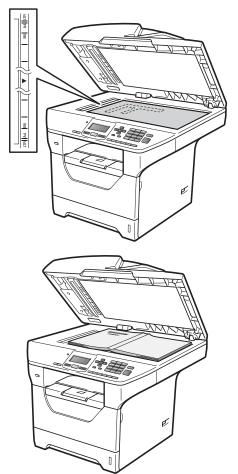

3 Close the document cover.

#### IMPORTANT

If the document is a book or is thick do not slam the cover or press on it.

# General Setup

### **Paper settings**

#### **Paper Type**

Set up the machine for the type of paper you are using. This will give you the best print quality.

- 1 Do one of the following:
  - To set the paper type for the MP Tray press Menu, 1, 1, 1, 1.
  - To set the paper type for Tray#1 press Menu, 1, 1, 1, 2.
  - To set the paper type for Tray#2 <sup>1</sup> press **Menu**, **1**, **1**, **1**, **3** if you installed the optional tray.
    - Tray#2 Only or T2 appears only if the optional tray is installed.

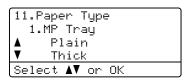

- Press A or ▼ to choose Thin, Plain, Thick, Thicker, Transparency Or Recycled Paper. Press OK.
- 3 Press Stop/Exit.

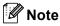

You can choose Transparency for Tray #1 and the MP Tray.

#### Paper Size

You can use ten sizes of paper for printing copies: Letter, Legal, Executive, A5, A5 L, A6, B5, B6, Folio and A4.

When you change the size of paper in the tray, you will also need to change the setting for paper size at the same time so your machine can fit the document.

- 1 Do one of the following:
  - To set the paper size for the MP Tray press Menu, 1, 1, 2, 1.
  - To set the paper size for Tray#1 press Menu, 1, 1, 2, 2.
  - To set the paper size for Tray#2 <sup>1</sup> press **Menu**, **1**, **1**, **2**, **3** if you installed the optional tray.
    - 1 Tray#2 Only or T2 appears only if the optional tray is installed.

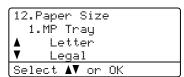

- Press ▲ or ▼ to choose Letter, Legal, Executive, A5, A5 L, A6, B5, B6, Folio, A4 or Any. Press OK.
- 3 Press Stop/Exit.

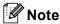

- Any size appears only when you choose the MP tray.
- If you choose Any for the MP Tray Paper Size: You must choose MP Only for the Tray Use setting. You cannot use the Any Paper Size selection for the MP tray when making N in 1 copies. You must choose one of the other available Paper Size selections for the MP tray.

- A5 L and A6 size are not available for the optional Tray #2.
- If you chose Transparency for the Paper Type you will only be able to choose Letter, Legal, Folio or A4 size paper in step 2.

#### Tray Use in copy mode

You can change the priority tray that the machine will use for printing copies.

When you choose Tray#1 Only, MP Only or Tray#2 Only <sup>1</sup>, the machine pulls the paper only from that tray. If the selected tray is out of paper, No Paper will appear on the LCD. Insert the paper in the empty tray.

To change the tray setting follow the instructions below:

1 Press Menu, 1, 4, 1.

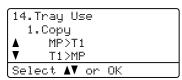

- Press ▲ or ▼ to choose Tray#1 Only, Tray#2 Only <sup>1</sup>, MP Only, MP>T1>T2 <sup>1</sup> or T1>T2 <sup>1</sup>>MP. Press OK.
  - Tray#2 Only or T2 appears only if the optional tray is installed.
- 3 Press Stop/Exit.

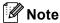

 When loading the documents in the ADF and MP>T1>T2 or T1>T2>MP is chosen, the machine looks for the tray with the most suitable paper and pulls paper from that tray. If no tray has suitable paper, the machine pulls paper from the higher priority tray.  When using the scanner glass, your document is copied from the higher priority tray even if more suitable paper is in another paper tray.

#### Tray Use in print mode

You can change the default tray the machine will use for printing from your computer.

1 Press Menu, 1, 4, 2.

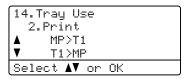

- Press ▲ or ▼ to choose Tray#1 Only, Tray#2 Only <sup>1</sup>, MP Only, MP>T1>T2 <sup>1</sup> or T1>T2 <sup>1</sup>>MP. Press **OK**.
  - Tray#2 Only or T2 appears only if the optional tray is installed.
- 3 Press Stop/Exit.

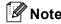

- The setting in the printer driver will take priority over the setting made on the control panel.
- If the control panel is set to Tray#1 Only, MP Only or Tray#2 Only <sup>1</sup> and you choose Auto Select in the printer driver, the machine pulls the paper from that tray.
- 1 Tray#2 Only appears only if the optional tray is installed.

# Volume settings

### **Beeper volume**

When the beeper is on, the machine will beep when you press a key or make a mistake. You can choose a range of volume levels, from High to Off.

1 Press Menu, 1, 2.

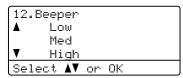

Press A or ▼ to choose Off, Low, Med or
High.
Press OK.

3 Press Stop/Exit.

# Automatic daylight savings time

You can set the machine to change automatically for Daylight Savings Time. It will set itself forward one hour in the Spring, and back one hour in the Fall.

Press Menu 6, 2.

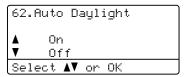

- Press A or V to choose On or Off. Press OK.
- 3 Press Stop/Exit.

# **Ecology features**

### **Toner Save**

You can save toner using this feature. When you set Toner Save to On, print appears lighter. The default setting is Off.

1 Press Menu, 1, 3, 1.

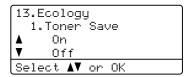

- Press A or ▼ to choose On or Off. Press OK.
- 3 Press Stop/Exit.

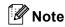

We do not recommend Toner Save for printing Photo or Gray Scale images.

# Sleep Time

The Sleep Time setting can reduce power consumption by turning off the fuser while the machine is idle.

You can choose how long the machine must be idle before it goes into sleep mode. When the machine receives computer data or makes a copy, the timer will be reset. The default setting is 005 minutes.

While the machine is in sleep mode the LCD will display Sleep. When printing or copying in sleep mode, there will be a short delay while the fuser warms up.

1 Press Menu 1, 3, 2.

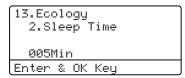

- Enter the length of time the machine is idle before entering sleep mode. Press **OK**.
- 3 Press Stop/Exit.

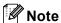

To turn *off* sleep mode, press **Secure/Direct** and **Job Cancel** at the same time in step ②. Press ▲ or ▼ to choose off. Press **OK**.

# Turning off the scanner lamp

The scanner lamp stays on for 16 hours before automatically switching off to preserve the life of the lamp and reduce power consumption.

To turn the scanner lamp off manually press the ◀and ▶ keys simultaneously. The scanner lamp will remain turned off until the next time you use the scanning feature.

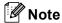

Turning the lamp off regularly will reduce the lamp's life.

# **LCD Contrast**

You can change the contrast to make the LCD look lighter or darker.

1 Press Menu, 1, 5.

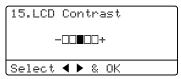

- Press to make the LCD lighter. Or, press to make the LCD darker. Press OK.
- 3 Press Stop/Exit.

# **User Settings List**

You can print a list of the settings you programmed.

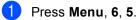

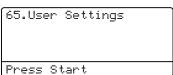

Press Start.

# **Network Configuration List**

The Network Configuration List is a report listing the current network configuration including the network print server settings.

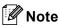

Node name: Node name appears in the Network Configuration List. The default node name is "BRNXXXXXXXXXXXXXX".

Press Menu, 6, 6.

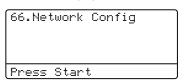

2 Press Start.

# 4

# **Security features**

# **Secure Function Lock 2.0**

Secure Function Lock lets you restrict Public access to the following machine functions:

- PC Print
- USB Direct Print
- Copy
- Scan

This feature also prevents users from changing the Default settings of the machine by limiting access to the Menu settings.

Before using the security features you must first enter an administrator password.

Access to restricted operations can be enabled by creating a restricted user. Restricted users must enter a user password to use the machine.

Make a careful note of your password. If you forget it you will have to reset the password stored in the machine. For information about how to reset the password call Brother Customer Service.

# Note

- Secure Function Lock can be set manually at the control panel or by using Web Based Management. We recommend using Web Based Management to configure this feature. For more information, see the Network User's Guide on the CD-ROM.
- Only administrators can set limitations and make changes for each user.
- When Print is disabled, PC print jobs will be lost without notification.

# Setting the password for the administrator

The password you set in these steps is for the administrator. This password is used to set up users and to turn Secure Function Lock on or off. (See Setting up restricted users on page 29 and Turning Secure Function Lock on/off on page 29.)

1 Press Menu, 1, 6.

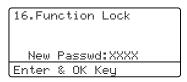

- 2 Enter a four-digit number for the password using numbers 0-9. Press **OK**.
- Re-enter the password when the LCD shows Verify:.

  Press **OK**.
- 4 Press Stop/Exit.

# Changing the password for the administrator

1 Press Menu, 1, 6.

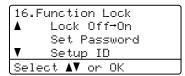

- Press ▲ or ▼ to choose Set Password.

  Press OK.
- 3 Enter the registered four-digit password. Press **OK**.
- 4 Enter a four-digit number for the new password.
  Press **OK**.
- If the LCD shows Verify: re-enter the new password. Press OK.
- 6 Press Stop/Exit.

# Setting up public user mode

Public user mode restricts the functions that are available for public users. Public users do not need to enter a password to access the features made available through this setting. You can set up one Public user.

1 Press Menu, 1, 6.

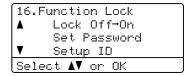

- Press ▲ or ▼ to choose Setup ID. Press OK.
- 3 Enter the administrator password. Press **OK**.
- 4 Press ▲ or ▼ to choose Public.
  Press OK
- 5 Press ▲ or ▼ to choose Enable or Disable for Copy.

Press **OK**.

After you have set Copy, repeat this step for Scan, USB Direct and PC Print.

When you have finished changing settings press ◀ or ▶ to choose Exit and press **OK**.

6 Press Stop/Exit.

### Setting up restricted users

You can set up users with restrictions and a password for functions that are available to them. You can set up more advanced restrictions, such as by page count or PC user login name, through Web Based Management. (For more information, see the *Network User's Guide* on the CD-ROM.) You can set up to 25 restricted users with restrictions and a password.

1 Press Menu, 1, 6.

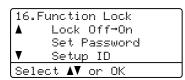

- Press A or V to choose Setup ID. Press OK.
- 3 Enter the administrator password. Press **OK**.
- Press ▲ or ▼ to choose User01.
  Press OK.
- 5 Use the numeric keys to enter the user name. (See *Entering text* on page 122.) Press **OK**.
- 6 Enter a four-digit password for the user. Press **OK**.
- Press ▲ or ▼ to choose Enable or Disable for Copy.

Press **OK**.

After you have set Copy, repeat this step for Scan, USB Direct and PC Print.

When you have finished changing settings press ◀ or ▶ to choose Exit and press **OK**.

- 8 Repeat steps 4 to 7 for entering each additional user and password.
- 9 Press Stop/Exit.

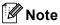

You cannot use the same name as another user's name.

# Turning Secure Function Lock on/off

If you enter the wrong password, the LCD will show Wrong Password. Re-enter the correct password.

### **Turning Secure Function Lock on**

1 Press Menu, 1, 6.

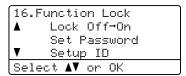

- Press A or ▼ to choose Lock Off→On. Press OK.
- 3 Enter your four-digit administrator password. Press OK.

### **Turning Secure Function Lock off**

1 Press Menu, 1, 6.

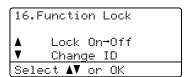

- 2 Press ▲ or ▼ to choose Lock On→Off.
  Press OK.
- 3 Enter your four-digit administrator password. Press OK.

# **Switching Users**

This setting allows you to switch between registered restricted users or Public mode when Secure Function Lock is turned on.

### Changing to the restricted user Mode

1 Hold down ◀ as you press Secure/Direct.

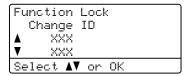

- Press ▲ or ▼ to choose your name. Press **OK**.
- 3 Enter your four-digit password. Press **OK**.

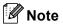

- If you press the Scan mode key when it is restricted, Access Denied will appear on the LCD and then the machine will ask your name. If you are a restricted user with access to Scan mode, press ▲ or ▼ to choose your name and enter your four-digit password.
- After a restricted user has finished using the machine, it will return to the Public mode within one minute.

# **Section II**

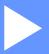

# Copy

**Making copies** 

32

5

# **Making copies**

# How to copy

# **Entering copy mode**

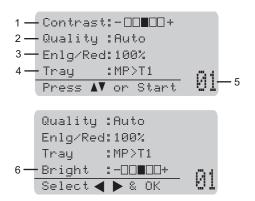

- 1 Contrast
- 2 Quality
- 3 Copy ratio
- 4 Tray selection
- 5 Number of copies
- 6 Brightness

# Making a single copy

- 1 Load your document.
- Press Start.

# Making multiple copies

- 1 Load your document.
- 2 Use the dial pad to enter the number of copies (up to 99).
- 3 Press Start.

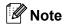

To sort your copies, see *Sorting copies* using the ADF on page 34.

### Stop copying

To stop copying, press Stop/Exit.

# Copy options (temporary settings)

When you want to quickly change the copy settings temporarily for the next copy, use the temporary **Copy** keys. You can use different combinations.

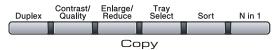

The machine returns to its default settings one minute after copying.

# Enlarging or reducing the image copied

You can choose the following enlargement or reduction ratios:

| Danas              |                 |
|--------------------|-----------------|
| Press              | 100%*           |
| Enlarge/<br>Reduce | 97% LTR→A4      |
|                    | 94% A4→LTR      |
|                    | 91% Full Page   |
|                    | 85% LTR→EXE     |
|                    | 83% LGL→A4      |
|                    | 78% LGL→LTR     |
|                    | 70% A4→A5       |
|                    | 50%             |
|                    | Custom(25-400%) |
|                    | Auto            |
|                    | 200%            |
|                    | 141% A5→A4      |
|                    | 104% EXE→LTR    |

\* The factory setting is shown in Bold with an asterisk.

Auto sets the machine to calculate the reduction ratio that best fits the size of paper.

Auto is only available when using the ADF.

Custom (25-400%) allows you to enter a ratio from 25% to 400%.

To enlarge or reduce the next copy follow the instructions below:

- 1 Load your document.
- 2 Use the dial pad to enter the number of copies (up to 99).
- 3 Press Enlarge/Reduce.
  Press ▶.
- 4 Do one of the following:
  - Press A or V to choose the enlargement or reduction ratio you want

Press **OK**.

Press ▲ or ▼ to choose Custom(25-400%).

Press OK.

Use the dial pad to enter an enlargement or reduction ratio from 25% to 400%. (For example, press **5 3** to enter 53%.)

Press OK.

5 Press Start.

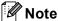

Page Layout Options 2 in 1(P), 2 in 1(L), 4 in 1(P) or 4 in 1(L) are *not* available with Enlarge/Reduce.

### Improving copy quality

You can choose from a range of quality settings. The default setting is Auto.

■ Auto

Auto is the recommended mode for ordinary printouts. Suitable for documents that contain both text and photographs.

■ Text

Suitable for documents containing only text.

■ Photo

Suitable for copying photographs.

To *temporarily* change the quality setting, follow the steps below:

- Load your document.
- 2 Use the dial pad to enter the number of copies (up to 99).
- 3 Press Contrast/Quality. Press ▲ or ▼ to choose Quality.
  Press OK.
- Press ◀ or ▶ to choose Auto, Text or Photo.
  Press OK.
- 5 Press Start.

To change the *default* setting, follow the steps below:

1 Press Menu, 2, 1.

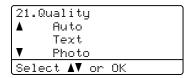

- Press ▲ or ▼ to choose the copy quality. Press OK.
- 3 Press Stop/Exit.

### Sorting copies using the ADF

You can sort multiple copies. Pages will be stacked in the order 1 2 3, 1 2 3, 1 2 3, and so on.

- 1 Load your document in the ADF.
- 2 Use the dial pad to enter the number of copies (up to 99).
- Press Sort.
- 4 Press Start.

# Changing text copy resolution

You can change the text copy resolution to  $1200 \times 600 dpi$  if you are using the scanner glass and have chosen Text as the Copy Quality and an enlargement or reduction ratio of 100%. The default setting is 600 dpi.

- 1 Place your document on the scanner glass.
- 2 Press Menu, 2, 2.

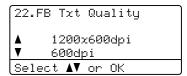

- Press ▲ or ▼ to choose the text copy resolution.

  Press **OK**.
- 4 Press Stop/Exit.

# Adjusting Contrast and Brightness

#### Contrast

Adjust the contrast to help an image look sharper and more vivid.

To *temporarily* change the contrast setting, follow the steps below:

- 1 Load your document.
- 2 Use the dial pad to enter the number of copies (up to 99).
- 3 Press Contrast/Quality. Press ▲ or ▼ to choose Contrast. Press OK.

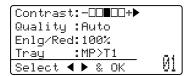

- Press ◀or ▶ to increase or decrease the contrast.
  Press OK.

5 Press Start.

To change the *default* setting follow the steps below:

1 Press Menu, 2, 4.

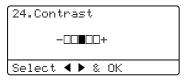

- Press ◀ or ▶ to increase or decrease the contrast. Press OK.
- 3 Press Stop/Exit.

### **Brightness**

Adjust the copy brightness to make copies darker or lighter.

To *temporarily* change the copy brightness setting, follow the steps below:

- Load your document.
- 2 Use the dial pad to enter the number of copies (up to 99).
- 3 Press A or ▼ to choose Bright.

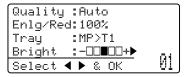

- 5 Press Start.

To change the *default* setting follow the steps below:

1 Press Menu, 2, 3.

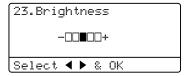

- Press ▶ to make a lighter copy or press ◀ to make a darker copy. Press OK.
- 3 Press Stop/Exit.

# Making N in 1 copies (page layout)

You can reduce the amount of paper used when copying by using the N in 1 copy feature. This allows you to copy two or four pages onto one page, which lets you save paper.

# IMPORTANT

- Please make sure the paper size is set to Letter, A4, Legal Or Folio.
- (P) means Portrait and (L) means Landscape.
- You cannot use the Enlarge/Reduce setting with the N in 1 feature.
- Load your document.
- 2 Use the dial pad to enter the number of copies (up to 99).
- 3 Press N in 1.
- Press ▲ or ▼ to choose 2 in 1 (P),
  2 in 1 (L), 4 in 1 (P),
  4 in 1 (L) or Off (1 in 1).
  Press OK.
- 5 Press **Start** to scan the page. If you placed the document in the ADF, the machine scans the pages and starts printing.

If you are using the scanner glass, go to step **6**.

6 After the machine scans the page, press **1** to scan the next page.

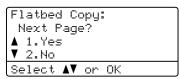

Place the next page on the scanner glass.

Press **OK**.

Repeat steps **6** and **7** for each page of the layout.

8 After all the pages have been scanned, press **2** in step **6** to finish.

### If you are copying from the ADF:

Insert your document face up in the direction shown below:

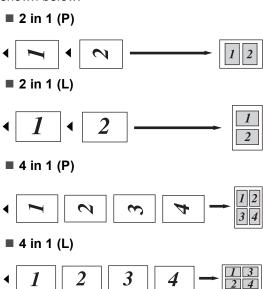

# If you are copying from the scanner glass:

Insert your document face down in the direction shown below:

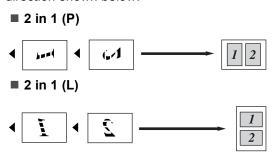

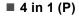

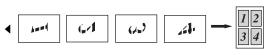

■ 4 in 1 (L)

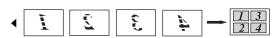

# Duplex (2-sided) copying

If you want to use the duplex copy feature, load your document in the ADF.

If you get an Out of Memory message while you are making duplex copies, try installing extra memory. (See *Out of memory message* on page 40.)

# Duplex Copy (long edge flip)

#### **DCP-8080DN**

■ 1 sided - 2 sided L

Portrait

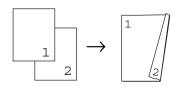

Landscape

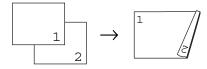

- 1 Load your document.
- 2 Enter the number of copies (up to 99) using the dial pad.

3 Press **Duplex** and **△** or **▼** to choose 1sided → 2sided L.

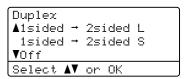

Press OK.

4 Press **Start** to copy the document.

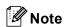

Duplex copy using a 2-sided legal size document is not available.

#### DCP-8085DN

■ 1 sided - 2 sided

Portrait

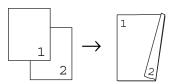

Landscape

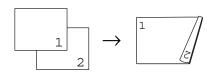

■ 2 sided → 2 sided

Portrait

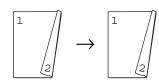

Landscape

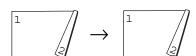

#### ■ 2 sided → 1 sided

#### Portrait

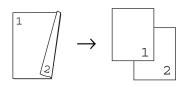

#### Landscape

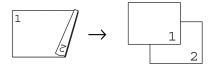

- Load your document.
- 2 Enter the number of copies (up to 99) using the dial pad.
- 3 Press Duplex and ▲ or ▼ to choose
  1sided → 2sided,
  2sided → 2sided or
  2sided → 1sided.

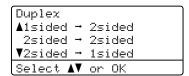

#### Press OK.

4 Press **Start** to copy the document.

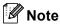

Duplex copy using a 2-sided legal size document is not available.

# Advanced Duplex Copy (short edge)

#### **DCP-8080DN**

■ 1 sided → 2 sided S

#### Portrait

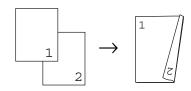

### Landscape

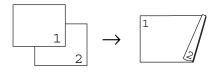

- 1 Load your document.
- 2 Enter the number of copies (up to 99) using the dial pad.
- 3 Press **Duplex** and **△** or **▼** to choose 1sided → 2sided S.

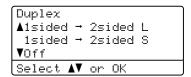

### Press OK.

4 Press **Start** to copy the document.

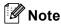

Duplex copy using a 2-sided legal size document is not available.

#### **DCP-8085DN**

#### ■ Advanced 2 sided - 1 sided

Portrait

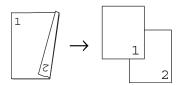

Landscape

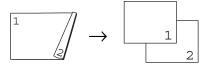

### ■ Advanced 1 sided - 2 sided

Portrait

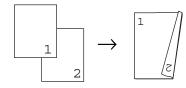

Landscape

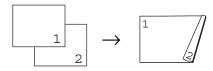

- 1 Load your document.
- 2 Enter the number of copies (up to 99) using the dial pad.
- 3 Press Duplex and A or ▼ to choose Advanced.

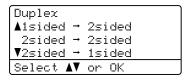

Press OK.

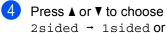

2sided → Isided O 1sided → 2sided.

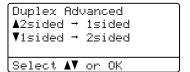

Press OK.

5 Press **Start** to copy the document.

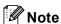

Duplex copy using a 2-sided legal size document is not available.

# **Tray selection**

You can change the Tray Use only for the next copy.

- 1 Load your document.
- 2 Use the dial pad to enter the number of copies (up to 99).
- 3 Press Tray Select.
- Press ◀ or ▶ to choose the MP>T1, T1>MP, #1 (XXX) <sup>1</sup> or MP (XXX) <sup>1</sup>. Press **OK**.
- 6 Press Start.

| Tray<br>Select | MP>T1 or M>T1>T2 |
|----------------|------------------|
|                | T1>MP or T1>T2>M |
|                | #1(XXX) 1        |
|                | #2 (XXX) 1       |
|                | MP(XXX) 1        |

1 XXX is the paper size you set in **Menu**, **1**, **1**, **2**.

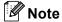

- T2 or #2 appears only if the optional paper tray is installed.
- To change the default setting for Tray Select, see Tray Use in copy mode on page 23.

# Out of memory message

If the memory becomes full while you are making copies, the LCD message will guide you through the next step.

If you get an Out of Memory message while scanning a subsequent page, you will have the option to press **Start** to copy the pages scanned so far, or to press **Stop/Exit** to cancel the operation.

# **Section III**

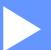

# **Direct printing**

Printing data from a USB Flash memory drive or a digital camera supporting mass storage 42

6

# Printing data from a USB Flash memory drive or a digital camera supporting mass storage

With the Direct Print feature, you do not need a computer to print data. You can print by just plugging your USB Flash memory drive into the machine's USB direct interface. You can also connect and print directly from a camera set to USB mass storage mode.

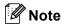

- Some USB Flash memory drives may not work with the machine.
- If your camera is in PictBridge mode, you cannot print data. Please refer to the documentation supplied with your camera to switch from PictBridge mode to mass storage mode.

# Supported file formats

Direct Print supports the following file formats:

- PDF version 1.7 <sup>1</sup>
- JPEG
- Exif + JPEG
- PRN (created by Brother driver)
- TIFF (scanned by all MFC or DCP Brother models)
- PostScript<sup>®</sup> 3<sup>™</sup> (created by the Brother BRScript3 printer driver)
- XPS version 1.0
- PDF data that includes a JBIG2 image file, a JPEG2000 image file or transparency files is not supported.

# Creating a PRN or PostScript<sup>®</sup> 3<sup>™</sup> file for direct printing

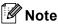

The screens in this section may vary depending on your application and operating system.

- 1 From the menu bar of an application, click **File**, then **Print**.
- Choose Brother DCPXXXX Printer (1) and check the Print to file box (2). Click Print.

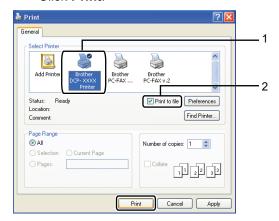

3 Choose the folder you want to save the file to and enter the file name if you are prompted to.

If you are prompted for a file name only, you can also specify the folder you want to save the file in by entering the directory name. For example:

C:\Temp\FileName.prn

If you have a USB Flash memory drive or digital camera connected to your computer, you can save the file directly to the USB Flash memory drive.

# Printing data directly from the USB Flash memory drive or a digital camera supporting mass storage

1 Connect your USB Flash memory drive or digital camera supporting mass storage to the USB direct interface (1) on the front of the machine.

Your machine will enter Direct Print mode automatically.

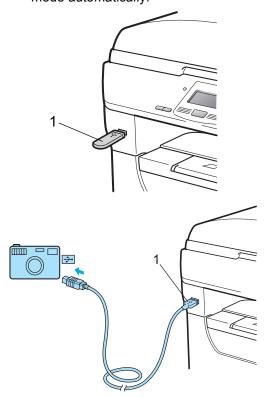

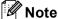

- If the Direct Print setting of Secure Function Lock 2.0 is set to Disable for all users (including Public mode settings), Not Available will appear on the LCD and then the machine will go back to the Ready mode. You cannot access the Direct Print function.
- If the current restricted user ID you are using is restricted for the Direct Print function from Secure Function Lock 2.0, but other restricted users (including Public mode settings) are allowed access,
   Access Denied will appear on the LCD and then the machine will ask your name.

If you are a restricted user with access to Direct Print, press ▲ or ▼ to choose your name and enter your four-digit password.

 If your administrator has set a page limit for Direct Print and the machine has already reached the maximum number of pages, the LCD will show
 Limit Exceeded when you insert a
 USB flash memory drive or digital camera.

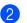

Press ▲ or ▼ to choose the folder name or file name you want to print.

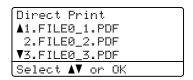

#### Press OK.

If you have chosen the folder name, press ▲ or ▼ to choose the file name you want to print.

Press OK.

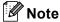

- Your digital camera must be switched from PictBridge mode to mass storage mode.
- If you want to print an index of the files, choose Index Print, and then press
   OK. Press Start to print the data.
- File names that are stored in your USB Flash memory drive can be displayed using the following characters on the LCD:
   A B C D E F G H I J K L M N O P Q R S T U V W X Y Z 0 1 2 3 4 5 6 7 8 9 \$ % '`-@ {}~!#()& ^
- 3 Do one of the following:
  - Press ▲ or ▼ to choose a setting you need to change and press OK, and then press ▲ or ▼ to choose an option for the setting and press OK.
  - If you do not need to change the current default settings, go to step 4.

Print File Set ▲Paper Size Media Type ▼Multiple Page Select ▲▼ or OK

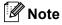

· You can choose the following settings:

Paper Size
Media Type
Multiple Page
Orientation
Duplex
Collate
Tray Use
Print Quality
PDF Option

 Depending on the file type, some of these settings may not appear.

- 4 Press Start if you have finished.
- Press the dial pad key to enter the number of copies you want. Press OK.

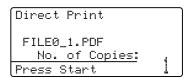

6 Press **Start** to print the data.

### IMPORTANT

- To prevent damage to your machine, DO NOT connect any device other than a digital camera or USB Flash memory drive to the USB direct interface.
- DO NOT remove the USB Flash memory drive or digital camera from the USB direct interface until the machine has finished printing.

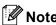

- If you want to change the default setting for the paper tray to feed paper from, press Menu, 1, 4, 2 to change the paper tray setting.
- You can change the default settings for Direct Print by using the control panel when the machine is not in the Direct Print mode. Press Menu, 4 to enter the USB Direct I/F menu. (See Entering text on page 122.)

# Understanding the error messages

Once you are familiar with the types of errors that can occur while you print data from the USB Flash memory drive with Direct Print, you can easily identify and troubleshoot any problems.

■ Out of Memory

This message will appear if you are working with images that are too large for the machine's memory.

■ Unusable Device

This message will appear if you connect an incompatible or broken device to the USB direct interface. To clear the error, unplug the device from the USB direct interface.

(See *Error and maintenance messages* on page 81 for the detailed solution.)

Chapter 6

# **Section IV**

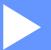

# **Software**

**Software and Network features** 

48

7

# **Software and Network features**

The User's Guide on the CD-ROM includes the **Software User's Guide** and **Network User's Guide** for features available when connected to a computer (for example, printing and scanning). These guides have easy to use links that, when clicked, will take you directly to a particular section.

You can find information on these features:

- Printing
- Scanning
- ControlCenter3 (Windows<sup>®</sup>)
- ControlCenter2 (Macintosh<sup>®</sup>)
- Network Printing
- Network Scanning

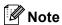

See Accessing the Software User's Guide and Network User's Guide on page 3.

# How to read the HTML User's Guide

This is a quick reference for using the HTML User's Guide.

# Windows<sup>®</sup>

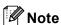

If you have not installed the software, see *Viewing documentation (Windows®)* on page 3.

1 From the **Start** menu, point to **Brother**, **DCP-XXXX** from the programs group, then click

User's Guides in HTML format.

Click on the manual you want (SOFTWARE USER'S GUIDE or NETWORK USER'S GUIDE) from the top menu.

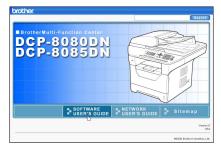

3 Click the heading you would like to view from the list at the left of the window.

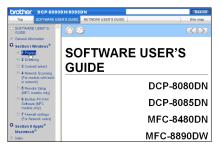

# **Macintosh**<sup>®</sup>

- 1 Make sure your Macintosh® is turned on. Insert the Brother CD-ROM into your CD-ROM drive.
- 2 Double-click the **Documentation** icon.
- Oouble-click your language folder, and then double-click the top.html file.
- 4 Click on the manual you want (SOFTWARE USER'S GUIDE or NETWORK USER'S GUIDE) in the top menu, and then click the heading you would like to read from the list at the left of the window.

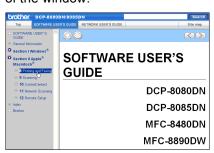

Chapter 7

# **Section V**

# **Appendixes**

| Safety and legal                        | 52  |
|-----------------------------------------|-----|
| Options                                 | 64  |
| Troubleshooting and routine maintenance | 67  |
| Menu and features                       | 110 |
| Specifications                          | 124 |
| Glossary                                | 138 |

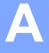

# Safety and legal

# **Choosing a location**

Put your machine on a flat, stable surface that is free of vibration and shocks, such as a desk. Put the machine near a standard grounded AC power outlet. Choose a location where the temperature remains between 50°F and 90.5°F (10°C and 32.5°C) and the humidity is between 20% to 80% (without condensation).

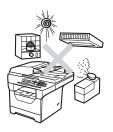

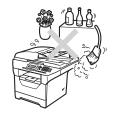

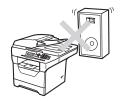

### **A WARNING**

DO NOT expose the machine to direct sunlight, excessive heat, open flames, salty or corrosive gasses, moisture or dust.

DO NOT place the machine near heaters, air conditioners, refrigerators, water, chemicals or devices that contain magnets or generate magnetic fields.

# **A** CAUTION

Avoid placing your machine in a high-traffic area.

DO NOT connect your machine to an AC power outlet controlled by wall switches or automatic timers.

DO NOT connect your machine to an AC power outlet on the same circuit as large appliances or other equipment that might disrupt the power supply.

Disruption of power can wipe out information in the machine's memory.

DO NOT put objects on top of the machine.

# To use the machine safely

Please keep these instructions for later reference and read them before attempting any maintenance. If you do not follow these safety instructions, there is a possibility of a fire, electrical shock, burn or suffocation.

### WARNING

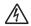

There are high voltage electrodes inside the machine. Before you clean the inside of the machine, make sure you have unplugged the power cord from the AC power outlet. Doing this will prevent an electrical shock.

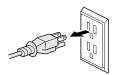

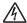

DO NOT handle the plug with wet hands. Doing this might cause an electrical shock. Always make sure the plug is fully inserted.

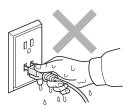

This product must be installed near an AC power outlet that is easily accessible. In case of an emergency, you must unplug the power cord from the AC power outlet to shut off the power completely.

Lighting and power surges can damage this product! We recommend that you use a quality surge protection device on the AC power line, or unplug the cords during a lightning storm.

Plastic bags are used in the packing of your machine and drum unit. To avoid the danger of suffocation, keep these bags away from babies and children.

DO NOT use flammable substances, any type of spray, or an organic solvent/liquid that contains alcohol or ammonia to clean the inside or outside of the machine. See *Routine maintenance* on page 92 for how to clean the machine.

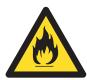

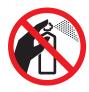

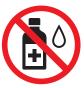

DO NOT use a vacuum cleaner to clean up scattered toner. Doing this might cause the toner dust to ignite inside the vacuum cleaner, potentially starting a fire. Please carefully clean the toner dust with a dry, lint-free soft cloth and dispose of it according to local regulations.

# **A** CAUTION

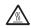

After you have just used the machine, some internal parts of the machine will be extremely hot. When you open the front or back cover of the machine, DO NOT touch the shaded parts shown in the illustration.

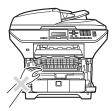

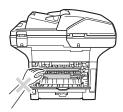

To prevent injuries, be careful not to put your hands on the edge of the machine under the document cover as shown in the illustration.

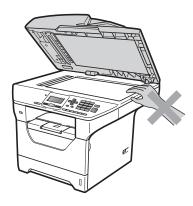

To prevent injuries, be careful not to put your fingers in the areas shown in the illustrations.

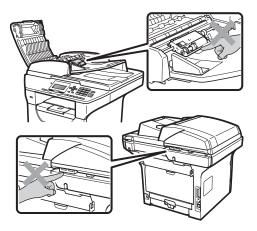

When you move the machine, grasp the side hand holds that are under the scanner.

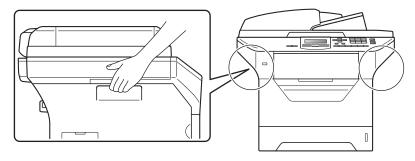

# IMPORTANT

The fuser unit is marked with a Caution label. Please DO NOT remove or damage the label.

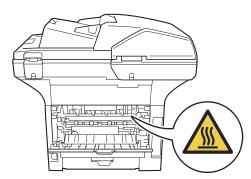

### Important safety instructions

- 1 Read all of these instructions.
- 2 Save them for later reference.
- 3 Follow all warnings and instructions marked on the product.
- 4 Unplug this product from the wall outlet before cleaning inside of the machine. DO NOT use liquid or aerosol cleaners. Use a dry, lint-free soft cloth for cleaning.
- 5 DO NOT place this product on an unstable cart, stand, or table. The product may fall, causing serious damage to the product.
- 6 Slots and openings in the cabinet at the back or bottom are provided for ventilation. To ensure reliable operation of the product and to protect it from overheating, these openings must not be blocked or covered. The openings should never be blocked by placing the product on a bed, sofa, rug, or other similar surface. This product should never be placed near or over a radiator or heater. This product should never be placed in a built-in installation unless adequate ventilation is provided.
- 7 This product should be connected to an AC power source within the range indicated on the rating label. DO NOT connect it to a DC power source or inverter. If you are not sure, contact a qualified electrician.
- 8 This product is equipped with a 3-wire grounded plug. This plug will only fit into a grounded power outlet. This is a safety feature. If you are unable to insert the plug into the outlet, call your electrician to replace your obsolete outlet. DO NOT defeat the purpose of the grounded plug.
- 9 Use only the power cord supplied with this machine.
- 10 DO NOT allow anything to rest on the power cord. DO NOT place this product where people can walk on the cord.
- 11 If an extension cord is used with this product, make sure that the total ampere ratings on the products plugged into the extension cord DO NOT exceed the extension cord ampere rating. Also, make sure that the total of all products plugged into the AC power outlet does not exceed 15 amperes (US only).
- 12 Use the product in a well-ventilated area.
- 13 The power cord, including extensions, should be no longer than 16.5 feet (5 meters).
  - DO NOT share the same power circuit with other high powered appliances, such as an air conditioner, copier, shredder, and so on. If you cannot avoid using the printer with these appliances, we recommend that you use a voltage transformer or a high-frequency noise filter.
  - Use a voltage regulator if the power source is not stable.
- 14 DO NOT place anything in front of the machine that will block printed pages. DO NOT place anything in the path of printed pages.
- 15 Wait until pages have exited the machine before picking them up.

16 Never push objects of any kind into this product through cabinet slots, since they may touch dangerous voltage points or short out parts resulting in the risk of fire or electric shock. Never spill liquid of any kind on the product. DO NOT attempt to service this product yourself because opening or removing covers may expose you to dangerous voltage points and other risks and may void your warranty. Refer all servicing to a Brother Authorized Service Center. For the location of your nearest Brother Authorized Service Center, please call:

In USA: 1-877-BROTHER (1-877-276-8437)

In Canada: 1-877-BROTHER

- 17 Unplug this product from the AC power outlet and refer all servicing to Brother Authorized Service Personnel under the following conditions:
  - When the power cord is damaged or frayed.
  - If liquid has been spilled into the product.
  - If the product has been exposed to rain or water.
  - If the product does not operate normally when the operating instructions are followed. Adjust only those controls that are covered by the operating instructions. Improper adjustment of other controls may result in damage and will often require extensive work by a qualified technician to restore the product to normal operation.
  - If the product has been dropped or the cabinet has been damaged.
  - If the product exhibits a distinct change in performance, indicating a need for service.
- 18 To protect your product against power surges, we recommend the use of a power protection device (Surge Protector).
- 19 To reduce the risk of fire, electric shock and injury to people, note the following:
  - DO NOT use this product near appliances that use water, a swimming pool or in a wet basement.
  - DO NOT use the machine during an electrical storm. (There is the remote possibility of an electrical shock.)
  - DO NOT use this product in the vicinity of a gas leak.

### A

# Federal Communications Commission (FCC) Declaration of Conformity (USA only)

Responsible Party: Brother International Corporation

100 Somerset Corporate Boulevard Bridgewater, NJ 08807-0911 USA

TEL: (908) 704-1700

declares, that the products

Product Name: DCP-8080DN and DCP-8085DN

comply with Part 15 of the FCC Rules. Operation is subject to the following two conditions: (1) This device may not cause harmful interference, and (2) this device must accept any interference received, including interference that may cause undesired operation.

This equipment has been tested and found to comply with the limits for a Class B digital device, pursuant to Part 15 of the FCC Rules. These limits are designed to provide reasonable protection against harmful interference in a residential installation. This equipment generates, uses, and can radiate radio frequency energy and, if not installed and used in accordance with the instructions, may cause harmful interference to radio communications. However, there is no guarantee that interference will not occur in a particular installation. If this equipment does cause harmful interference to radio or television reception, which can be determined by turning the equipment off and on, the user is encouraged to try to correct the interference by one or more of the following measures:

- Reorient or relocate the receiving antenna.
- Increase the separation between the equipment and receiver.
- Connect the equipment into an outlet on a circuit different from that to which the receiver is connected.
- Call the dealer or an experienced radio/TV technician for help.

### IMPORTANT

- Changes or modifications not expressly approved by Brother Industries, Ltd. could void the user's authority to operate the equipment.
- A shielded interface cable should be used to ensure compliance with the limits for a Class B digital device.

# **Industry Canada Compliance Statement (Canada only)**

This Class B digital apparatus complies with Canadian ICES-003.

Cet appareil numérique de la classe B est conforme à la norme NMB-003 du Canada.

#### Laser safety

This equipment is certified as a Class 1 laser product as defined in IEC 60825-1+A2: 2001 specifications under the U.S. Department of Health and Human Services (DHHS) Radiation Performance Standard according to the Radiation Control for Health and Safety Act of 1968. This means that the equipment does not produce hazardous laser radiation.

Since radiation emitted inside the equipment is completely confined within protective housings and external covers, the laser beam cannot escape from the machine during any phase of user operation.

#### FDA regulations

U.S. Food and Drug Administration (FDA) has implemented regulations for laser products manufactured on and after August 2, 1976. Compliance is mandatory for products marketed in the United States. One of the following labels on the back of the machine indicates compliance with the FDA regulations and must be attached to laser products marketed in the United States.

#### Manufactured:

BROTHER Industries (Vietnam) LTD.

Phuc Dien Industrial Zone Cam Phuc Commune, Cam giang Dist Hai Duong Province, Vietnam.

This product complies with FDA performance standards for laser products except for deviations pursuant to Laser Notice No. 50, dated June 24, 2007.

#### Manufactured:

BROTHER TECHNOLOGY (SHENZHEN) LTD.

NO6 Gold Garden Ind., Nanling Buji, Longgang, Shenzhen, China

This product complies with FDA performance standards for laser products except for deviations pursuant to Laser Notice No. 50, dated June 24, 2007.

#### **▲ WARNING**

Use of controls, adjustments or performance of procedures other than those specified in this manual may result in hazardous invisible radiation exposure.

Internal laser radiation

Max. Radiation Power: 5 mW Wave Length: 770 – 810 nm

Laser Class: Class 3B

#### Disconnect device

This product must be installed near an AC power outlet that is easily accessible. In case of emergencies, you must disconnect the power cord from the AC power outlet to shut off power completely.

#### LAN connection

#### **A** CAUTION

DO NOT connect this product to a LAN connection that is subject to over-voltages.

### International ENERGY STAR® Compliance Statement

The purpose of the International ENERGY STAR $^{\circledR}$  Program is to promote the development and popularization of energy-efficient office equipment.

As an ENERGY STAR<sup>®</sup> Partner, Brother Industries, Ltd. has determined that this product meets the ENERGY STAR<sup>®</sup> guidelines for energy efficiency.

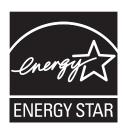

#### **Libtiff Copyright and License**

Use and Copyright

Copyright© 1988-1997 Sam Leffler

Copyright© 1991-1997 Silicon Graphics, Inc.

Permission to use, copy, modify, distribute, and sell this software and its documentation for any purpose is hereby granted without fee, provided that (i) the above copyright notices and this permission notice appear in all copies of the software and related documentation, and (ii) the names of Sam Leffler and Silicon Graphics may not be used in any advertising or publicity relating to the software without the specific, prior written permission of Sam Leffler and Silicon Graphics.

THE SOFTWARE IS PROVIDED "AS-IS" AND WITHOUT WARRANTY OF ANY KIND, EXPRESS, IMPLIED OR OTHERWISE, INCLUDING WITHOUT LIMITATION, ANY WARRANTY OF MERCHANTABILITY OR FITNESS FOR A PARTICULAR PURPOSE.

IN NO EVENT SHALL SAM LEFFLER OR SILICON GRAPHICS BE LIABLE FOR ANY SPECIAL, INCIDENTAL, INDIRECT OR CONSEQUENTIAL DAMAGES OF ANY KIND, OR ANY DAMAGES WHATSOEVER RESULTING FROM LOSS OF USE, DATA OR PROFITS, WHETHER OR NOT ADVISED OF THE POSSIBILITY OF DAMAGE, AND ON ANY THEORY OF LIABILITY, ARISING OUT OF OR IN CONNECTION WITH THE USE OR PERFORMANCE OF THIS SOFTWARE.

#### **Trademarks**

The Brother logo is a registered trademark of Brother Industries, Ltd.

Brother is a registered trademark of Brother Industries, Ltd.

Multi-Function Link is a registered trademark of Brother International Corporation.

Microsoft, Windows, Windows Server and Internet Explorer are registered trademarks of Microsoft Corporation in the United States and/or other countries.

Windows Vista is either a registered trademark or a trademark of Microsoft Corporation in the United States and other countries.

Apple, Macintosh, Safari and TrueType are trademarks of Apple Inc., registered in the United States and other countries.

Intel, and Pentium are trademarks of Intel Corporation in the U.S. and other countries.

PowerPC is a registered trademark of IBM in the United States and/or other countries.

AMD is a trademark of Advanced Micro Devices, Inc.

Adobe, Flash, Illustrator, PageMaker, Photoshop, PostScript and PostScript 3 are either registered trademarks or trademarks of Adobe Systems Incorporated in the United States and/or other countries.

Epson is a registered trademark and FX-80 and FX-850 are trademarks of Seiko Epson Corporation.

IBM and Proprinter are either registered trademarks or trademarks of International Business Machines Corporation in the United States and/or other countries.

Nuance, the Nuance logo, PaperPort and ScanSoft are trademarks or registered trademarks of Nuance Communications, Inc. or its affiliates in the United States and/or other countries.

Each company whose software title is mentioned in this manual has a Software License Agreement specific to its proprietary programs.

All other trademarks are the property of their respective owners.

## **Options**

### **Options**

This machine has the following optional accessories. You can increase the capabilities of the machine with these items.

#### Lower tray unit

LT-5300

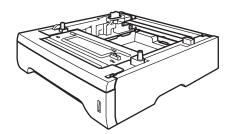

#### **SO-DIMM** memory

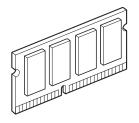

#### E

## Optional paper tray (LT-5300)

An optional lower tray can be installed, and it can hold up to 250 sheets of 20 lb (80 g/m<sup>2</sup>) paper.

When an optional tray is installed, the machine can hold up to 550 sheets of plain paper.

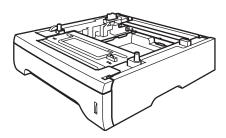

For setup, see the instructions that we have supplied with the lower tray unit.

#### **Memory board**

This machine has 64 MB of standard memory and one slot for optional memory expansion. You can expand the memory up to 576 MB by installing dual in-line memory modules (SO-DIMMs). When you add the optional memory, it increases the performance for both copier and printer operations.

In general, the SO-DIMMs with the following specifications:

Type: 144 pin and 64 bit output

CAS latency: 2

Clock frequency: 100 MHz or more Capacity: 64, 128, 256 or 512 MB

Height: 1.25 in. (31.75 mm)
Dram Type: SDRAM 2 Bank

The following web sites sell memory modules:

http://www.crucial.com/

http://www.kingston.com/

http://www.goldenram.com/

http://www.buffalo-technology.com/

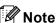

- There might be some SO-DIMMs that will not work with the machine.
- For more information, call Brother Customer Service.

#### **Installing extra memory**

- 1 Turn off the machine's power switch.
- Disconnect the interface cable from the machine, and then unplug the power cord from the AC power outlet.

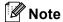

Be sure to turn off the machine's power switch before you install or remove the SO-DIMM.

Remove the SO-DIMM cover and interface access cover.

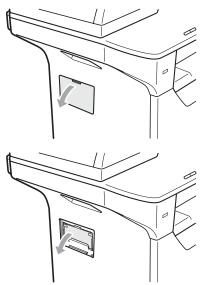

4 Unpack the SO-DIMM and hold it by its edges.

#### ! IMPORTANT

To prevent damage to the machine from static electricity, DO NOT touch the memory chips or the board surface.

Hold the SO-DIMM by the edges and align the notches in the SO-DIMM with the protrusions in the slot.
Insert the SO-DIMM diagonally (1), then tilt it toward the interface board until it clicks into place (2).

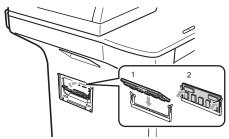

- 6 Put the interface access cover and the SO-DIMM cover back on.
- 7 Plug the machine's power cord back into the AC power outlet first, and then connect the interface cable.
- 8 Turn on the machine's power switch.

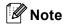

To make sure that you have installed the SO-DIMM properly, you can print the user settings page that shows the current memory size. (See *User Settings List* on page 26.)

## C

# Troubleshooting and routine maintenance

### **Troubleshooting**

#### ! IMPORTANT

For technical help, you must call the country where you bought the machine. Calls must be made *from within* that country.

#### If you are having difficulty with your machine

If you think there is a problem, check the chart below and follow the troubleshooting tips. You can solve most problems by yourself.

If you need additional help, the Brother Solutions Center offers the latest FAQs and troubleshooting tips.

Visit us at http://solutions.brother.com/.

#### Copy difficulties

| Difficulties                           | Suggestions                                                                                                    |
|----------------------------------------|----------------------------------------------------------------------------------------------------|
| Cannot make a copy.                    | Contact your administrator to check your Secure Function Lock settings.                                                                                                    |
| Vertical black line appears in copies. | Black vertical lines on copies are typically caused by dirt or correction fluid on the glass strip, or the corona wire for printing is dirty. (See <i>Cleaning the scanner</i> on page 94 and <i>Cleaning the corona wire</i> on page 96.) |

#### **Printing difficulties**

| Difficulties                                                                                                    | Suggestions                                                                                                    |
|----------------------------------------------------------------------------------------------------|----------------------------------------------------------------------------------------------------|
| No printout.                                                                                                    | Check that the machine is plugged in and the power switch is<br>turned on.                                                                                                    |
|                                                                                                    | Check that the toner cartridge and drum unit are installed<br>properly. (See Replacing the drum unit on page 103.)                                                                                                    |
|                                                                                                    | ■ Check the interface cable connection on both the machine and your computer. (See the <i>Quick Setup Guide</i> .)                                                                                                    |
|                                                                                                    | Check that the correct printer driver has been installed and<br>chosen.                                                                                                    |
|                                                                                                    | ■ Check to see if the LCD is showing an error message. (See <i>Error and maintenance messages</i> on page 81.)                                                                                                    |
|                                                                                                    | ■ Check that the machine is online: (Windows Vista <sup>®</sup> ) Click the Start button, Control Panel, Hardware and Sound, and then Printers. Right-click Brother DCP-XXXX Printer. Make sure that Use Printer Offline is unchecked. (Windows <sup>®</sup> XP and Windows Server <sup>®</sup> 2003) Click the Start button and choose Printers. Right-click Brother DCP-XXXX Printer. Make sure that Use Printer Offline is unchecked. (Windows <sup>®</sup> 2000) Click the Start button and choose Settings and then Printers. Right-click Brother DCP-XXXX Printer. Make sure that Use Printer Offline is unchecked. |
|                                                                                                    | Contact your administrator to check your Secure Function<br>Lock settings.                                                                                                    |
| The machine prints unexpectedly or it prints garbage.                                                              | Pull out the paper tray and wait until the machine stops<br>printing. Then turn off the machine's power switch and<br>disconnect from the power for several minutes.                                                                                                    |
|                                                                                                    | Check the settings in your application to make sure it is set up<br>to work with your machine.                                                                                                    |
|                                                                                                    | If you are using the parallel port connection, check that the<br>port is BRMFC and not LPT1.                                                                                                    |
| The machine prints the first couple of pages correctly,                                                            | Check the settings in your application to make sure that it is set<br>up to work with your machine.                                                                                                    |
| then some pages have text missing.                                                                                 | ■ Your computer is not recognizing the machine's input buffer's full signal. Make sure that you connected the interface cable correctly. (See the <i>Quick Setup Guide</i> .)                                                                                                    |
| The headers or footers appear when the document displays on the screen but they do not show up when it is printed. | There is an unprintable area on the top and bottom of the page. Adjust the top and bottom margins in your document to allow for this.                                                                                                    |

#### Printing difficulties (continued)

| Difficulties                                                                                            | Suggestions                                                                                                    |
|----------------------------------------------------------------------------------------------------|----------------------------------------------------------------------------------------------------|
| The machine does not print on both sides of the paper even though the printer driver setting is Duplex. | Check the paper size setting in the printer driver. You need to choose A4, Letter, Legal or Folio.                            |
| The machine is not printing or has stopped printing and the machine's status LED is yellow.             | Press <b>Job Cancel</b> . As the machine cancels the job and clears it from the memory it may produce an incomplete printout. |

#### Scanning difficulties

| Difficulties                        | Suggestions                                                                                                    |
|-------------------------------------|----------------------------------------------------------------------------------------------------|
| TWAIN errors appear while scanning. | Make sure that the Brother TWAIN driver is chosen as the primary source. In PaperPort™ 11SE, click <b>File</b> , <b>Scan or Get Photo</b> and choose the <b>Brother TWAIN driver</b> . |
| OCR does not work.                  | Try increasing the scanning resolution.                                                                                                    |
| Network scanning does not work.     | See Network difficulties on page 71.                                                                                                    |

#### **Software difficulties**

| Difficulties                                                                  | Suggestions                                                                                                    |
|-------------------------------------------------------------------------------|----------------------------------------------------------------------------------------------------|
| Cannot install software or print.                                             | Run the <b>Repair MFL-Pro Suite</b> program on the CD-ROM. This program will repair and reinstall the software. |
| Cannot perform '2 in 1' or '4 in 1' printing.                                 | Check that the paper size setting in the application and in the printer driver are the same.                    |
| The machine does not print from Adobe <sup>®</sup> Illustrator <sup>®</sup> . | Try to reduce the print resolution. (See Advanced tab in the Software User's Guide on the CD-ROM.)              |

#### Paper handling difficulties

| Difficulties                                   | Suggestions                                                                                                    |
|------------------------------------------------|----------------------------------------------------------------------------------------------------|
| The machine does not load paper.               | If there is no paper, load a new stack of paper into the paper<br>tray.                                                                                                    |
| The LCD shows No Paper or a Paper Jam message. | ■ If there is paper in the paper tray, make sure it is straight. If the paper is curled, you should straighten it. Sometimes it is helpful to remove the paper, turn the stack over and put it back into the paper tray.                                    |
|                                                | ■ Reduce the amount of paper in the paper tray, and then try again.                                                                                                    |
|                                                | Check that the MP tray mode is not chosen in the printer<br>driver.                                                                                                    |
|                                                | ■ If the LCD shows Paper Jam message and you still have a problem, see <i>Paper jams</i> on page 86.                                                                                                    |
| The machine does not feed                      | ■ Fan the paper well and put it back in the tray firmly.                                                                                                    |
| paper from the MP tray.                        | ■ Make sure that MP tray mode is chosen in the printer driver.                                                                                                    |
| How do I print on envelopes?                   | You can load envelopes from the MP tray. Your application must be set up to print the envelope size you are using. This is usually done in the Page Setup or Document Setup menu of your application. (See your application's manual for more information.) |
| What paper can I use?                          | You can use thin paper, plain paper, thick paper, bond paper, recycled paper, envelopes, labels and transparencies that are made for laser machines. (For details, see <i>Acceptable paper and other print media</i> on page 14.)                           |
| There is a paper jam.                          | (See <i>Paper jams</i> on page 86.)                                                                                                    |

#### **Print quality difficulties**

| Difficulties               | Suggestions                                                                                                    |
|----------------------------|----------------------------------------------------------------------------------------------------|
| Printed pages are curled.  | ■ Low quality thin or thick paper or not printing on the recommended side of the paper could cause this problem. Try turning over the stack of paper in the paper tray.                                                                                           |
|                            | Make sure that you choose the Paper Type that suits the print<br>media type you are using. (See Acceptable paper and other<br>print media on page 14.)                                                                                                    |
| Printed pages are smeared. | The Paper Type setting may be incorrect for the type of print media you are using, or the print media may be too thick or have a rough surface. (See Acceptable paper and other print media on page 14 and Basic tab in the Software User's Guide on the CD-ROM.) |
| Printouts are too light.   | ■ If this problem occurs when making copies, turn Toner Save mode to Off in the machine menu settings. (See <i>Toner Save</i> on page 24.)                                                                                                    |
|                            | Set Toner Save mode to Off in the Advanced tab in the printer<br>driver. (See Advanced tab in the Software User's Guide on the<br>CD-ROM.)                                                                                                    |

#### **Network difficulties**

| Difficulties                       | Suggestions                                                                                                    |
|------------------------------------|----------------------------------------------------------------------------------------------------|
| Cannot print over a wired Network. | If you are having Network problems see the Network User's Guide on the CD-ROM for more information.                                                                                                    |
|                                    | Make sure your machine is powered on and is on-line and in the Ready state. Print the Network Configuration list to see your current Network settings. (See Network Configuration List on page 26.) Reconnect the LAN cable to the hub to verify that the cable and network connections are good. If possible, try connecting the machine to a different port on your hub using a different cable. If the connections are good, the lower LED of the back panel of the machine will be green. |

#### **Network difficulties (continued)**

| Difficulties                                                        | Suggestions                                                                                                    |
|---------------------------------------------------------------------|----------------------------------------------------------------------------------------------------|
| The network scanning                                                | (Windows®) The firewall setting on your PC may be rejecting the                                                                                                    |
| feature does not work.  The network printing feature does not work. | necessary network connection. Follow the instructions below to configure your firewall. If you are using a personal firewall software, see the user's guide for your software or contact the software manufacturer.                                                                                                    |
|                                                                     | (Windows <sup>®</sup> XP SP2)                                                                                                    |
|                                                                     | Click the Start button, Control Panel, Network and Internet Connections and then Windows Firewall. Make sure that Windows Firewall on the General tab is set to On.                                                                                                    |
|                                                                     | Click the Advanced tab and Settings button of the Network Connection Settings.                                                                                                    |
|                                                                     | 3 Click the <b>Add</b> button.                                                                                                    |
|                                                                     | <ol> <li>To add port 54925 for network scanning, enter the information below:</li> <li>In Description of service: Enter any description, for example "Brother Scanner".</li> <li>In Name or IP address (for example 192.168.0.12) of the computer hosting this service on your network: Enter "Localhost".</li> <li>In External Port number for this service: Enter "54925".</li> <li>In Internal Port number for this service: Enter "54925".</li> <li>Make sure UDP is chosen.</li> <li>Click OK.</li> </ol>                                            |
|                                                                     | 5 Click the <b>Add</b> button.                                                                                                    |
|                                                                     | 6 If you still have trouble with your network connection, click the <b>Add</b> button.                                                                                                    |
|                                                                     | <ul> <li>To add port 137 for network scanning and network printing, enter the information below:</li> <li>1. In Description of service: - Enter any description, for example "Brother network scanning"</li> <li>2. In Name or IP address (for example 192.168.0.12) of the computer hosting this service on your network: Enter "Localhost".</li> <li>3. In External Port number for this service: Enter "137".</li> <li>4. In Internal Port number for this service: Enter "137".</li> <li>5. Make sure UDP is chosen.</li> <li>6. Click OK.</li> </ul> |
|                                                                     | 8 Make sure if the new setting is added and is checked, and then click <b>OK</b> .                                                                                                    |

#### **Network difficulties (continued)**

| Difficulties                                             | Suggestions                                                                                                    |
|----------------------------------------------------------|----------------------------------------------------------------------------------------------------|
| The network scanning feature does not work.              | (Windows Vista <sup>®</sup> ):                                                                                                    |
| The network printing feature does not work.  (Continued) | 1 Click the Start button, Control Panel,<br>Network and Internet, Windows Firewall and click<br>Change settings.                                                                                  |
| (continued)                                              | When the <b>User Account Control</b> screen appears, do the following.                                                                                                    |
|                                                          | ■ Users who have administrator rights: Click <b>Continue</b> .                                                                                                    |
|                                                          | For users who do not have administrator rights: Enter<br>the administrator password and click <b>OK</b> .                                                                                         |
|                                                          | Make sure that <b>Windows Firewall</b> on the <b>General</b> tab is set to On.                                                                                                    |
|                                                          | 4 Click the Exceptions tab.                                                                                                    |
|                                                          | 5 Click the <b>Add port</b> button.                                                                                                    |
|                                                          | To add port 54925 for network scanning, enter the information below:                                                                                                    |
|                                                          | <ol> <li>In Name: Enter any description. (for example "Brother Scanner")</li> <li>In Port number: Enter "54925".</li> <li>Make sure UDP is chosen. Then click OK.</li> </ol>                      |
|                                                          | 7 Click the Add port button.                                                                                                    |
|                                                          | 8 Make sure that the new setting is added and is checked, and then click <b>Apply</b> .                                                                                                    |
|                                                          | If you still have trouble with your network connection such as network scanning or printing, check  File and Printer Sharing box in the Exceptions tab and then click Apply.                      |
| Your computer cannot find your machine.                  | ( <b>Windows</b> ®) The firewall setting on your PC may be rejecting the necessary network connection. (For details, see the instructions above.)                                                 |
|                                                          | (Macintosh®) Re-select your machine in the Device Selector application located in Macintosh HD/Library/Printers/Brother/Utilities/DeviceSelector or from the Model pop-up menu of ControlCenter2. |

### Improving the print quality

| Examples of poor print quality         | Recommendation                                                                                                    |
|----------------------------------------|----------------------------------------------------------------------------------------------------|
| ABCDEFGH                               | Make sure that you use paper that meets our specifications. A rough<br>surfaced paper or thick print media can cause the problem. (See<br>Acceptable paper and other print media on page 14.)                                                                               |
| ABCD<br>abcde                          | Make sure that you choose the appropriate media type in the printer<br>driver or in the machine's Paper Type menu setting. (See Acceptable<br>paper and other print media on page 14 and Basic tab in the Software<br>User's Guide on the CD-ROM.)                          |
| White lines across the page            | ■ The problem may disappear by itself. Print multiple pages to clear this problem, especially if the machine has not been used for a long time.                                                                                                    |
|                                        | ■ The drum unit may be damaged. Put in a new drum unit. (See Replacing the drum unit on page 103.)                                                                                                    |
|                                        | ■ Wipe the laser scanner windows with a dry, lint-free soft cloth. (See Cleaning the laser scanner window on page 95.)                                                                                                    |
| ABCDEFGH<br>abcdefghijk<br><b>ABCD</b> | Make sure that a torn sheet of paper is not inside the machine<br>covering the scanner window.                                                                                                    |
| abcde                                  | ■ The toner cartridge may be damaged. Put in a new toner cartridge. (See <i>Replacing a toner cartridge</i> on page 101.)                                                                                                    |
| White lines down the page              | ■ The drum unit may be damaged. Put in a new drum unit. (See Replacing the drum unit on page 103.)                                                                                                    |
|                                        | Make sure that you use paper that meets our specifications. (See<br>Acceptable paper and other print media on page 14.)                                                                                                    |
| B                                      | ■ Choose <b>Thick paper</b> mode in the printer driver, choose Thick in the machine's Paper Type menu setting or use thinner paper than you are currently using. (See <i>Paper Type</i> on page 22 and <i>Basic tab</i> in the <i>Software User's Guide</i> on the CD-ROM.) |
|                                        | ■ Check the machine's environment. Conditions such as high humidity can cause hollow print. (See <i>Choosing a location</i> on page 52.)                                                                                                    |
| Hollow print                           | ■ The drum unit may be damaged. Put in a new drum unit. (See Replacing the drum unit on page 103.)                                                                                                    |
|                                        | Make sure that you use paper that meets our specifications. (See<br>Acceptable paper and other print media on page 14.)                                                                                                    |
| ABCDEFGH abcdefghijk  ABCD             | Check the machine's environment. Conditions such as high<br>temperatures and high humidity can increase the amount of<br>background shading. (See Choosing a location on page 52.)                                                                                          |
| abcde<br>01234                         | ■ The toner cartridge may be damaged. Put in a new toner cartridge. (See <i>Replacing a toner cartridge</i> on page 101.)                                                                                                    |
| Gray background                        | ■ The drum unit may be damaged. Put in a new drum unit. (See Replacing the drum unit on page 103.)                                                                                                    |

| Evernles of near print                | Recommendation                                                                                                    |
|---------------------------------------|----------------------------------------------------------------------------------------------------|
| Examples of poor print quality        | Recommendation                                                                                                    |
| ABCDEFGH abcdefghijk ABCD abcde 01234 | <ul> <li>Make sure that the paper or other print media is loaded properly in the paper tray and that the guides are not too tight or too loose against the paper stack.</li> <li>Set the paper guides correctly. (See Loading paper in the standard paper tray on page 10.)</li> <li>If you are using the MP tray, see Loading paper in the multi-purpose</li> </ul> |
|                                       | tray (MP tray) on page 12.  ■ The paper tray may be too full.                                                                                                    |
| Page skewed                           | <ul> <li>Check the paper type and quality. (See Acceptable paper and other print media on page 14.)</li> </ul>                                                                                                    |
| B                                     | Make sure that you use paper that meets our specifications. Rough-<br>surfaced paper or thick paper may cause the problem. (See<br>Acceptable paper and other print media on page 14.)                                                                                                    |
| B                                     | Make sure that you choose the proper media type in the printer driver<br>or in the machine's Paper Type menu setting. (See Acceptable paper<br>and other print media on page 14 and Basic tab in the Software<br>User's Guide on the CD-ROM.)                                                                                                    |
| Ghost                                 | ■ The drum unit may be damaged. Put in a new drum unit. (See Replacing the drum unit on page 103.)                                                                                                    |
|                                       | ■ The fuser unit may be contaminated. Call Brother Customer Service at 1-877-BROTHER (1-877-276-8437) (in USA) or 1-877-BROTHER (in Canada).                                                                                                    |
|                                       | ■ Check the paper type and quality. (See Acceptable paper and other print media on page 14.)                                                                                                    |
| ABCDEFGH<br>abcdefghijk<br>ABCD       | Make sure that paper is loaded properly. (See Loading paper in the<br>standard paper tray on page 10.)                                                                                                    |
| abcde<br>01234                        | ■ Turn over the stack of paper in the tray or rotate the paper 180° in the input tray.                                                                                                    |
| Wrinkles or creases                   |                                                                                                    |

| Examples of poor print quality                        | Recommendation                                                                                                    |  |  |
|-------------------------------------------------------|----------------------------------------------------------------------------------------------------|--|--|
| ABCDEFG EFGHUKLMN                                     | <ol> <li>Open the back cover.</li> <li>Pull the blue lever until the mark (►) reaches beside the mark (├─) as shown below.</li> </ol>                                                                                                    |  |  |
| Envelope Creases                                      | Note  When you have finished printing, open the back cover and reset the two blue levers back to their original position.                                                                                                    |  |  |
| ABCDEFGH abcdefghijk ABCD abcde 01234  Curled or wavy | <ul> <li>Check the paper type and quality. High temperatures and high humidity will cause paper to curl.</li> <li>If you do not use the machine often, the paper may have been in the paper tray too long. Turn over the stack of paper in the paper tray. Also, fan the paper stack and then rotate the paper 180° in the paper tray.</li> </ul> |  |  |

## **Examples of poor print** Recommendation quality ■ Turn the paper over in the paper tray, and print again. (Excluding Letterhead paper) If the problem remains, switch the Anti-Curl Lever as follows: **ABCDEFGH** abcdefghijk 1 Open the back cover. ABCD abcde 01234 Curled 2 Lift the lever (1) and slide the lever (2) in the direction of the arrow. ■ Lift up the Output Tray Support Flap (1). ■ Choose Reduce Paper Curl mode in the printer driver. (See Other Print Options (for Windows®) or Print Settings (for Macintosh®) in the Software User's Guide on the CD-ROM.)

#### **Examples of poor print** Recommendation quality ■ Make ten copies of a blank, white sheet of paper. (See Making multiple copies on page 32.) If the problem is not solved, the drum unit may have glue from a label stuck on the OPC drum surface. B 3.7 in. Clean the drum unit. (See Cleaning the drum unit on page 98.) (94 mm) ■ The drum unit may be damaged. Put in a new drum. (See Replacing B 3.7 in. the drum unit on page 103.) (94 mm) White Spots on black text and graphics at 3.7 in. (94 mm) intervals 3.7 in. (94 mm) 3.7 in. (94 mm) Black Spots at 3.7 in. (94 mm) intervals ■ Check the machine's environment. Conditions such as humidity, high temperatures, and so on, may cause this print fault. (See Choosing a **ABCDEFGH** location on page 52.) abcdefghijk ■ If the whole page is too light, Toner Save mode may be on. Turn off ABCD Toner Save mode in the machine menu settings or **Toner Save** abcde mode in the printer Properties of the driver. (See Toner Save on page 24 or Advanced tab in the Software User's Guide on the CD-01234 ROM.) ■ Clean the scanner window and the corona wire of the drum unit. (See Faint Cleaning the laser scanner window on page 95 and Cleaning the corona wire on page 96.) ■ The toner cartridge may be damaged. Put in a new toner cartridge. (See Replacing a toner cartridge on page 101.) ■ The drum unit may be damaged. Put in a new drum unit. (See Replacing the drum unit on page 103.)

| -                                     |                                                                                                    |  |
|---------------------------------------|----------------------------------------------------------------------------------------------------|--|
| Examples of poor print quality        | Recommendation                                                                                                    |  |
| ABCDEFGH                              | Make sure that you use paper that meets our specifications. Rough-<br>surfaced paper may cause the problem. (See Acceptable paper and<br>other print media on page 14.)               |  |
| abcdefghijk<br>ABCD                   | ■ Clean the corona wire and the drum unit. (See Cleaning the corona wire on page 96 and Cleaning the drum unit on page 98.)                                                           |  |
| abcde<br>01234                        | ■ The drum unit may be damaged. Put in a new drum unit. (See Replacing the drum unit on page 103.)                                                                                    |  |
| Toner specks                          | ■ The fuser unit may be contaminated. Call Brother Customer Service at 1-877-BROTHER (1-877-276-8437) (in USA) or 1-877-BROTHER (in Canada).                                          |  |
|                                       | ■ Clean the corona wire inside the drum unit by sliding the blue tab. Be sure to return the blue tab to the home position (▲). (See Cleaning the corona wire on page 96.)             |  |
|                                       | ■ The drum unit may be damaged. Put in a new drum unit. (See Replacing the drum unit on page 103.)                                                                                    |  |
|                                       | ■ The fuser unit may be contaminated. Call Brother Customer Service at 1-877-BROTHER (1-877-276-8437) (in USA) or 1-877-BROTHER (in Canada).                                          |  |
| All black                             |                                                                                                    |  |
|                                       | Make sure that you use paper that meets our specifications. (See<br>Acceptable paper and other print media on page 14.)                                                               |  |
| ABCDEFGH abcdefghijk  ABCD            | If you use label sheets for laser machines, the glue from the sheets<br>may sometimes stick to the OPC drum surface. Clean the drum unit.<br>(See Cleaning the drum unit on page 98.) |  |
| abcde 01234                           | Do not use paper that has clips or staples because they will scratch<br>the surface of the drum.                                                                                      |  |
| Black toner marks across the page     | If the unpacked drum unit is in direct sunlight or room light, the unit<br>may be damaged.                                                                                            |  |
|                                       | ■ The toner cartridge may be damaged. Put in a new toner cartridge. (See Replacing a toner cartridge on page 101.)                                                                    |  |
|                                       | ■ The drum unit may be damaged. Put in a new drum unit. (See Replacing the drum unit on page 103.)                                                                                    |  |
| <del>ABC</del> DEFGH                  | Clean the laser scanner window and the corona wire inside the drum<br>unit. (See Cleaning the laser scanner window on page 95 and<br>Cleaning the corona wire on page 96.)            |  |
| abcdefghijk<br>ABCD<br>abcde<br>01234 | ■ The drum unit may be damaged. Put in a new drum unit. (See Replacing the drum unit on page 103.)                                                                                    |  |
| Line across the page                  |                                                                                                    |  |

| Examples of poor print                                                  | Recommendation                                                                                                    |
|-------------------------------------------------------------------------|----------------------------------------------------------------------------------------------------|
| quality                                                                 |                                                                                                    |
| ABCDEFGH abcdefghijk                                                    | <ul> <li>Clean the corona wire inside the drum unit by sliding the blue tab. Be sure to return the blue tab to the home position (▲). (See Cleaning the corona wire on page 96.)</li> <li>The toner cartridge may be damaged. Put in a new toner cartridge.</li> </ul> |
| ABCD                                                                    | (See Replacing a toner cartridge on page 101.)                                                                                                    |
| abcde<br>01234                                                          | ■ The drum unit may be damaged. Put in a new drum unit. (See Replacing the drum unit on page 103.)                                                                                                    |
| Black lines down the page Printed pages have toner stains down the page | ■ The fuser unit may be smudged. Call Brother Customer Service at 1-877-BROTHER (1-877-276-8437) (in USA) or 1-877-BROTHER (in Canada).                                                                                                    |
| ABCDEFGH abcdefghijk ABCD abcde 01234  Poor fixing                      | Open the back cover and make sure that the two blue levers on the left and right hand sides are in the up position.                                                                                                    |
|                                                                         | ■ Choose Improve Toner Fixing mode in the printer driver. (See Other Print Options (for Windows®) or Print Settings (for Macintosh®) in the Software User's Guide on the CD-ROM.)                                                                                      |
|                                                                         | If this selection does not provide enough improvement, choose <b>Thicker Paper</b> in <b>Media Type</b> settings.                                                                                                    |

### **Error and maintenance messages**

As with any sophisticated office product, errors may occur and consumable items may need to be replaced. If this happens, your machine identifies the error or required routine maintenance and shows the appropriate message. The most common error and maintenance messages are shown below.

You can correct most errors and perform routine maintenance by yourself. If you need more help, the Brother Solutions Center offers the latest FAQs and troubleshooting tips.

Visit us at http://solutions.brother.com/.

| Error Message                    | Cause                                                                                                    | Action                                                                                                    |
|----------------------------------|----------------------------------------------------------------------------------------------------|----------------------------------------------------------------------------------------------------|
| Access Error                     | The device is removed from the USB direct interface while the data is processing.                                                                                                    | Press <b>Stop/Exit</b> . Reinsert the device and try to print with Direct Print.                                                                                                 |
| Cartridge Error                  | The toner cartridge is not installed properly.                                                                                                    | Pull out the drum unit, take out the toner cartridge that is indicated on the LCD, and put it back into the drum unit again.                                                     |
| Cooling Down<br>Wait for a while | The temperature of the drum unit or toner cartridge is too hot. The machine will pause its current print job and go into cooling down mode. During the cooling down mode, you will hear the cooling fan running while the LCD shows Cooling Down, and Wait for a while. | Make sure that you can hear the fan in the machine spinning and that the exhaust outlet is not blocked by something.                                                             |
|                                  |                                                                                                    | If the fan is spinning, remove any obstacles that surround the exhaust outlet, and then leave the machine turned on but do not use it for several minutes.                       |
|                                  |                                                                                                    | If the fan is not spinning, disconnect the machine from the power for several minutes, then reconnect it.                                                                        |
| Cover is Open                    | The front cover is not closed completely.                                                                                                    | Close the front cover of the machine.                                                                                                    |
| Cover is Open                    | The fuser cover is not closed completely or paper was jammed in the back of the machine when you turned on the power.                                                                                                    | <ul> <li>Close the fuser cover of the machine.</li> <li>Make sure paper is not jammed inside the back of the machine, and then close the fuser cover and press Start.</li> </ul> |
| Document Jam                     | The document was not inserted or fed properly, or the document scanned from the ADF was too long.                                                                                                    | See Document jams on page 85 or Using the automatic document feeder (ADF) on page 20.                                                                                            |
| Drum Error                       | The corona wire on the drum unit needs to be cleaned.                                                                                                    | Clean the corona wire on the drum unit. (See Cleaning the corona wire on page 96.)                                                                                               |
|                                  | The drum unit has reached the end of its life.                                                                                                    | Replace the drum unit. (See Replacing the drum unit on page 103.)                                                                                                    |
| Duplex Disabled                  | The duplex tray is not installed properly.                                                                                                    | Remove the duplex tray and install it again.                                                                                                    |

| Error Message            | Cause                                                                                         | Action                                                                                                    |
|--------------------------|-----------------------------------------------------------------------------------------------|----------------------------------------------------------------------------------------------------|
| Fuser Error              | The temperature of fuser unit does not rise at a specified temperature within specified time. | Turn the power switch off, wait a few seconds, and then turn it on again. Leave the machine for 15 minutes with the power on. |
|                          | The fuser unit is too hot.                                                                    |                                                                                                    |
| Jam Duplex               | The paper is jammed in the duplex tray.                                                       | (See <i>Paper jams</i> on page 86.)                                                                                           |
| Jam Rear                 | The paper is jammed in the back of the machine.                                               | (See <i>Paper jams</i> on page 86.)                                                                                           |
| Jam Inside               | The paper is jammed inside the machine.                                                       | (See <i>Paper jams</i> on page 86.)                                                                                           |
| Jam MP Tray              | The paper is jammed in the MP tray of the machine.                                            | (See <i>Paper jams</i> on page 86.)                                                                                           |
| Jam Tray 1<br>Jam Tray 2 | The paper is jammed in the paper tray of the machine.                                         | (See <i>Paper jams</i> on page 86.)                                                                                           |
| No Paper                 | The machine is out of paper or                                                                | Do one of the following:                                                                                                    |
|                          | paper is not properly loaded in the paper tray.                                               | ■ Refill the paper in the paper tray or MP tray.                                                                              |
|                          |                                                                                               | ■ Remove the paper and load it again.                                                                                         |
| No Toner                 | The toner cartridge or the drum unit and toner cartridge assembly is not installed properly.  | Re-install the toner cartridge or the drum unit and toner cartridge assembly.                                                 |
| No Tray                  | The paper tray is not completely closed.                                                      | Close the paper tray properly.                                                                                                |
| Out of Memory            | The machine's memory is full.                                                                 | Copy operation in progress                                                                                                    |
|                          |                                                                                               | Do one of the following:                                                                                                    |
|                          |                                                                                               | ■ Press <b>Start</b> to copy the scanned pages.                                                                               |
|                          |                                                                                               | Press Stop/Exit and wait until the other<br>operations in progress finish, and then try<br>again.                             |
|                          |                                                                                               | ■ Clear the data from the memory. (See Out of memory message on page 40.)                                                     |
|                          |                                                                                               | Print operation in process                                                                                                    |
|                          |                                                                                               | Reduce print resolution. (See Advanced tab in the Software User's Guide on the CD-ROM.)                                       |
| Print Unable XX          | The machine has a mechanical problem.                                                         | Disconnect the machine from the power for several minutes, then reconnect it.                                                 |
| Protected Device         | The protect switch of the USB Flash memory drive is on.                                       | Turn off the protect switch of the USB Flash memory drive.                                                                    |

| Error Message            | Cause                                                                                                    | Action                                                                                                    |
|--------------------------|----------------------------------------------------------------------------------------------------|----------------------------------------------------------------------------------------------------|
| Replace Parts            | The drum unit is the end of its life.                                                                        | Replace the drum unit.                                                                                         |
| Drum                     |                                                                                                    | (See Replacing the drum unit on page 103.)                                                                     |
|                          | The drum unit counter was not reset when a new drum was installed.                                           | Open the front cover, and then press     Clear/Back.                                                           |
|                          |                                                                                                    | 2 Press 1 to reset.                                                                                            |
| Replace Parts Fuser Unit | It is time to replace the fuser unit.                                                                        | Call Brother Customer Service to replace the fuser unit.                                                       |
|                          |                                                                                                    | 1-877-BROTHER (1-877-276-8437) (in USA)                                                                        |
|                          |                                                                                                    | 1-877-BROTHER (in Canada)                                                                                      |
| Replace Parts Laser Unit | It is time to replace the laser unit.                                                                        | Call Brother Customer Service to replace the laser unit.                                                       |
| laser onre               |                                                                                                    | 1-877-BROTHER (1-877-276-8437) (in USA)                                                                        |
|                          |                                                                                                    | 1-877-BROTHER (in Canada)                                                                                      |
| Replace Parts PF Kit MP  | It is time to replace the paper feeding kit for the MP tray.                                                 | Call Brother Customer Service to replace the PF Kit MP.                                                        |
| PF KIC MP                |                                                                                                    | 1-877-BROTHER (1-877-276-8437) (in USA)                                                                        |
|                          |                                                                                                    | 1-877-BROTHER (in Canada)                                                                                      |
| Replace Parts PF Kit 1   | It is time to replace the paper feeding kit for Tray 1.                                                      | Call Brother Customer Service to replace the PF Kit 1.                                                         |
| IF KIC I                 |                                                                                                    | 1-877-BROTHER (1-877-276-8437) (in USA)                                                                        |
|                          |                                                                                                    | 1-877-BROTHER (in Canada)                                                                                      |
| Replace Parts PF Kit 2   | It is time to replace the paper feeding kit for Tray 2.                                                      | Call Brother Customer Service to replace the PF Kit 2.                                                         |
|                          |                                                                                                    | 1-877-BROTHER (1-877-276-8437) (in USA)                                                                        |
|                          |                                                                                                    | 1-877-BROTHER (in Canada)                                                                                      |
| Rename the File          | There is already a file on the USB Flash memory drive with the same name as the file you are trying to save. | Change the file name of the file on the USB Flash memory drive or the file you are trying to save.             |
| Replace Toner            | The toner cartridge is at the end of its life and printing is not possible.                                  | Replace the toner cartridge with a new one. (See <i>Replacing a toner cartridge</i> on page 101.)              |
| Scan Unable XX           | The machine has a mechanical problem.                                                                        | Disconnect the machine from the power for several minutes, then reconnect it.                                  |
|                          | Document is too long for duplex scanning.                                                                    | Press <b>Stop/Exit</b> . Use the appropriate size of paper for duplex scanning. (See <i>Scan</i> on page 129.) |

| Error Message   | Cause                                                                                                    | Action                                                                    |
|-----------------|----------------------------------------------------------------------------------------------------|---------------------------------------------------------------------------|
| Scanner Locked  | The scanner lock is locked.                                                                                                    | Open the document cover, and then release the scanner lock lever.         |
|                 |                                                                                                    |                                                                           |
|                 |                                                                                                    | Press Stop/Exit.                                                          |
| Toner Low       | If the LCD shows Toner Low, you can still print; however, the machine is telling you that the toner cartridge is near the end of its life. | Order a new toner cartridge now.                                          |
| Too Many Files  | There are too many files stored on the USB Flash memory drive.                                                                             | Reduce the number of files stored on the USB Flash memory drive.          |
| Too Many Trays  | More than one optional tray is installed.                                                                                                  | The maximum number of optional trays is one. Remove any additional trays. |
| Unusable Device | An incompatible or broken device has been connected to the USB direct interface.                                                           | Remove the USB Flash memory drive from the USB direct interface.          |

#### **Document jams**

If the document is jammed, follow the steps below.

#### IMPORTANT

After removing a jammed document, check that no paper scraps are left in the machine that could cause another jam.

### Document is jammed in the top of the ADF unit

- 1 Take out any paper from the ADF that is not jammed.
- Open the ADF cover.
- Pull the jammed document out to the left.

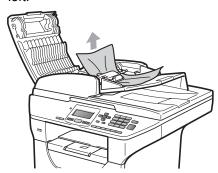

- 4 Close the ADF cover.
- 5 Press Stop/Exit.

### Document is jammed under the document cover

- 1 Take out any paper from the ADF that is not jammed.
- 2 Lift the document cover.

Pull the jammed document out to the right.

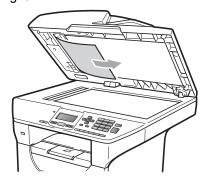

- 4 Close the document cover.
- 5 Press Stop/Exit.

### Document is jammed at the output tray

- 1 Take out any paper from the ADF that is not jammed.
- 2 Pull the jammed document out to the right.

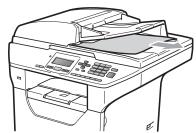

3 Press Stop/Exit.

### Document is jammed in the duplex slot

- 1 Take out any paper from the ADF that is not jammed.
- Pull the jammed document out to the right.

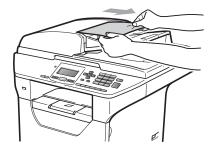

3 Press Stop/Exit.

#### Paper jams

To clear paper jams, please follow the steps in this section.

#### IMPORTANT

Please confirm that you have installed both a toner cartridge and a drum unit in the machine. If you have not installed a drum unit or have installed the drum unit improperly, then this may cause a paper jam in your Brother machine.

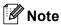

If the error message remains, open and close the front cover and fuser cover firmly to reset the machine.

#### **A** CAUTION

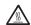

#### **HOT SURFACE**

After you have just used the machine, some internal parts of the machine will be extremely hot. To prevent injury, when you open the front or back cover (back output tray) of the machine DO NOT touch the shaded parts shown in the illustration. If you do this you may get burned.

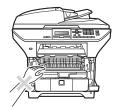

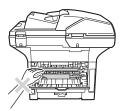

#### ! IMPORTANT

To prevent damage to the machine caused by static electricity, DO NOT touch the electrodes shown in the illustration.

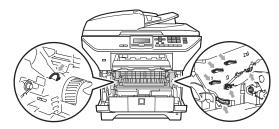

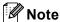

The LCD names for the paper trays are as follows:

- Standard paper tray: Tray 1
- Optional lower tray: Tray 2
- Multi-purpose tray: MP Tray

#### Paper is jammed in the MP tray

If the LCD shows Jam MP Tray, follow these steps:

- 1 Remove the paper from the MP tray.
- 2 Remove any jammed paper from in and around the MP tray.

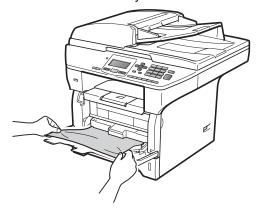

Close the MP tray. Then open the front cover and close it to reset the machine. Open the MP tray again.

Fan the paper stack, and then put it back in the MP tray.

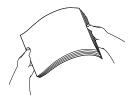

When loading paper in the MP tray, make sure that the paper stays under the maximum paper height guides on both sides of the tray.

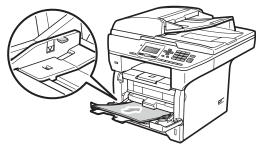

### Paper is jammed in Paper Tray 1 or Tray 2

If the LCD shows Jam Tray 1 or Jam Tray 2, follow these steps:

1 Pull the paper tray completely out of the machine.

For Jam Tray 1:

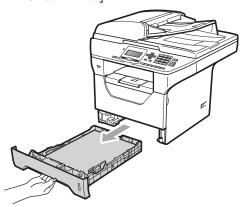

For Jam Tray 2:

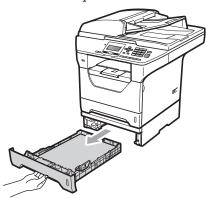

Use both hands to slowly pull out the jammed paper.

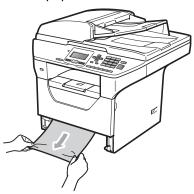

- Make sure the paper is below the maximum paper mark (▼) of the paper tray. While pressing the blue paperguide release lever, slide the paper guides to fit the paper size. Make sure that the guides are firmly in the slots.
- 4 Put the paper tray firmly back in the machine.

#### IMPORTANT

DO NOT take out the standard paper tray while paper is feeding from a lower paper tray as this will cause a paper jam.

#### Paper is jammed inside the machine

- 1 Pull the paper tray completely out of the machine.
- Use both hands to slowly pull out the jammed paper.

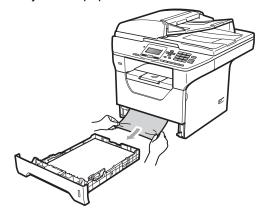

3 Press the front cover release button and open the front cover.

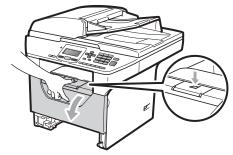

4 Slowly take out the drum unit and toner cartridge assembly. The jammed paper may be pulled out with the drum unit and toner cartridge assembly, or this may release the paper so you can pull it out of the paper tray opening.

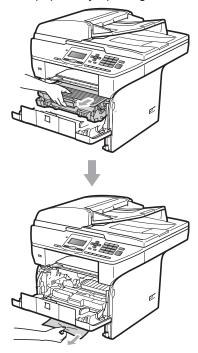

#### **!** IMPORTANT

We recommend that you place the drum unit and toner cartridge assembly on a clean, flat surface with a sheet of disposable paper or cloth underneath it in case you accidentally spill or scatter toner.

To prevent damage to the machine from static electricity, DO NOT touch the electrodes shown in the illustration.

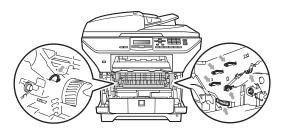

5 Put the drum unit and toner cartridge assembly back in the machine.

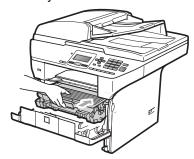

- 6 Close the front cover.
- 7 Put the paper tray firmly back in the machine.

### Paper is jammed inside the drum unit and toner cartridge assembly

1 Press the front cover release button and open the front cover.

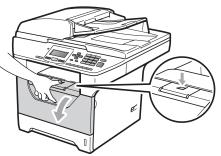

Slowly take out the drum unit and toner cartridge assembly.

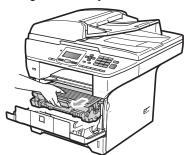

#### ! IMPORTANT

We recommend that you place the drum unit and toner cartridge assembly on a clean, flat surface with a sheet of disposable paper or cloth underneath it in case you accidentally spill or scatter toner.

Push down the blue lock lever and take the toner cartridge out of the drum unit. Take out the jammed paper if there is any inside the drum unit.

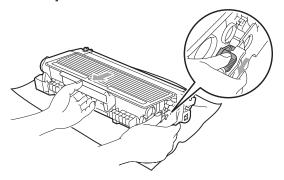

#### IMPORTANT

- Handle the toner cartridge carefully. If toner scatters on your hands or clothes, wipe or wash it off with cold water at once.
- To avoid print quality problems, DO NOT touch the shaded parts shown in the illustrations below.

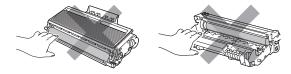

4 Clear the jammed paper if there is any inside the drum unit.

Dut the toner cartridge back into the drum unit until you hear it lock into place. If you put it in properly, the blue lock lever will lift automatically.

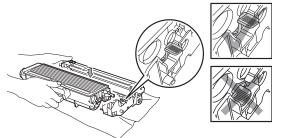

6 Put the drum unit and toner cartridge assembly back in the machine.

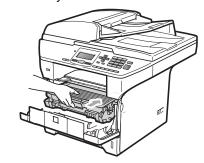

Close the front cover.

### Paper is jammed at the back of the machine

1 Press the front cover release button and open the front cover.

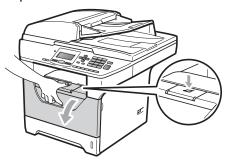

Slowly take out the drum unit and toner cartridge assembly.

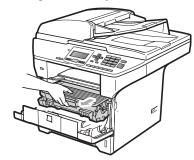

#### IMPORTANT

We recommend that you place the drum unit and toner cartridge assembly on a clean, flat surface with a sheet of disposable paper or cloth underneath it in case you accidentally spill or scatter toner.

3 Open the back cover (back output tray).

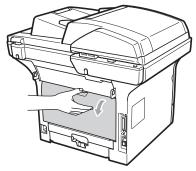

4 Pull the tabs at the left and right hand sides toward you to open the fuser cover (1).

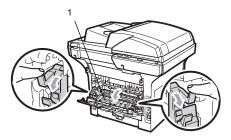

5 Pull the jammed paper out of the fuser unit.

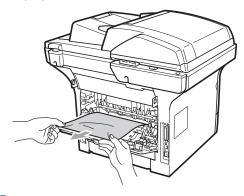

- 6 Close the fuser cover and back cover (back output tray).
- 7 Put the drum unit and toner cartridge assembly back in the machine.

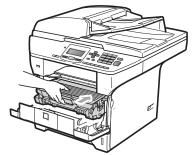

8 Close the front cover.

#### Paper is jammed in the duplex tray

1 Pull the duplex tray completely out of the machine.

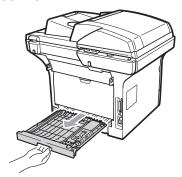

Pull the jammed paper out of the machine or the duplex tray.

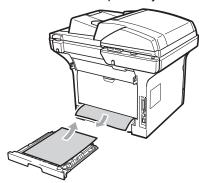

3 Put the duplex tray back in the machine.

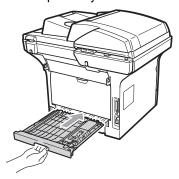

#### Routine maintenance

#### **▲ WARNING**

Use neutral detergents.

DO NOT use cleaning materials that contain ammonia, alcohol, any type of spray, or any type of flammable substance to clean the outside or inside of the machine. Doing this may cause a fire or electrical shock. (For more information, see *Important safety instructions* on page 57.)

#### ! IMPORTANT

The drum unit contains toner, so handle it carefully. If toner scatters on your hands or clothes, wipe or wash it off with cold water at once.

## Cleaning the outside of the machine

- 1 Turn off the machine's power switch.
  Disconnect all cables, and then unplug
  the power cord from the AC power
  outlet.
- Pull the paper tray completely out of the machine.

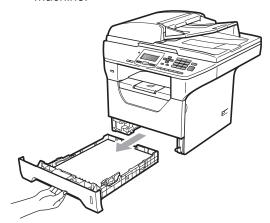

Wipe the outside of the machine with a dry, lint-free soft cloth to remove dust.

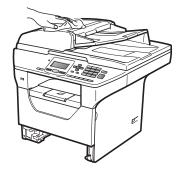

4 Remove anything that is stuck inside the paper tray.

5 Wipe the inside and the outside of the paper tray with a dry, lint-free soft cloth to remove dust.

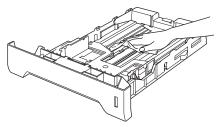

- 6 Re-load the paper and put the paper tray firmly back in the machine.
- 7 Plug the machine's power cord back into the AC power outlet first, and reconnect all cables. Turn on the machine's power switch.

#### Cleaning the scanner

- 1 Turn off the machine's power switch.
  Disconnect all cables and then unplug
  the power cord from the AC power
  outlet.
- Lift the document cover (1). Clean the white plastic surface (2) and scanner glass (3) underneath it with a soft lint-free cloth moistened with water.

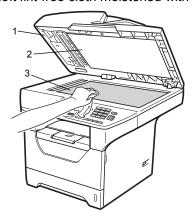

In the ADF unit, clean the white bar (1) and the scanner glass strip (2) underneath it with a soft lint-free cloth moistened with water.

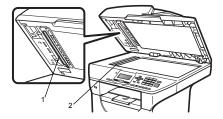

4 Plug the machine's power cord back into the AC power outlet first, and reconnect all cables. Turn on the machine's power switch.

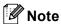

In addition to cleaning the scanner glass and glass strip with a soft lint-free cloth moistened with water, run your finger tip over the glass to see if you can feel anything on it. If you feel dirt or debris, clean the glass again concentrating on that area. You may need to repeat the cleaning process three or four times. To test, make a copy after each cleaning.

### Cleaning the laser scanner window

#### **▲ WARNING**

DO NOT use cleaning materials that contain ammonia, alcohol, any type of spray, or any type of flammable substance to clean the outside or inside of the machine. Doing this may cause a fire or electrical shock. (For more information, see *Important safety instructions* on page 57.)

#### IMPORTANT

DO NOT touch the laser scanner window with your fingers.

- 1 Before you clean the inside of the machine, turn off the machine's power switch. Unplug the power cord from the AC power outlet.
- Open the front cover and slowly take out the drum unit and toner cartridge assembly.

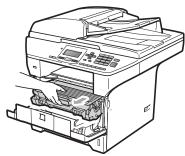

#### **A** CAUTION

#### HOT SURFACE

After you have just used the machine, some internal parts of the machine will be extremely hot. To prevent injury, when you open the front or back cover (back output tray) of the machine DO NOT touch the shaded parts shown in the illustration. If you do this you may get burned.

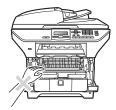

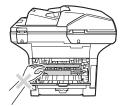

#### ! IMPORTANT

 To prevent damage to the machine caused by static electricity, DO NOT touch the electrodes shown in the illustration.

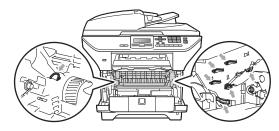

 We recommend that you place the drum unit on a clean, flat surface with a sheet of disposable paper or cloth underneath it in case you accidentally spill or scatter toner. Wipe the laser scanner window (1) by wiping it with a dry, lint-free soft cloth.

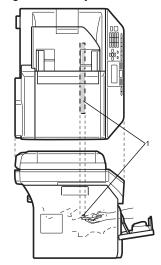

4 Put the drum unit and toner cartridge assembly back in the machine.

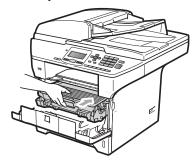

- 6 Close the front cover.
- 6 Plug the machine's power cord back into the AC power outlet first. Turn on the machine's power switch.

### Cleaning the corona wire

If you have print quality problems, clean the corona wire as follows:

- 1 Turn off the machine's power switch.
  Disconnect all cables, and then unplug
  the power cord from the AC power
  outlet.
- Open the front cover and slowly take out the drum unit and toner cartridge assembly.

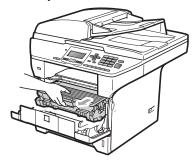

#### ! IMPORTANT

- We recommend that you place the drum unit and toner cartridge assembly on a clean, flat surface with a sheet of disposable paper or cloth underneath it in case you accidentally spill or scatter toner.
- Handle the toner cartridge carefully. If toner scatters on your hands or clothes, wipe or wash it off with cold water at once.
- To prevent damage to the machine caused by static electricity, DO NOT touch the electrodes shown in the illustration.

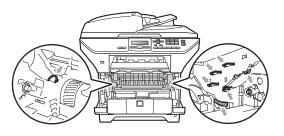

3 Clean the corona wire inside the drum unit by gently sliding the blue tab from right to left and left to right several times.

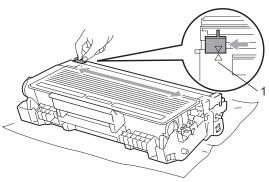

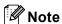

Be sure to return the blue tab to the home position (**A**) (1). If you do not, printed pages may have a vertical stripe.

4 Put the drum unit and toner cartridge assembly back in the machine.

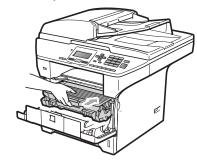

5 Close the front cover.

6 Plug the machine's power cord back into the AC power outlet first, and then reconnect all cables. Turn on the machine's power switch.

#### ! IMPORTANT

To avoid print quality problems, DO NOT touch the shaded parts shown in the illustrations below.

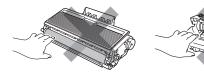

#### Cleaning the drum unit

If you have print quality problems, clean the drum unit as follows.

- 1 Turn off the machine's power switch. Unplug the power cord from the AC power outlet.
- Open the front cover and slowly take out the drum unit and toner cartridge assembly.

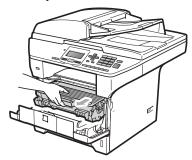

#### !MPORTANT

- We recommend that you put the drum unit and toner cartridge assembly on a clean, flat surface with a sheet of disposable paper or cloth underneath it in case you accidentally spill or scatter toner.
- To prevent damage to the machine caused by static electricity, DO NOT touch the electrodes shown in the illustration.

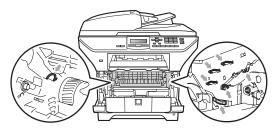

3 Push down the blue lock lever and take the toner cartridge out of the drum unit.

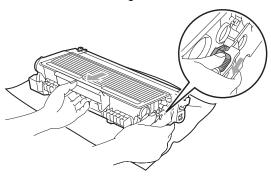

#### IMPORTANT

- Handle the toner cartridge carefully. If toner scatters on your hands or clothes, wipe or wash it off with cold water at once.
- To avoid print quality problems, DO NOT touch the shaded parts shown in the illustrations below.

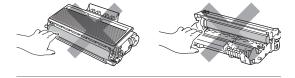

4 Put the print sample in front of the drum unit, and find the exact position of the poor print.

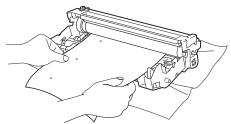

5 Turn the drum unit gear by hand while looking at the surface of the OPC drum (1).

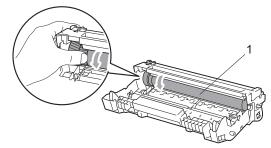

6 When you have found the mark on the drum that matches the print sample, wipe the surface of the OPC drum with a dry cotton swab until the dust or glue on the surface comes off.

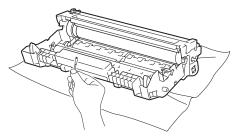

### ! IMPORTANT

- The drum is photosensitive so DO NOT touch it with your fingers.
- DO NOT clean the surface of the photosensitive drum with a sharp object.
- DO NOT use a scrubbing or wiping motion because this might damage the drum.

Put the toner cartridge back into the drum unit until you hear it lock into place. If you put the cartridge in properly, the blue lock lever will lift automatically.

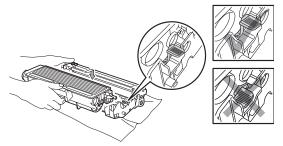

8 Put the drum unit and toner cartridge assembly back in the machine.

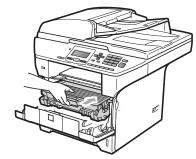

- Olose the front cover.
- 10 Plug the machine's power cord back into the AC power outlet first, and then reconnect all cables. Turn on the machine's power switch.

# Replacing the consumable items

You will need to replace the consumable items when the machine indicates that the life of the consumable is over.

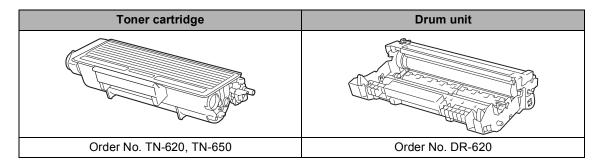

#### IMPORTANT

- We recommend placing used consumable items on a sheet of paper to prevent accidentally spilling or scattering the material inside.
- Be sure to reseal the consumable items tightly so that the material inside does not spill.

# Note

- Go to <a href="http://www.brother.com/original/index.html">http://www.brother.com/original/index.html</a> for instructions on how to return your used consumable items to the Brother collection program. If you choose not to return your used consumable, please discard the used consumable according to local regulations, keeping it separate from domestic waste. If you have questions, call your local waste disposal office.
- If you use paper that is not a direct equivalent for the recommended paper, the life of consumable items and machine parts may be reduced.

### Replacing a toner cartridge

The High Yield toner cartridges can print approximately 8,000 pages <sup>1</sup> and the Standard toner cartridges can print approximately 3,000 pages <sup>1</sup>. Actual page count will vary depending on your average type of document (i.e., standard letter, detailed graphics). The machine is supplied with the TN-620 toner cartridge that will need to be replaced after approximately 3,000 pages <sup>1</sup>. When a toner cartridge is running low, the LCD shows Toner Low.

Approx. cartridge yield is declared in accordance with ISO/IEC 19752.

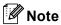

It is a good idea to keep a new toner cartridge ready for use when you see the Toner Low warning.

#### **A** CAUTION

#### **HOT SURFACE**

After you have just used the machine, some internal parts of the machine will be extremely hot. To prevent injury, when you open the front or back cover (back output tray) of the machine DO NOT touch the shaded parts shown in the illustration. If you do this you may get burned.

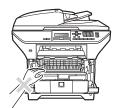

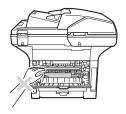

1 Press the front cover release button and open the front cover.

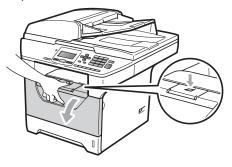

2 Slowly take out the drum unit and toner cartridge assembly.

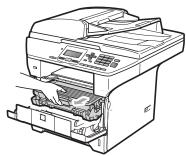

## IMPORTANT

- We recommend that you put the drum unit and toner cartridge assembly on a clean, flat surface with a sheet of disposable paper or cloth underneath it in case you accidentally spill or scatter toner.
- To prevent damage to the machine caused by static electricity, DO NOT touch the electrodes shown in the illustration.

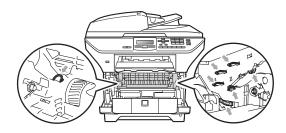

3 Push down the blue lock lever and take the used toner cartridge out of the drum unit.

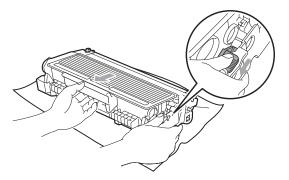

#### **▲ WARNING**

DO NOT put a toner cartridge into a fire. It could explode, resulting in injuries.

#### IMPORTANT

- Handle the toner cartridge carefully. If toner scatters on your hands or clothes, wipe or wash it off with cold water at once.
- To avoid print quality problems, DO NOT touch the shaded parts shown in the illustrations.

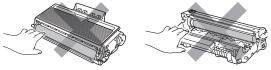

 Brother strongly recommends that you DO NOT refill the toner cartridge provided with your machine. We also strongly recommend that you continue to use only Genuine Brother Brand replacement toner cartridges. Use or attempted use of potentially incompatible toner and/or cartridges in the Brother machine may cause damage to the machine and/or may result in unsatisfactory print quality. Our warranty coverage does not apply to any problem that is caused by the use of unauthorized third party toner and/or cartridges. To protect your investment and obtain premium performance from the Brother machine, we strongly recommend the use of Genuine Brother Supplies.

- Wait to unpack the new toner cartridge until immediately before you put it in the machine. If a toner cartridge is left unpacked for a long time, the toner life will be shortened.
- Be sure to seal up the used toner cartridge tightly in a suitable bag so that toner powder does not spill out of the cartridge.
- 4 Unpack the new toner cartridge. Gently shake it from side to side several times to distribute the toner evenly inside the cartridge.

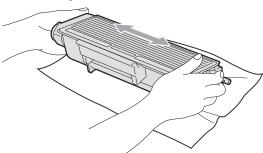

5 Pull off the protective cover.

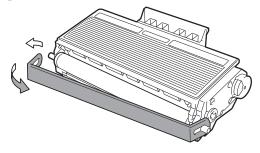

6 Put the new toner cartridge firmly into the drum unit until you hear it lock into place. If you put it in properly, the lock lever will lift automatically.

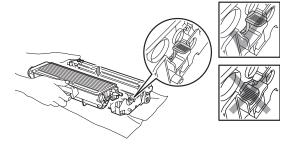

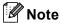

Make sure that you put in the toner cartridge properly or it may separate from the drum unit.

7 Clean the corona wire of the drum unit by gently sliding the blue tab from right to left and left to right several times.

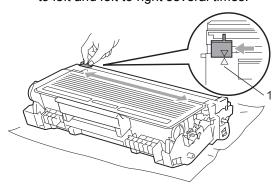

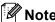

Be sure to return the blue tab to the home position (**A**) (1). If you do not, printed pages may have a vertical stripe.

8 Put the drum unit and toner cartridge assembly back in the machine.

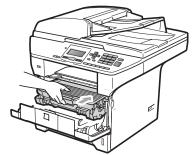

Olose the front cover.

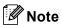

DO NOT turn off the machine's power switch or open the front cover until the LCD returns to the standby state.

#### Replacing the drum unit

The machine uses a drum unit to create print images on paper. If the LCD shows Replace Parts Drum, the drum unit is near the end of its life and it is time to buy a new one. Even if the LCD shows Replace Parts Drum, you may be able to continue printing without having to replace the drum unit for a while. However, if there is a noticeable deterioration in the output print quality (even before Replace Parts Drum appears), then the drum unit should be replaced. You should clean the machine when you replace the drum unit. (See Cleaning the laser scanner window on page 95.)

#### IMPORTANT

While removing the drum unit, handle it carefully because it may contain toner. If toner scatters on your hands or clothes, wipe or wash it off with cold water at once.

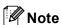

The drum unit is a consumable item, and it is necessary to replace it periodically. There are many factors that determine the actual drum life, such as temperature, humidity, type of paper and how much toner you use for the number of pages per print job. The estimated drum life is approximately 25,000 pages <sup>1</sup>. The actual number of pages your drum will print may be significantly less than this estimate. Because we have no control over the many factors that determine the actual drum life, we cannot guarantee a minimum number of pages that will be printed by your drum.

Drum yield is approximate, and may vary by type of use.

#### **A** CAUTION

#### **HOT SURFACE**

After you have just used the machine, some internal parts of the machine will be extremely hot. To prevent injury, when you open the front or back cover (back output tray) of the machine DO NOT touch the shaded parts shown in the illustration. If you do this you may get burned.

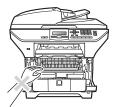

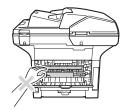

1 Press the front cover release button and open the front cover.

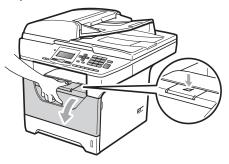

Slowly take out the drum unit and toner cartridge assembly.

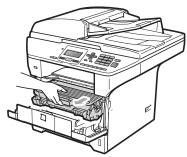

# IMPORTANT

- We recommend that you put the drum unit and toner cartridge assembly on a clean, flat surface with a sheet of disposable paper or cloth underneath it in case you accidentally spill or scatter toner.
- To prevent damage to the machine caused by static electricity, DO NOT touch the electrodes shown in the illustration.

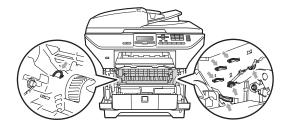

3 Push down the blue lock lever and take the toner cartridge out of the drum unit.

#### IMPORTANT

 To avoid print quality problems, DO NOT touch the shaded parts shown in the illustrations.

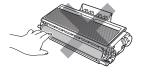

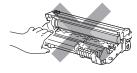

- Wait to unpack a new drum unit until immediately before you put it in the machine. Exposure to direct sunlight or room light may damage the drum unit.
- Be sure to seal up the used drum unit tightly in a bag so that toner powder does not spill out of the unit.
- 4 Unpack the new drum unit.

5 Put the toner cartridge firmly into the new drum unit until you hear it lock into place. If you put the cartridge in properly, the blue lock lever will lift automatically.

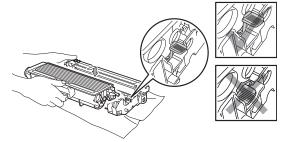

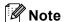

Make sure that you put in the toner cartridge properly or it may separate from the drum unit.

6 Put the new drum unit and toner cartridge assembly in the machine. Do not close the front cover.

Press Clear/Back.

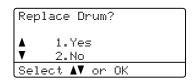

To confirm you are installing a new drum, press 1.

8 When the LCD shows Accepted, close the front cover.

# Replacing periodic maintenance parts

The periodic maintenance parts will need to be replaced regularly to maintain the print quality. The parts listed below will have to be replaced after printing approximately 50,000 pages for PF Kit MP and 100,000 pages for PF Kit1, PF Kit2, Fuser and Laser. When the following messages appear on the LCD please call Brother Customer Service (in USA) 1-877-BROTHER (1-877-276-8437) (in Canada) 1-877- BROTHER.

| LCD message   | Description                   |
|---------------|-------------------------------|
| Replace Parts | Replace paper feeding kit for |
| PF Kit MP     | MP tray.                      |
| Replace Parts | Replace paper feeding kit for |
| PF Kit 1      | Tray 1.                       |
| Replace Parts | Replace paper feeding kit for |
| PF Kit 2      | Tray 2.                       |
| Replace Parts | Replace fuser unit.           |
| Fuser Unit    |                               |
| Replace Parts | Replace laser unit.           |
| Laser Unit    |                               |

### **Machine Information**

#### **Checking the Serial Number**

You can see the machine's Serial Number on the LCD.

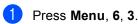

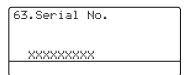

Press Stop/Exit.

#### **Checking the Page Counters**

You can see the machine's Page Counters for copies, printed pages, reports and lists or a summary total.

1 Press Menu, 6, 4.

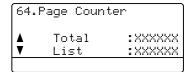

Press A or ▼ to see Total, List, Copy or Print.

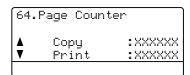

3 Press Stop/Exit.

# Checking the remaining life of parts

You can see remaining life of the machine's drum unit and periodic maintenance parts on the LCD.

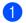

#### Press Menu, 6, 7.

67.Parts Life
1.Drum
2.Fuser
3.Laser
Select AV or OK

Press ▲ or ▼ to choose 1.Drum, 2.Fuser, 3.Laser, 4.PF Kit MP, 5.PF Kit 1 or 6.PF Kit 2<sup>1</sup>. Press OK.

> 67.Parts Life 1.Drum Remaining: XX%

PF Kit 2 appears only when the optional LT-5300 tray is installed.

3 Press Stop/Exit.

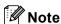

The life check will be accurate only if you have reset the drum counter when you installed a new drum unit. It will not be accurate if that part's life counter was reset during the life of the used part.

#### Reset

The following reset functions are available:

1 Network

You can reset the print server back to its default factory settings such as the password and IP address information.

2 All Settings

You can reset all the machine settings back to the settings that were set at the factory.

Brother strongly recommends you use this operation when you dispose of the machine.

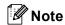

Unplug the interface cable when you reset All Settings.

#### How to reset

1 Press Menu, 1, 8.

18.Reset
1.Network
2.All Settings
Select AV or OK

Press A or ▼ to choose 1.Network or 2.All Settings. Press OK.

3 Press A or ▼ to choose 1.Reset or 2.Exit. Press OK.

If you chose 1.Reset in step ③, you will asked to reboot the machine. Press ▲ or ▼ to choose 1.Yes or 2.No. Press OK.

If you choose 1.Yes, the machine will begin the Restart.

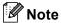

You can also reset the Network settings by pressing **Menu**, **5**, **0**.

# Packing and shipping the machine

#### **A** CAUTION

Make sure that the machine has fully cooled down by leaving it disconnected from the power for at least 30 minutes before packing.

When you transport the machine, use the packing materials that came with your machine. If you do not pack the machine properly, you could void your warranty. The machine should be adequately insured with the carrier.

- 1 Turn off the machine's power switch.
- Unplug all the cables and AC power cord from the machine.
- 3 Push the Scanner Lock Lever down to lock the scanner. This lever is located on the left of the scanner glass.

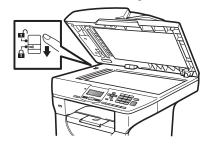

### IMPORTANT

Damage caused to your machine by failure to lock the scanner before packing and shipping may void your warranty.

- 4 Press the front cover release button and open the front cover.
- 5 Take out the drum unit and toner cartridge assembly. Leave the toner cartridge installed in the drum unit.

- 6 Put the drum unit and toner cartridge assembly into a plastic bag and seal the bag.
- Close the front cover.
- 8 Put the styrofoam piece marked "FRONT" into the original carton (1). Pack the drum unit and toner cartridge assembly (2) and put it in as shown below (3). Wrap the machine in the plastic bag and put it in the original carton (4). Put the printed material behind the machine (5).

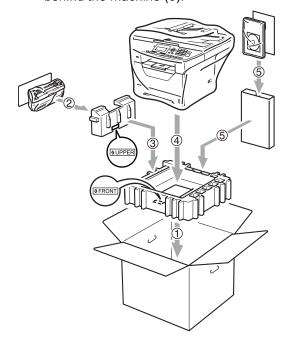

Put the two styrofoam pieces into the carton matching. Match the front of the machine to the "FRONT" mark on one of the styrofoam pieces, and the back of the machine to the "REAR" mark on the other styrofoam piece (6). Put the AC power cord and printed materials in the original carton as shown below (7).

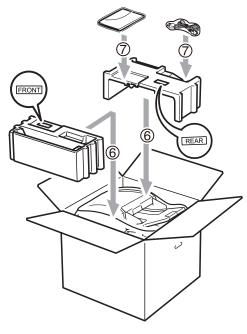

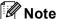

If you are returning your machine to Brother as part of the Exchange Service, pack only the machine. Keep all separate parts, including the drum unit and toner cartridge assembly, and printed materials to use with your 'Exchange' machine.

10 Close the carton and tape it shut.

# D

# Menu and features

# On-screen programming

Your machine has been designed to be easy to use. The LCD provides on-screen programming using the menu keys.

We have created step by step on-screen instructions to help you program your machine. Simply follow the steps as they guide you through the menu selections and programming options.

#### Menu table

You can program your machine by using the *Menu table* on page 112. These pages list the menu selections and options.

Press **Menu** followed by the menu numbers to program your machine.

For example, to set Beeper volume to Low:

- 1 Press Menu, 1, 2.
- Press ▲ or ▼ to choose Low.
- 3 Press **OK**.

#### Memory storage

Your menu settings are stored permanently, and in the event of a power failure will *not* be lost. Temporary settings (for example, Contrast) *will* be lost.

# Menu keys

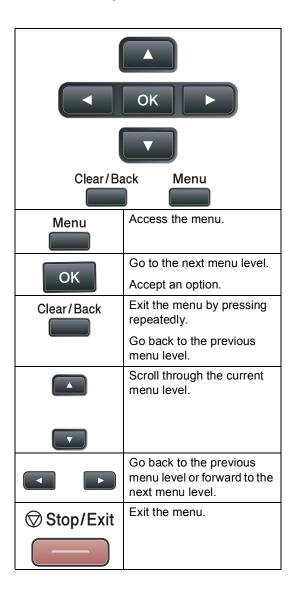

# How to access the menu mode

- 1 Press Menu.
- Choose an option.
  - Press **1** for General Setup menu.
  - Press **2** for Copy menu.
  - Press **3** for Printer menu.
  - Press 4 for USB Direct I/F menu.
  - Press **5** for Network menu.
  - Press 6 for Machine Info. menu.

You can also scroll through each menu level by pressing ▲ or ▼ for the direction you want.

- 3 Press **OK** when the option you want appears on the LCD.
  The LCD will then show the next menu level.
- Press ▲ or ▼ to scroll to your next menu selection.
- 5 Press **OK**. When you have finished setting an option, the LCD will show Accepted.
- 6 Press Stop/Exit to exit Menu mode.

# Menu table

The factory settings are shown in Bold with an asterisk.

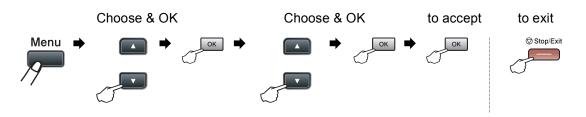

| Main Menu       | Submenu | Menu Selection | ns                           | Options        | Descriptions                | Page |
|-----------------|---------|----------------|------------------------------|----------------|-----------------------------|------|
| 1.General Setup | 1.Paper | 1.Paper Type   | 1.MP Tray                    | Thin           | Sets the type of            | 22   |
|                 |         |                |                              | Plain*         | paper in the MP tray.       |      |
|                 |         |                |                              | Thick          | ,                           |      |
|                 |         |                |                              | Thicker        |                             |      |
|                 |         |                |                              | Transparency   |                             |      |
|                 |         |                |                              | Recycled Paper |                             |      |
|                 |         |                | 2.Tray#1                     | Thin           | Sets the type of            | 22   |
|                 |         |                |                              | Plain*         | paper in the paper tray.    |      |
|                 |         |                |                              | Thick          | ,                           |      |
|                 |         |                |                              | Thicker        |                             |      |
|                 |         |                |                              | Transparency   |                             |      |
|                 |         |                |                              | Recycled Paper |                             |      |
|                 |         |                | 3.Tray#2                     | Thin           | Sets the type of            | 22   |
|                 |         |                | (This menu                   | Plain*         | paper in the optional paper |      |
|                 |         |                | only appears if you have the | Thick          | tray #2.                    |      |
|                 |         |                | optional                     | Thicker        |                             |      |
|                 |         | tray #2.)      | Recycled Paper               |                |                             |      |

| Main Menu       | Submenu     | Menu Selection | ns                           | Options   | Descriptions                    | Page |
|-----------------|-------------|----------------|------------------------------|-----------|---------------------------------|------|
| 1.General Setup | 1.Paper     | 2.Paper Size   | 1.MP Tray                    | A4        | Sets the size of                | 22   |
| (Continued)     | (Continued) |                |                              | Letter*   | the paper in the MP tray.       |      |
|                 |             |                |                              | Legal     | iiii iidy.                      |      |
|                 |             |                |                              | Executive |                                 |      |
|                 |             |                |                              | A5        |                                 |      |
|                 |             |                |                              | A5 L      |                                 |      |
|                 |             |                |                              | A6        |                                 |      |
|                 |             |                |                              | B5        |                                 |      |
|                 |             |                |                              | В6        |                                 |      |
|                 |             |                |                              | Folio     |                                 |      |
|                 |             |                |                              | Any       |                                 |      |
|                 |             |                | 2.Tray#1                     | A4        | Sets the size of                | 22   |
|                 |             |                |                              | Letter*   | the paper in the paper tray.    |      |
|                 |             |                |                              | Legal     | paper day:                      |      |
|                 |             |                |                              | Executive |                                 |      |
|                 |             |                |                              | A5        |                                 |      |
|                 |             |                |                              | A5 L      |                                 |      |
|                 |             |                |                              | A6        |                                 |      |
|                 |             |                |                              | B5        |                                 |      |
|                 |             |                |                              | В6        |                                 |      |
|                 |             |                |                              | Folio     |                                 |      |
|                 |             |                | 3.Tray#2                     | A4        | Sets the size of                | 22   |
|                 |             |                | (This menu                   | Letter*   | the paper in the optional paper |      |
|                 |             |                | only appears if you have the | Legal     | tray #2.                        |      |
|                 |             | optional       | Executive                    |           |                                 |      |
|                 |             |                | tray #2.)                    | A5        |                                 |      |
|                 |             |                |                              | B5        |                                 |      |
|                 |             |                |                              | В6        |                                 |      |
|                 |             |                |                              | Folio     |                                 |      |

| Main Menu       | Submenu         | Menu Selections | Options                                                                           | Descriptions                                                                                                    | Page |
|-----------------|-----------------|-----------------|-----------------------------------------------------------------------------------|----------------------------------------------------------------------------------------------------|------|
| 1.General Setup | 2.Beeper        | _               | Off                                                                               | Adjusts the                                                                                                    | 24   |
| (Continued)     |                 |                 | Low                                                                               | volume level of the beeper.                                                                                                    |      |
|                 |                 |                 | Med*                                                                              |                                                                                                    |      |
|                 |                 |                 | High                                                                              |                                                                                                    |      |
|                 | 3.Ecology       | 1.Toner Save    | On                                                                                | Increases the                                                                                                    | 24   |
|                 |                 |                 | Off*                                                                              | page yield of the toner cartridge.                                                                                                 |      |
|                 |                 | 2.Sleep Time    | Range varies depending on model.                                                  | Conserves power.                                                                                                    | 25   |
|                 |                 |                 | 005Min*                                                                           |                                                                                                    |      |
|                 | 4.Tray Use      | 1.Copy          | Tray#1 Only                                                                       | Selects the tray                                                                                                    | 23   |
|                 |                 |                 | Tray#2 Only                                                                       | that will be used for Copy mode.                                                                                                   |      |
|                 |                 |                 | MP Only                                                                           | lor copy mode.                                                                                                    |      |
|                 |                 |                 | MP>T1>T2*                                                                         |                                                                                                    |      |
|                 |                 |                 | T1>T2>MP                                                                          |                                                                                                    |      |
|                 |                 |                 | (Tray#2 or T2<br>appears only if<br>you installed the<br>optional paper<br>tray.) |                                                                                                    |      |
|                 |                 | 2.Print         | Tray#1 Only                                                                       | Selects the tray                                                                                                    | 23   |
|                 |                 |                 | Tray#2 Only                                                                       | that will be used for PC print.                                                                                                    |      |
|                 |                 |                 | MP Only                                                                           | lorr o print.                                                                                                    |      |
|                 |                 |                 | MP>T1>T2*                                                                         |                                                                                                    |      |
|                 |                 |                 | T1>T2>MP                                                                          |                                                                                                    |      |
|                 |                 |                 | (Tray#2 or T2<br>appears only if<br>you installed the<br>optional paper<br>tray.) |                                                                                                    |      |
|                 | 5.LCD Contrast  | _               | -0000■+                                                                           | Adjusts the                                                                                                    | 25   |
|                 |                 |                 | -000=0+                                                                           | contrast of the LCD.                                                                                                    |      |
|                 |                 |                 | -□□■□□+*                                                                          |                                                                                                    |      |
|                 |                 |                 | -□■□□□+                                                                           |                                                                                                    |      |
|                 |                 |                 | - <b>=</b> 0000+                                                                  |                                                                                                    |      |
|                 | 6.Function Lock | _               | _                                                                                 | Can restrict<br>selected machine<br>operation for up to<br>25 individual users<br>and all other<br>non-authorized<br>Public users. | 27   |

| Main Menu                      | Submenu          | Menu Selection                  | าร      | Options                 | Descriptions                                                            | Page                                                    |
|--------------------------------|------------------|---------------------------------|---------|-------------------------|-------------------------------------------------------------------------|---------------------------------------------------------|
| 1.General Setup<br>(Continued) | -                |                                 | Size    | A4 Letter* Legal/Folio  | Adjusts the scan area of the scanner glass to the size of the document. | See the<br>Software<br>User's Guide<br>on the<br>CD-ROM |
|                                |                  | 2.File Size                     | 1.Color | Small Middle* Large     | You can set your own default settings of the data compression           |                                                         |
|                                |                  |                                 | 2.Gray  | Small Middle* Large     | rate.                                                                   |                                                         |
|                                |                  | 3.Duplex Scan (DCP-8085DN only) |         | Long Edge* Short Edge   | Choose the Duplex scanning format.                                      |                                                         |
|                                | 8.Reset          | 1.Network                       |         | 1.Reset<br>2.Exit       | Resets all network and machine settings to the                          | 107                                                     |
|                                |                  | 2.All Settings                  |         | 1.Reset<br>2.Exit       | factory default settings.                                               |                                                         |
|                                | 0.Local Language | _                               |         | (Choose your language.) | Allows you to change the LCD language for your country.                 | See<br>Quick<br>Setup<br>Guide.                         |

| Main Menu | Submenu          | Menu Selections | Options        | Descriptions                                                                              | Page               |
|-----------|------------------|-----------------|----------------|-------------------------------------------------------------------------------------------|--------------------|
| 2.Copy    | 1.Quality        | _               | Text           | You can choose the Copy                                                                   | 34                 |
|           |                  |                 | Photo          | resolution for your type of document.                                                     |                    |
|           |                  |                 | Auto*          |                                                                                           |                    |
|           | 2.FB Txt Quality | _               | 1200x600dpi    | You can change to the                                                                     | 35                 |
|           |                  |                 | 600dpi*        | higher Copy resolution when you make a text copy with 100% ratio using the scanner glass. |                    |
|           | 3.Brightness     | _               | -□□□□■+        | Adjust the brightness for copies.                                                         | 35                 |
|           |                  |                 | -□□□■□+        |                                                                                           |                    |
|           |                  |                 | -□□■□□+*       |                                                                                           |                    |
|           |                  |                 | -□■□□□+        |                                                                                           |                    |
|           |                  |                 | -■□□□□+        |                                                                                           |                    |
|           | 4.Contrast       | _               | -□□□□■+        | Adjust the contrast for copies.                                                           | 35                 |
|           |                  |                 | -□□□■□+        | сорієз.                                                                                   |                    |
|           |                  |                 | -□□■□□+*       |                                                                                           |                    |
|           |                  |                 | -□■□□□+        |                                                                                           |                    |
|           |                  |                 | -≣0000+        |                                                                                           |                    |
| 3.Printer | 1.Emulation      | _               | Auto (EPSON)*  | Chooses the emulation                                                                     | See the            |
|           |                  |                 | Auto(IBM)      | mode.                                                                                     | Software<br>User's |
|           |                  |                 | HP LaserJet    |                                                                                           | Guide on           |
|           |                  |                 | BR-Script 3    |                                                                                           | the<br>CD-ROM.     |
|           |                  |                 | Epson FX-850   |                                                                                           |                    |
|           |                  |                 | IBM Proprinter |                                                                                           |                    |
|           | 2.Print Options  | 1.Internal Font | 1.HP LaserJet  | Prints a list of the machine's internal fonts.                                            |                    |
|           |                  |                 | 2.BR-Script 3  | machine's internationts.                                                                  |                    |
|           |                  | 2.Configuration | _              | Prints a list of the machine's printer settings.                                          |                    |
|           |                  | 3.Test Print    | _              | Prints a test page.                                                                       |                    |
|           | 3.Duplex         | _               | Off*           | Enables or disables duplex printing. You can                                              |                    |
|           |                  |                 |                | also choose long edge or                                                                  |                    |
|           |                  |                 | On(Short Edge) | short edge duplex printing.                                                               |                    |
|           | 4.Reset Printer  | _               | 1.Reset        | Restores the printer                                                                      |                    |
|           |                  |                 | 2.Exit         | settings to the original factory default settings.                                        |                    |

| Main Menu        | Submenu        | Menu Selections | Options               | Descriptions                                       | Page           |  |  |
|------------------|----------------|-----------------|-----------------------|----------------------------------------------------|----------------|--|--|
| 4.USB Direct I/F | 1.Direct Print | 1.Paper Size    | A4                    | Sets the paper size when                           | 43             |  |  |
|                  |                |                 | Letter*               | printing directly from the USB flash memory drive. |                |  |  |
|                  |                |                 | Legal                 | A5 L and A6 size are not                           |                |  |  |
|                  |                |                 | Executive             | available for the optional                         |                |  |  |
|                  |                |                 | A5                    | Tray #2.                                           |                |  |  |
|                  |                |                 | A5 L                  |                                                    |                |  |  |
|                  |                |                 | A6                    |                                                    |                |  |  |
|                  |                |                 | B5                    |                                                    |                |  |  |
|                  |                |                 | В6                    |                                                    |                |  |  |
|                  |                |                 | Folio                 |                                                    |                |  |  |
|                  |                | 2.Media Type    | Thin                  | Sets the media type when                           | 43             |  |  |
|                  |                |                 | Plain*                | printing directly from the USB flash memory drive. |                |  |  |
|                  |                |                 | Thick                 |                                                    |                |  |  |
|                  |                |                 | Thicker               |                                                    |                |  |  |
|                  |                |                 |                       |                                                    | Recycled Paper |  |  |
|                  |                | 3.Multiple Page | lin1*                 | Sets the page style when                           | 43             |  |  |
|                  |                |                 | 2in1                  | printing multiple pages directly from the USB      |                |  |  |
|                  |                |                 | 4in1                  | Flash memory drive.                                |                |  |  |
|                  |                |                 | 9in1                  |                                                    |                |  |  |
|                  |                |                 | 16in1                 |                                                    |                |  |  |
|                  |                |                 | 25in1                 |                                                    |                |  |  |
|                  |                |                 | 1 in 2x2 pages        |                                                    |                |  |  |
|                  |                |                 | 1 in 3x3 pages        |                                                    |                |  |  |
|                  |                |                 | 1 in 4x4 pages        |                                                    |                |  |  |
|                  |                |                 | 1 in 5x5 pages        |                                                    |                |  |  |
|                  |                | 4.Orientation   | Portrait*             | Sets the page orientation                          | 43             |  |  |
|                  |                |                 | Landscape             | when printing directly from the USB Flash memory   |                |  |  |
|                  |                |                 |                       | drive.                                             |                |  |  |
|                  |                | 5.Collate       | On*                   | Enables or disables the page collation when        | 43             |  |  |
|                  |                |                 | Off                   | printing directly from the                         |                |  |  |
|                  |                |                 |                       | USB Flash memory drive.                            |                |  |  |
|                  |                | 6.Print Quality | Normal*               | Sets the print quality option when printing        | 43             |  |  |
|                  |                | Fine            | directly from the USB |                                                    |                |  |  |
|                  |                |                 |                       | Flash memory drive.                                |                |  |  |
|                  |                | _               | Document*             | Sets the PDF option whether to print               | 43             |  |  |
|                  |                |                 | Document&Markup       | comments (Markup) or                               |                |  |  |
|                  |                |                 | Document&Stamps       | stamps in the PDF file along with the text.        |                |  |  |

| Main Menu        | Submenu        | Menu Selections | Options         | Descriptions                                     | Page               |
|------------------|----------------|-----------------|-----------------|--------------------------------------------------|--------------------|
| 4.USB Direct I/F | 1.Direct Print | 8.Index Print   | Simple*         | Sets the index print                             | 43                 |
| (Continued)      | (Continued)    |                 | Details         | option, simple format or details.                |                    |
|                  | 2.Scan to USB  | 1.Resolution    | Color 100 dpi*  | Sets the resolution to                           | See the            |
|                  |                |                 | Color 200 dpi   | send the scanned data to USB Flash memory drive. | Software<br>User's |
|                  |                |                 | Color 300 dpi   | Í                                                | Guide on           |
|                  |                | Color 600 dpi   |                 | the<br>CD-ROM.                                   |                    |
|                  |                |                 | Gray 100 dpi    |                                                  |                    |
|                  |                |                 | Gray 200 dpi    |                                                  |                    |
|                  |                |                 | Gray 300 dpi    |                                                  |                    |
|                  |                |                 | B&W 200 dpi     |                                                  |                    |
|                  |                |                 | B&W 200x100 dpi |                                                  |                    |
|                  |                | 2.File Name     | _               | Enter the file name of the scanned data.         |                    |

| Main Menu | Submenu       | Menu Selections | Options                          | Descriptions                                      | Page              |  |
|-----------|---------------|-----------------|----------------------------------|---------------------------------------------------|-------------------|--|
| 5.Network | 1.TCP/IP      | 1.Boot Method   | Auto*                            | Chooses the BOOT                                  | See the           |  |
|           |               |                 | Static                           | method that best suits your needs.                | Network<br>User's |  |
|           |               |                 | RARP                             | your needs.                                       | Guide on          |  |
|           |               |                 | BOOTP                            |                                                   | the<br>CD-ROM.    |  |
|           |               |                 | DHCP                             |                                                   | OB ITOM.          |  |
|           |               | 2.IP Address    | [000-255]. [000-255]. [000-255]. | Enter the IP address.                             |                   |  |
|           |               | 3.Subnet Mask   | [000-255]. [000-255]. [000-255]. | Enter the Subnet mask.                            |                   |  |
|           |               | 4.Gateway       | [000-255]. [000-255]. [000-255]. | Enter the Gateway address.                        |                   |  |
|           |               | 5.Node Name     | BRNXXXXXXXXXXX                   | Enter the Node name.                              |                   |  |
|           | 6.WINS Config | Auto*           | Chooses the WINS                 |                                                   |                   |  |
|           |               |                 | Static                           | configuration mode.                               |                   |  |
|           |               | 7.WINS Server   | (Primary)                        | Specifies the IP address                          |                   |  |
|           |               |                 | [000-255]. [000-255]. [000-255]. | of the primary or secondary WINS server.          |                   |  |
|           |               |                 | (Secondary)                      |                                                   |                   |  |
|           |               |                 | [000-255]. [000-255]. [000-255]. |                                                   |                   |  |
|           |               | 8.DNS Server    | (Primary)                        | Specifies the IP address                          | 1                 |  |
|           |               |                 | [000-255]. [000-255]. [000-255]. | of the primary or secondary DNS server.           |                   |  |
|           |               |                 | (Secondary)                      |                                                   |                   |  |
|           |               |                 | [000-255]. [000-255]. [000-255]. |                                                   |                   |  |
|           |               | 9.APIPA         | On*                              | Automatically allocates                           | 1                 |  |
|           |               |                 | Off                              | the IP address from the link-local address range. |                   |  |

| Main Menu                | Submenu              | Menu Selections | Options                                                                                                    | Descriptions                                                                                                    | Page                                        |
|--------------------------|----------------------|-----------------|----------------------------------------------------------------------------------------------------|----------------------------------------------------------------------------------------------------|---------------------------------------------|
| 5.Network<br>(Continued) | 1.TCP/IP (Continued) | 0.IPv6          | On<br>Off*                                                                                                    | Enable or Disable the IPv6 protocol. If you want to use the IPv6 protocol, visit http://solutions.brother.com/for more information. | See the Network User's Guide on the CD-ROM. |
|                          | 2.Ethernet           | _               | Auto*  100B-FD  100B-HD  10B-FD  10B-HD                                                                                 | Chooses the Ethernet link mode.                                                                                                    |                                             |
|                          | 3.Scan To FTP        |                 | Color 100 dpi* Color 200 dpi Color 300 dpi Color 600 dpi Gray 100 dpi Gray 200 dpi Gray 200 dpi B&W 200 dpi B&W 200 dpi | Chooses the file format to send the scanned data via FTP.                                                                           |                                             |
|                          | 4.ScanTo Network     | _               | Color 100 dpi* Color 200 dpi Color 300 dpi Color 600 dpi Gray 100 dpi Gray 200 dpi Gray 200 dpi B&W 200 dpi B&W 200 dpi | You can scan a black and white or color document directly to a CIFS server on your local network or on the internet.                |                                             |
|                          | 5.Time Zone          | _               | UTC XXX:XX                                                                                                    | Sets the time zone for your country.                                                                                                |                                             |
|                          | 0.Network Reset      | 1.Reset         | 1.Yes<br>2.No                                                                                                    | Restore all network settings to factory default.                                                                                    |                                             |
|                          |                      |                 |                                                                                                    | l                                                                                                    | L                                           |

| Submenu          | Menu Selections                                                                              | Options                                                                                                    | Descriptions                                                                                                    | Page                                                                                                    |
|------------------|----------------------------------------------------------------------------------------------|----------------------------------------------------------------------------------------------------|----------------------------------------------------------------------------------------------------|----------------------------------------------------------------------------------------------------|
| 1.Date&Time      | _                                                                                            | _                                                                                                    | Allows the machine to name files created when using the Scan to USB feature.                                                                     | See<br>Quick<br>Setup<br>Guide.                                                                                                    |
| 2.Auto Daylight  | _                                                                                            | On<br>Off*                                                                                                    | Changes for Daylight Savings Time automatically.                                                                                                 | 24                                                                                                    |
| 3.Serial No.     | _                                                                                            | _                                                                                                    | You can check the serial number of your machine.                                                                                                 | 106                                                                                                    |
| 4.Page Counter   | _                                                                                            | Total List Copy Print                                                                                                    | You can check the number of total pages the machine has printed during its life.                                                                 | 106                                                                                                    |
| 5.User Settings  | _                                                                                            | _                                                                                                    | Lists your current settings.                                                                                                    | 26                                                                                                    |
| 6.Network Config | _                                                                                            | _                                                                                                    | Lists your network settings.                                                                                                    | 26                                                                                                    |
| 7.Parts Life     | 1.Drum 2.Fuser 3.Laser 4.PF Kit MP 5.PF Kit 1                                                |                                                                                                    | You can check the percentage of a machine part's life that remains available.  PF Kit 2 appears only when the optional LT5300 tray is installed. | 107                                                                                                    |
|                  | 1.Date&Time  2.Auto Daylight  3.Serial No.  4.Page Counter  5.User Settings 6.Network Config | 1.Date&Time —  2.Auto Daylight —  3.Serial No. —  4.Page Counter —  5.User Settings —  6.Network Config —  7.Parts Life 1.Drum  2.Fuser  3.Laser  4.PF Kit MP | 1.Date&Time — — — — — — — — — — — — — — — — — — —                                                                                                | 1.Date&Time — — Allows the machine to name files created when using the Scan to USB feature.  2.Auto Daylight — On Changes for Daylight Savings Time automatically.  3.Serial No. — — You can check the serial number of your machine.  4.Page Counter — Total You can check the number of total pages the machine has printed during its life.  5.User Settings — — Lists your current settings.  6.Network Config — — Lists your network settings.  7.Parts Life 1.Drum — You can check the percentage of a machine part's life that remains available.  4.PF Kit MP |

# **Entering text**

When setting certain menu selections, you will need to type text characters. The dial pad keys have letters printed on them. The keys:  $\mathbf{0}$ ,  $\mathbf{\#}$  and  $\mathbf{\times}$  do *not* have printed letters because they are used for special characters.

Press the appropriate dial pad key the number of times shown in this reference table to access the character you want.

| Press<br>Key | one<br>time | two<br>times | three<br>times | four<br>times | five<br>times | six<br>times | seven<br>times | eight<br>times | nine<br>times |
|--------------|-------------|--------------|----------------|---------------|---------------|--------------|----------------|----------------|---------------|
| 1            | @           |              | 1              | 1             | @             |              | /              | 1              | @             |
| 2            | а           | b            | С              | Α             | В             | С            | 2              | а              | b             |
| 3            | d           | е            | f              | D             | Е             | F            | 3              | d              | е             |
| 4            | g           | h            | i              | G             | Н             | I            | 4              | g              | h             |
| 5            | j           | k            | I              | J             | K             | L            | 5              | j              | k             |
| 6            | m           | n            | 0              | M             | N             | Ο            | 6              | m              | n             |
| 7            | р           | q            | r              | s             | Р             | Q            | R              | S              | 7             |
| 8            | t           | u            | ٧              | T             | U             | V            | 8              | t              | u             |
| 9            | W           | х            | у              | z             | W             | Χ            | Υ              | Z              | 9             |

For menu selections that do not allow lower case character selection, please use this reference table.

| Press Key | one time | two times | three times | four times | five times |
|-----------|----------|-----------|-------------|------------|------------|
| 2         | Α        | В         | С           | 2          | Α          |
| 3         | D        | Е         | F           | 3          | D          |
| 4         | G        | Н         | I           | 4          | G          |
| 5         | J        | K         | L           | 5          | J          |
| 6         | М        | N         | Ο           | 6          | М          |
| 7         | Р        | Q         | R           | S          | 7          |
| 8         | Т        | U         | V           | 8          | Т          |
| 9         | W        | Χ         | Υ           | Z          | 9          |

#### Inserting spaces

To enter a space in a number, press ▶ once between numbers. To enter a space in a name, press ▶ twice between characters.

#### **Making corrections**

If you entered a letter incorrectly and want to change it, press ◀ to move the cursor to the incorrect character, and then press Clear/Back.

#### Repeating letters

To enter a character on the same key as the previous character, press ▶ to move the cursor right before pressing the key again.

#### Special characters and symbols

Press ★, # or 0, then press ◀ or ▶ to move the cursor to the symbol or character you want.

Press OK to choose it. The symbols and characters below will appear depending on your menu selection.

| Press * | for | (space)!"#\$%&'() + +, / € |
|---------|-----|----------------------------|
| Press # | for | :;<=>?@[]^_\~' {}          |
| Press 0 | for | ÁÀÃÂÇÉÈÊËÍÎÏÓÕÔÖŒÚÙÛO      |

# Specifications

## **General**

Printer Type Laser

Print Method Electrophotography by semiconductor laser beam scanning

Memory Capacity 64 MB

**LCD (liquid crystal display)** 22 characters × 5 lines **Power Source** 110-120 V AC 50/60 Hz

Power Consumption Peak: 1080 W

Copying: Average 680 W <sup>1</sup>
Sleep: Average 16 W
Standby: Average 85 W

#### **Dimensions**

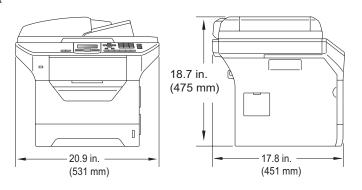

Weight With Drum/Toner Unit: 39.9 lb (18.1 kg) (DCP-8080DN)

40.6 lb (18.4 kg) (DCP-8085DN)

Noise level Sound power

Operating (Copying): LWAd = 6.95 Bell Standby: LWAd = 4.6 Bell

Sound pressure

Operating (Copying): LpAm = 56 dBA Standby: LpAm = 30 dBA

When making a copy from one sheet

**Temperature** Operating: 50° F to 90.5° F (10 to 32.5° C)

Storage: 41° F to 95° F (5 to 35° C)

**Humidity** Operating: 20 to 80% (without condensation)

Storage: 10 to 90% (without condensation)

**ADF** (automatic document

feeder)

Up to 50 pages (Staggered) 20 lb (80 g/m<sup>2</sup>)

Recommended Environment for Best Results:

Temperature: 68° F to 86° F (20 to 30° C)

Humidity: 50% - 70%

Paper: Xerox 4200 (20 lb/Letter)

Paper Tray 250 Sheets 20 lb (80 g/m<sup>2</sup>)

Paper Tray 2 (option) 250 Sheets 20 lb (80 g/m<sup>2</sup>)

### Print media

#### Paper Input Paper Tray

■ Paper Type: Thin Paper, Plain Paper, Bond Paper,

Transparencies <sup>1</sup> or Recycled Paper

■ Paper Size: Letter, A4, B5 (ISO), A5, A5 (Long Edge),

B6 (ISO), A6, Executive, Legal and Folio

■ Paper Weight: 16 to 28 lb (60 to 105 g/m²)

■ Maximum Paper Tray Up to 250 sheets of 20 lb (80 g/m²)

Capacity: Plain Paper

#### Multi-purpose tray (MP tray)

■ Paper Type: Thin Paper, Plain Paper, Thick Paper,

Bond Paper, Transparencies, Recycled

Paper, Envelopes or Labels 1

■ Paper Size: Width: 2.75 to 8.50 in. (69.8 to 216 mm)

Length: 4.57 to 16 in. (116.0 to 406.4 mm)

■ Paper Weight: 16 to 43 lb (60 to 163 g/m²) ²

■ Maximum Multi-purpose tray

Capacity:

Up to 50 sheets of 20 lb  $(80 \text{ g/m}^2)$ 

Plain Paper

Up to 3 envelopes

#### Paper Tray 2 (option)

■ Paper Type: Thin Paper, Plain Paper, Bond Paper or

Recycled Paper

■ Paper Size: Letter, A4, B5 (ISO), A5, B6 (ISO),

Executive, Legal and Folio

■ Paper Weight: 16 to 28 lb (60 to 105 g/m²)

■ Maximum paper tray capacity: Up to 250 sheets of 20 lb (80 g/m²)

Plain Paper

For transparencies and labels, we recommend removing printed pages from the output paper tray immediately after they exit the machine to avoid the possibility of smudging.

<sup>&</sup>lt;sup>2</sup> 60-105 g/m<sup>2</sup> for duplex print.

Paper Output Tray Up to 150 sheets (face-down print delivery

to the output paper tray)

Back Output Tray One sheet (face-up print delivery to the

back output tray)

**Duplex** ■ Paper Size Letter, Legal and Folio

Printing ■ Manual Duplex Yes

■ Automatic Duplex Yes

# Copy

Copy Speed Up to 32 pages/minute (Letter size) <sup>1</sup>

Copy Speed for Duplex Up to 14 sides/minute (Letter size) 1

Color/Monochrome Monochrome

Single-sided Document Size ADF Width: 5.8 to 8.5 in. (148 to 215.9 mm)

ADF Length: 5.8 to 14 in. (148 to 355.6 mm)

Scanner Glass Width: Max. 8.5 in. (215.9 mm)

Scanner Glass Length: Max. 14 in. (355.6 mm)

**2-Sided (Duplex) Document** ADF Width: 5.8 to 8.5 in. (148 to 215.9 mm) **Size** (DCP-8085DN only) ADF Length: 5.8 to 11.7 in. (148 to 297.0 mm)

**Copy Width:** Max. 8.26 in. (210 mm)

Multiple Copies Stacks or Sorts up to 99 pages

Reduce/Enlarge 25% to 400% (in increments of 1%)

**Resolution** Max.  $1200 \times 600 \text{ dpi (print)}^2$ 

First Copy Out Time Less than 10.5 seconds (from Ready state <sup>3</sup>)

The copy speed may change depending on the type of document you copy.

<sup>1200 × 600</sup> dpi when copying with Text quality, 100% ratio and from scanner glass.

The first copy out time may vary depending on scanner lamp warm up time.

#### F

### Scan

Color/Monochrome Yes/Yes

Duplex Scanning Yes
(DCP-8085DN only)

TWAIN Compliant Yes (Windows® 2000 Professional/XP/

XP Professional x64 Edition/Windows Vista®)

Mac OS® X 10.3.9 or greater <sup>1</sup>

WIA Compliant
Yes (Windows® XP/Windows Vista®)

Color Depth 24 bit color

**Resolution** Up to  $19200 \times 19200$  dpi (interpolated)<sup>2</sup>

Up to 600 × 2400 dpi (optical) (From Scanner Glass)

Up to  $600 \times 1200$  dpi (optical) (From ADF)

**Single-Sided Document** 

Size

ADF Width: 5.8 to 8.5 in. (148.0 to 215.9 mm)

ADF Length: 5.8 to 14 in. (148.0 to 355.6 mm)

Scanner Glass Width: Max. 8.5 in. (215.9 mm)
Scanner Glass Length: Max. 14 in. (355.6 mm)

 2-Sided (Duplex)
 ADF Width:
 5.8 to 8.5 in. (148.0 to 215.9 mm)

 Document Size (DCP-8085DN only)
 ADF Length:
 5.8 to 11.7 in. (148.0 to 297.0 mm)

Scanning Width Max. 8.35 in. (212 mm)

Gray Scale 8 bit levels

For the latest driver updates, visit http://solutions.brother.com/

Maximum 1200 × 1200 dpi scanning with the WIA driver in Windows<sup>®</sup> XP/Windows Vista<sup>®</sup> (resolution up to 19200 × 19200 dpi can be chosen by using the Brother scanner utility)

### **Print**

PCL6, BR-Script3 (PostScript®3), IBM Pro-Printer XL, Epson FX-850 **Emulations** 

**Printer Driver** Host-Based Driver for Windows® 2000 Professional/

XP/XP Professional x64 Edition/Windows Vista®/

Windows Server® 2003 <sup>1</sup>/Windows Server® 2003 x64 Edition <sup>1</sup>/

Windows Server® 2008 1

BR-Script3 (PPD file) for Windows® 2000 Professional/

XP/XP Professional x64 Edition/Windows Vista®/

Windows Server® 2003 <sup>1</sup>/Windows Server® 2003 x64 Edition <sup>1</sup>/

Windows Server® 2008 1

Macintosh® Printer Driver for Mac OS® X 10.3.9 or greater <sup>2</sup> BR-Script3 (PPD file) for Mac OS® X 10.3.9 or greater <sup>2</sup>

Resolution 1200 dpi, HQ1200 (2400  $\times$  600 dpi), 600 dpi, 300 dpi

**Print Speed for** 

Up to 32 pages/minute (Letter size) <sup>3</sup> Simplex

**Print Speed for Duplex Printing** 

Up to 14 sides/minute (Letter size)

**First Print Out Time** Less than 8.5 seconds (from Ready state and standard tray)

Print only via network

For the latest driver updates, visit http://solutions.brother.com/

The print speed may change depending on the type of document you print.

#### Ε

## **Interfaces**

Parallel A bi-directional shielded parallel cable that is IEEE 1284 compliant

and no longer than 6 feet (2.0 m). 1

**USB** Use a USB 2.0 interface cable (type A/B) that is no longer than 6 feet

 $(2.0 \text{ m}).^{2}$ 

**LAN cable** Use an Ethernet UTP cable category 5 or greater.

<sup>1</sup> Parallel cable is not supported for Window Vista<sup>®</sup>, Windows Server<sup>®</sup> 2003, Windows Server<sup>®</sup> 2003 x64 Edition and Windows Server<sup>®</sup> 2008.

- Your machine has a Hi-Speed USB 2.0 interface. The machine can also be connected to a computer that has a USB 1.1 interface.
- <sup>3</sup> Third party USB ports are not supported for Macintosh<sup>®</sup>.

### **Direct Print feature**

### Compatibility

PDF version 1.7 <sup>1</sup>, JPEG, Exif + JPEG, PRN (created by Brother printer driver), TIFF (scanned by all Brother MFC or DCP models), PostScript<sup>®</sup>3™ (created by Brother BR-Script 3 printer driver), XPS version 1.0.

<sup>&</sup>lt;sup>1</sup> PDF data that includes a JBIG2 image file, a JPEG2000 image file or transparency files is not supported.

# **Computer requirements**

| Minimum System Requirements and Supported PC Software Functions |                                                                                                    |                                                                                                    |                 |                 |                            |                     |                       |                                                    |
|-----------------------------------------------------------------|----------------------------------------------------------------------------------------------------|----------------------------------------------------------------------------------------------------|-----------------|-----------------|----------------------------|---------------------|-----------------------|----------------------------------------------------|
| Computer Platform<br>& Operating System<br>Version              |                                                                                                    | Processor<br>Minimum<br>Speed                                                                                 | Minimum<br>RAM  | Recommended RAM | Hard Disk Space to install |                     | Supported PC          | Supported PC                                       |
|                                                                 |                                                                                                    |                                                                                                    |                 |                 | For<br>Drivers             | For<br>Applications | Software<br>Functions | Interface <sup>3</sup>                             |
| Windows <sup>®</sup> Operating<br>System <sup>1</sup>           | Windows <sup>®</sup> 2000 Professional <sup>4</sup> Windows <sup>®</sup> XP Home <sup>® 2 4</sup> Windows <sup>®</sup> XP Professional <sup>2 4</sup> | Intel <sup>®</sup> Pentium <sup>®</sup><br>II or equivalent                                                   | 64 MB<br>128 MB | 256 MB          | 150 MB 310 MB              | 310 MB              | Printing,<br>Scanning | USB<br>10/100<br>Base Tx<br>(Ethernet)<br>Parallel |
|                                                                 | Windows <sup>®</sup><br>XP<br>Professional<br>x64<br>Edition <sup>2</sup>                                                                             | 64-bit (Intel <sup>®</sup> 64<br>or AMD64)<br>supported CPU                                                   | 256 MB          | 512 MB          |                            |                     |                       |                                                    |
|                                                                 | Windows<br>Vista <sup>® 2</sup>                                                                                                    | Intel <sup>®</sup> Pentium <sup>®</sup> 4 or equivalent 64-bit (Intel <sup>®</sup> 64 or AMD64) supported CPU | 512 MB          | 1 GB            | 500 MB                     | 500 MB              |                       | USB<br>10/100<br>Base Tx<br>(Ethernet)             |

| Windows <sup>®</sup> Operating System <sup>1</sup> | Windows<br>Server <sup>®</sup><br>2003<br>(print<br>only via<br>network)    | Intel <sup>®</sup> Pentium <sup>®</sup> III or equivalent                                                     | 256 MB | 512 MB | 50MB  | N/A    | Printing              | 10/100<br>Base Tx<br>(Ethernet)        |
|----------------------------------------------------|-----------------------------------------------------------------------------|----------------------------------------------------------------------------------------------------|--------|--------|-------|--------|-----------------------|----------------------------------------|
|                                                    | Windows<br>Server®<br>2003 x64<br>Edition<br>(print<br>only via<br>network) | 64-bit (Intel <sup>®</sup> 64<br>or AMD64)<br>supported CPU                                                   |        |        |       |        |                       |                                        |
|                                                    | Windows<br>Server®<br>2008<br>(print<br>only via<br>network)                | Intel <sup>®</sup> Pentium <sup>®</sup> 4 or equivalant 64-bit (Intel <sup>®</sup> 64 or AMD64) supported CPU | 512 MB | 2 GB   |       |        |                       |                                        |
| Macintosh <sup>®</sup><br>Operating<br>System      | Mac OS <sup>®</sup><br>X 10.3.9 -<br>10.4.3                                 | PowerPC <sup>®</sup><br>G4/G5,<br>PowerPC <sup>®</sup> G3<br>350MHz                                           | 128 MB | 256 MB | 80 MB | 400 MB | Printing,<br>Scanning | USB<br>10/100<br>Base Tx<br>(Ethernet) |
|                                                    | Mac OS <sup>®</sup><br>X 10.4.4<br>or greater                               | PowerPC <sup>®</sup><br>G4/G5,<br>Intel <sup>®</sup> Core™<br>Processor                                       | 512 MB | 1 GB   |       |        |                       |                                        |

<sup>&</sup>lt;sup>1</sup> Internet Explorer<sup>®</sup> 5.5 or greater.

For the latest driver updates, visit <a href="http://solutions.brother.com/">http://solutions.brother.com/</a>

All trademarks, brand and product names are property of their respective companies.

<sup>&</sup>lt;sup>2</sup> For WIA, 1200x1200 resolution. Brother Scanner Utility enables to enhance up to 19200 x 19200 dpi.

<sup>&</sup>lt;sup>3</sup> Third party USB/Parallel ports are not supported.

<sup>&</sup>lt;sup>4</sup> PaperPort™ 11SE supports Microsoft<sup>®</sup> SP4 or higher for Windows<sup>®</sup> 2000 and SP2 or higher for XP.

### Consumable items

**Toner Cartridge Life** Standard Toner Cartridge:

**TN-620**: Approx. 3,000 pages

(Letter) 1

High-Yield Toner Cartridge:

**TN-650**: Approx. 8,000 pages

(Letter) 1

**Drum Unit DR-620**: Approx. 25,000 pages

(Letter)<sup>2</sup>

Approx. cartridge yield is declared in accordance with ISO/IEC 19752.

Drum yield is approximate, and may vary by type of use.

### Ethernet wired network

Network board model name

NC-6800h type2

LAN

You can connect your machine to a network for Network Printing,

Network Scanning. 1

Support for

Windows® 2000 Professional, Windows® XP,

Windows<sup>®</sup> XP Professional x64 Edition, Windows Vista<sup>®</sup>, Windows Server<sup>®</sup> 2003 <sup>1</sup>, Windows Server<sup>®</sup> 2003 x64 Edition <sup>1</sup>, Windows

Server® 2008 1

Mac OS® X 10.3.9 or greater 23

**Protocols** 

IPv4: ARP, RARP, BOOTP, DHCP, APIPA (Auto IP),

WINS/NetBIOS name resolution, DNS Resolver,

mDNS, LLMNR responder, LPR/LPD, Custom Raw Port/Port9100, IPP/IPPS, FTP Client and Server, TELNET Server,

HTTP/HTTPS Server, SSL/TLS,

TFTP Client and Server, SMTP Client, APOP, POP before SMTP, SMTP AUTH, SNMPv1/v2c/v3,

ICMP, LLTD responder, Web Services Print,

CIFS Client, SNTP

IPv6: (Turned off as default) NDP, RA, DNS resolver,

mDNS, LPR/LPD, Custom Raw Port/Port9100,

IPP/IPPS, LLMNR responder,

FTP Client and Server, TELNET Server,

HTTP/HTTPS server, SSL/TLS,

TFTP Client and Server, SMTP Client, APOP, POP before SMTP, SMTP AUTH, SNMPv1/v2c/v3,

ICMPv6, LLTD responder,

Web Services Print, CIFS Client, SNTP

**Network type** 

Ethernet 10/100 BASE-TX Auto Negotiation (Wired LAN)

# Management utilities <sup>4</sup>

BRAdmin Light for Windows<sup>®</sup> 2000 Professional, Windows<sup>®</sup> XP, Windows<sup>®</sup> XP Professional x64 Edition, Windows Vista<sup>®</sup>, Windows Server<sup>®</sup> 2003, Windows Server<sup>®</sup> 2003 x64 Edition, Windows Server<sup>®</sup> 2008 and Mac OS<sup>®</sup> X 10.3.9 or greater <sup>3</sup>

BRAdmin Professional for Windows<sup>®</sup> 2000 Professional, Windows<sup>®</sup> XP, Windows<sup>®</sup> XP Professional x64 Edition, Windows Vista<sup>®</sup>, Windows Server<sup>®</sup> 2003, Windows Server<sup>®</sup> 2003 x64 Edition and Windows Server<sup>®</sup> 2008

Web BRAdmin for Windows® 2000 Professional, Windows® XP, Windows® XP Professional x64 Edition, Windows Vista®, Windows Server® 2003, Windows Server® 2003 x64 Edition and Windows Server® 2008

Client computers with a web browser supporting Java.

- Print only via network
- <sup>2</sup> Mac OS<sup>®</sup> X 10.3.9 or greater (mDNS)
- For the latest driver updates, visit http://solutions.brother.com/
- 4 BRAdmin Professional and Web BRAdmin are available as a download from http://solutions.brother.com/

# Glossary

This is a comprehensive list of features and terms that appear in Brother manuals. Availability of these features depends on the model you purchased.

#### ADF (automatic document feeder)

The document can be placed in the ADF and scanned one page at a time automatically.

#### **Beeper Volume**

Volume setting for the beep when you press a key or make an error.

#### **Cancel Job**

Cancels a programmed print job and clears the machine's memory.

#### Contrast

Setting to compensate for dark or light documents, by making copies of dark documents lighter and light documents darker.

#### Fine resolution

Resolution is  $203 \times 196$  dpi. It is used for small print and graphs.

#### **Gray Scale**

The shades of grayavailable for copying photographs.

#### LCD (liquid crystal display)

The display screen on the machine that shows interactive messages during On-Screen Programming and shows the date and time when the machine is idle.

#### Menu mode

Programming mode for changing your machine's settings.

#### OCR (optical character recognition)

The bundled ScanSoft™
PaperPort™ 11SE with OCR or Presto!
PageManager software application
converts an image of text to text you can
edit.

#### Resolution

The number of vertical and horizontal lines per inch.

#### Scanning

The process of sending an electronic image of a paper document into your computer.

#### **User Settings List**

A printed report that shows the current settings of the machine.

### G

# **G** Index

| A                                         | single32                       |
|-------------------------------------------|--------------------------------|
|                                           | sort (ADF only)34              |
| Accessories and suppliesii                | temporary settings33           |
| ADF (automatic document feeder)           | tray selection40               |
| using20                                   | using ADF34, 36                |
| Apple <sup>®</sup> Macintosh <sup>®</sup> | using scanner glass36          |
| See Software User's Guide on the          |                                |
| CD-ROM.                                   | D                              |
| В                                         | Direct print42                 |
|                                           | Direct key43                   |
| Brother                                   | specification132               |
| accessories and suppliesii                | Document                       |
| Brother numbersi                          | how to load20, 21              |
| Customer Servicei                         | jam 85                         |
| FAQs (frequently asked questions)i        | Drum unit                      |
| product supporti                          | checking (remaining life)107   |
| service centersi                          | cleaning96, 98                 |
| warrantiesiii, iv, vii                    | replacing103                   |
|                                           | Duplex (2-sided)               |
| C                                         | copying37, 38                  |
|                                           | printing                       |
| Canceling                                 | from USB flash memory drive 44 |
| print jobs7                               | troubleshooting85              |
| Cleaning                                  | Duplex key (2-sided)37, 38     |
| corona wire96                             |                                |
| drum unit98                               | E                              |
| laser scanner window95                    |                                |
| scanner glass94                           | Enlarge/Reduce key33           |
| Consumable items100                       | Envelopes12, 14, 18            |
| Control panel overview6                   | Error messages on LCD 81       |
| ControlCenter2 (for Macintosh®)           | No Paper 82                    |
| See Software User's Guide on the          | Out of Memory82                |
| CD-ROM.                                   | Print Unable XX82              |
| ControlCenter3 (for Windows®)             | Scan Unable XX83               |
| See Software User's Guide on the          |                                |
| CD-ROM.                                   | F                              |
| Сору                                      |                                |
| contrast 32, 35                           | Folio16, 22                    |
| duplex                                    |                                |
| Enlarge/Reduce key33                      | G                              |
| enter copy mode32                         |                                |
| keys                                      | Gray scale129                  |
| multiple32                                |                                |
| N in 1 (page layout)36                    |                                |
| out of memory40                           |                                |

quality ......34

#### Н N **HELP** N in 1 (page layout) .......36 LCD messages ......110 Network Menu Table ...... 110, 112 printing using menu keys ......110 See Network User's Guide on the CD-ROM. scanning See Software User's Guide on the Jams CD-ROM. document ......85 paper ......86 Job Cancel key ......7 Out of Memory message ......40, 45, 82 Labels ...... 12, 14, 16, 19 LCD (liquid crystal display) ............... 6, 110 Packing and shipping the machine ...... 108 contrast ......25 Page layout (N in 1) ......36 Paper ......14, 126 how to load ......10 М jam ...... 86 Machine information recommended ......14, 16 checking remaining life of drum unit and size ......15, 22 periodic maintenance parts ......107 page counts ......106 tray capacity ...... 16 status LED ......8 type ......15, 22 Macintosh<sup>®</sup> PaperPort™ 11SE with OCR See Software User's Guide on the See Software User's Guide on the CD-ROM. CD-ROM and Help in the PaperPort™ Maintenance, routine ......92 11SE application to access How-to-Guides. checking the remaining life of drum unit and Power failure ......110 Print periodic maintenance parts ......107 difficulties ...... 68 replacing drum unit ......103 drivers ...... 130 toner cartridge ......101 Job Cancel key ...... 7 Memory keys ...... 7 adding SO-DIMM (option) ......65 paper jams ...... 86 quality ......71, 74 installing ......66 storage ......110 resolution ...... 130 Menu Table ......110, 112 Secure/Direct key ......7 using menu keys ......110 specifications ...... 130 Mode, entering Printing copy ......32 See Software User's Guide on the CD-ROM. Programming your machine ......110

#### Q Quality copying ......34 printing ...... 71, 74 Toner cartridge, replacing ...... 101 Transparency ......10, 12, 14 Tray selection ...... 40 Reducing Tray use, setting copies ......33 Replacing drum unit ......103 Troubleshooting ...... 67 toner cartridge ......101 document jam ...... 85 Resolution error messages on LCD ...... 81 copy ......128 if you are having difficulty print ......130 copy quality ...... 67 scan ......129 network ...... 71 Restricted users ......29 paper handling .......70 print quality ......71, 74 printing ...... 68 scanning ...... 69 Safety instructions ......57 software ...... 69 Scan ......7 maintenance messages on LCD ......... 81 Scanner glass paper jam ...... 86 using ......21 Scanning See Software User's Guide on the CD-ROM. Volume, setting Secure/Direct key ......7 beeper ...... 24 Security W Secure function lock administrator password ......27 Public user ......28 Warranties restricted users ......29 Canada .....vii Secure/Direct key ......7 Notice-Disclaimer .....iii Serial number USA .....iv Windows® how to find...... See inside front cover See Software User's Guide on the Service centers .....i Shipping the machine ......108 CD-ROM. World Wide Web .....i Sleep time ......25 Sort ......34 Status LED ......8

т

# EQUIPMENT ATTACHMENT LIMITATIONS (Canada only)

### NOTICE

This product meets the applicable Industry Canada technical specifications.

Brother International Corporation 100 Somerset Corporate Boulevard P.O. Box 6911 Bridgewater, NJ 08807-0911 USA

Brother International Corporation (Canada) Ltd. 1 rue Hôtel de Ville, Dollard-des-Ormeaux, QC, Canada H9B 3H6

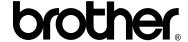

Visit us on the World Wide Web http://www.brother.com/

These machines are made for use in the USA and Canada only. We cannot recommend using them overseas because the power requirements of your Digital Copier/Printer may not be compatible with the power available in foreign countries. **Using USA or Canada models overseas is at your own risk and may void your warranty**.